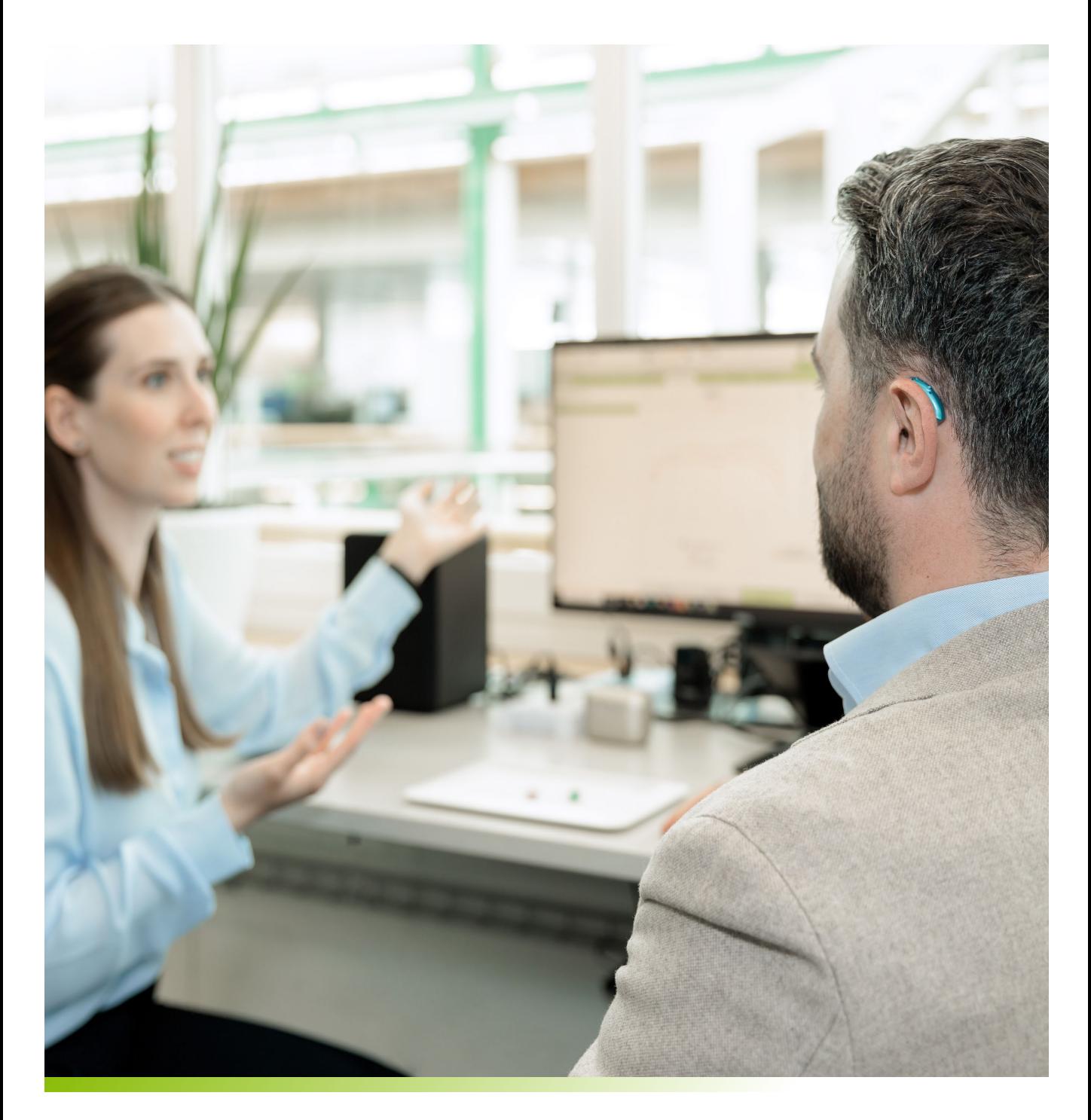

# **Phonak Target 9.1 피팅 가이드2024.05**

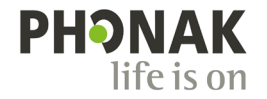

# **Contents**

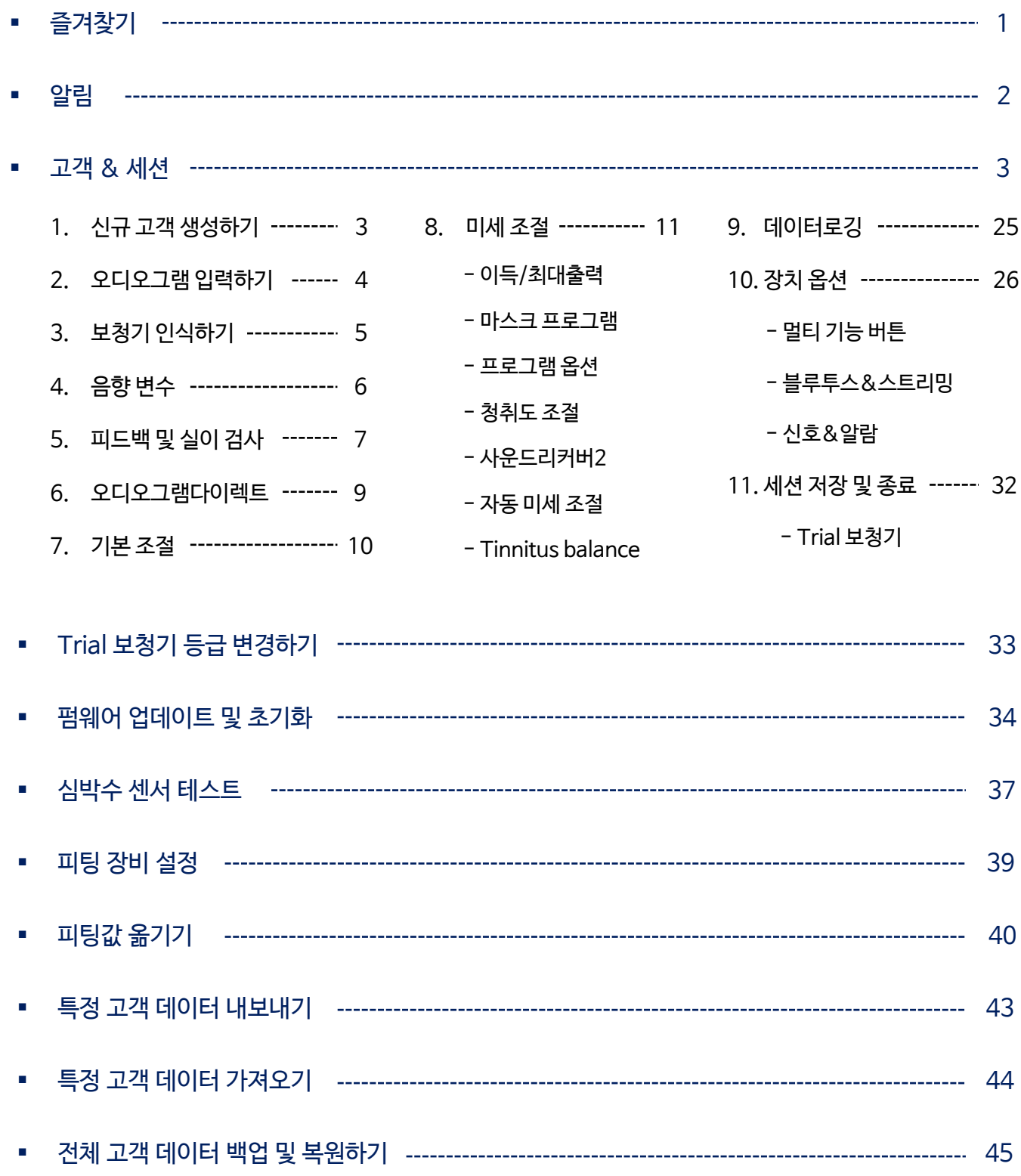

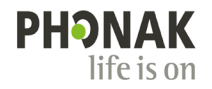

### **Target Dashboard\_즐겨찾기**

자주 사용하는 기능으로 쉽고 빠르게 이동할 수 있습니다.

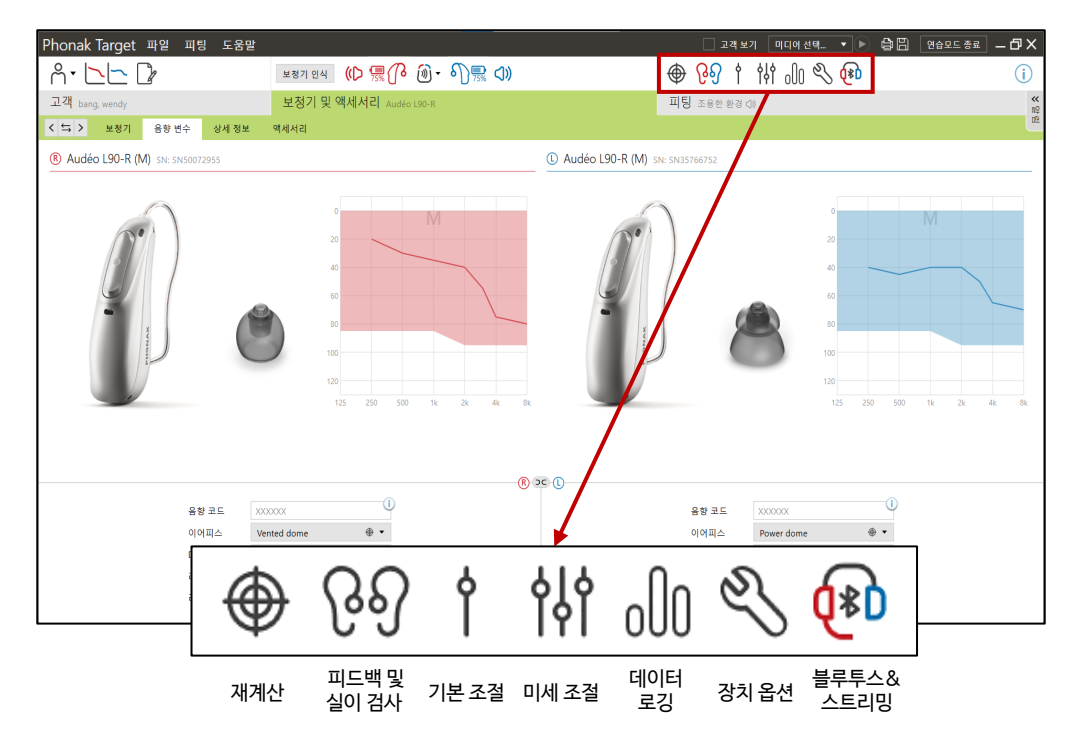

#### **1. 재계산**

- 오디오그램 혹은 음향변수 변경 시, 주황색으로 표시되며 재계산이 권장됩니다.

- 프로그램 옵션과 미세 조절 값을 초기화할 수 있습니다.

#### **2. 피드백 및 실이 검사**

- 피드백 및 실이 검사는 양쪽 귀 혹은 한쪽 귀에서 실행할 수 있습니다.

- 피드백 역치는 보라색 실선으로 나타나며, 피드백 곡선과 작은 소리(G50) 사이에 이득이 충분한지 확인합니다.

#### **3. 기본 조절**

- 피팅 공식을 변경할 수 있습니다.

**-** 초기 피팅(이득 수준, 폐쇄감 감소, 압축)과 TargetMatch\* , 사운드리커버, Tinnitus balance를 설정할 수 있습니다. \* Noah 시스템과 Aurical 장비가 연결되어야만 [TargetMatch] 탭이 나타납니다.

#### **4. 미세 조절**

- 필요에 따라 주파수 및 입력 음압별 이득과 MPO를 조절합니다.

- 기능 조절이 필요한 경우 [프로그램 옵션]에서 변경할 수 있습니다.

#### **5. 데이터로깅**

- 보청기 사용자의 착용 시간 및 청취 환경을 확인할 수 있습니다.

#### **6. 장치 옵션**

- 멀티 기능 버튼, 블루투스&스트리밍, 신호&알람, 시작 프로그램과 관련된 옵션을 변경할 수 있습니다.

#### **7. 블루투스 & 스트리밍**

- 블루투스와 관련된 옵션을 변경할 수 있습니다.

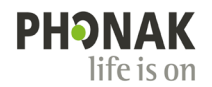

### **알림**

[알림]을 통해 피팅과 관련된 중요한 알림이나 보청기 착용자가 마이포낙 앱에서 변경한 내용을 쉽고 빠르게 확인할 수 있습니다. 알림을 확인하려면 오른쪽 상단에 있는 [알림] 탭을 클릭합니다.

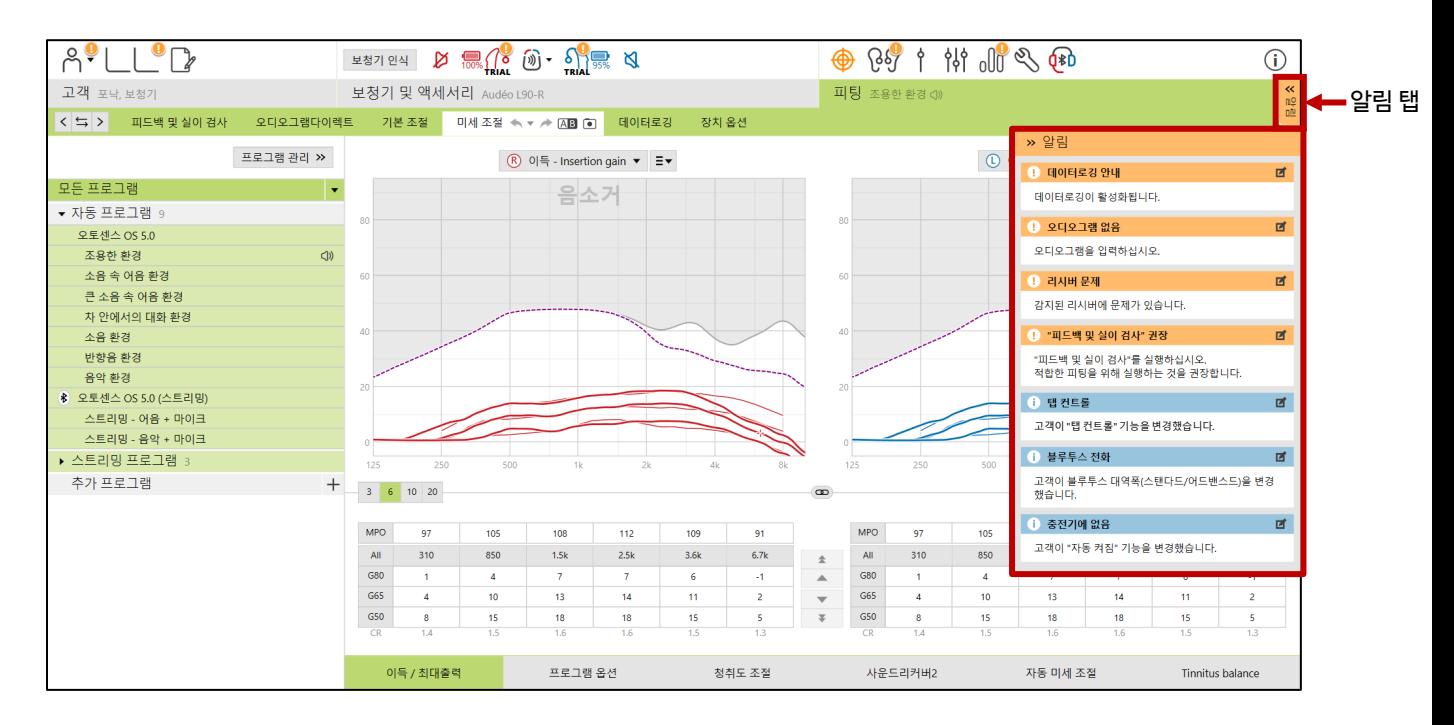

알림은 색상으로 분류되며, 예시는 다음과 같습니다.

보청기 사용자에게 영향을 미칠 수 있는 중요한 정보에 대한 알림(청각전문가의 확인이 필요)

- 데이터로깅 안내: 데이터로깅이 활성화됩니다.
- 오디오그램 없음: 오디오그램을 입력하십시오.
- 리시버 문제: 감지된 리시버에 문제가 있습니다.
- "피드백 및 실이 검사" 권장: "피드백 및 실이 검사"를 실행하십시오. 적합한 피팅을 위해 실행하는 것을 권장합니다.
- 보청기 사용자가 마이포낙 앱에서 변경한 내용에 대한 알림
	- 탭 컨트롤: 고객이 "탭 컨트롤" 기능을 변경했습니다.
	- 블루투스 전화: 고객이 블루투스 대역폭(스탠다드/어드밴스드)을 변경했습니다.
	- 충전기에 없음: 고객이 "자동 켜짐" 기능을 변경했습니다.

### **고객 & 세션**

### **1. 신규 고객 생성하기**

- ① 새로운 피팅 세션을 생성하기 위해 [신규 고객]을 클릭합니다.
- ② 고객의 이름, 성별, 생년월일을 입력합니다(피팅에 영향을 미치는 요소이므로 정확하게 입력하시기 바랍니다). 필요한 경우 주소, 이메일 및 전화번호를 입력합니다.
- ③ [새로운 세션]을 클릭하여 피팅을 시작합니다. 기존 고객은 고객명 검색 후 [세션 열기]를 클릭하여 피팅을 시작합니다.

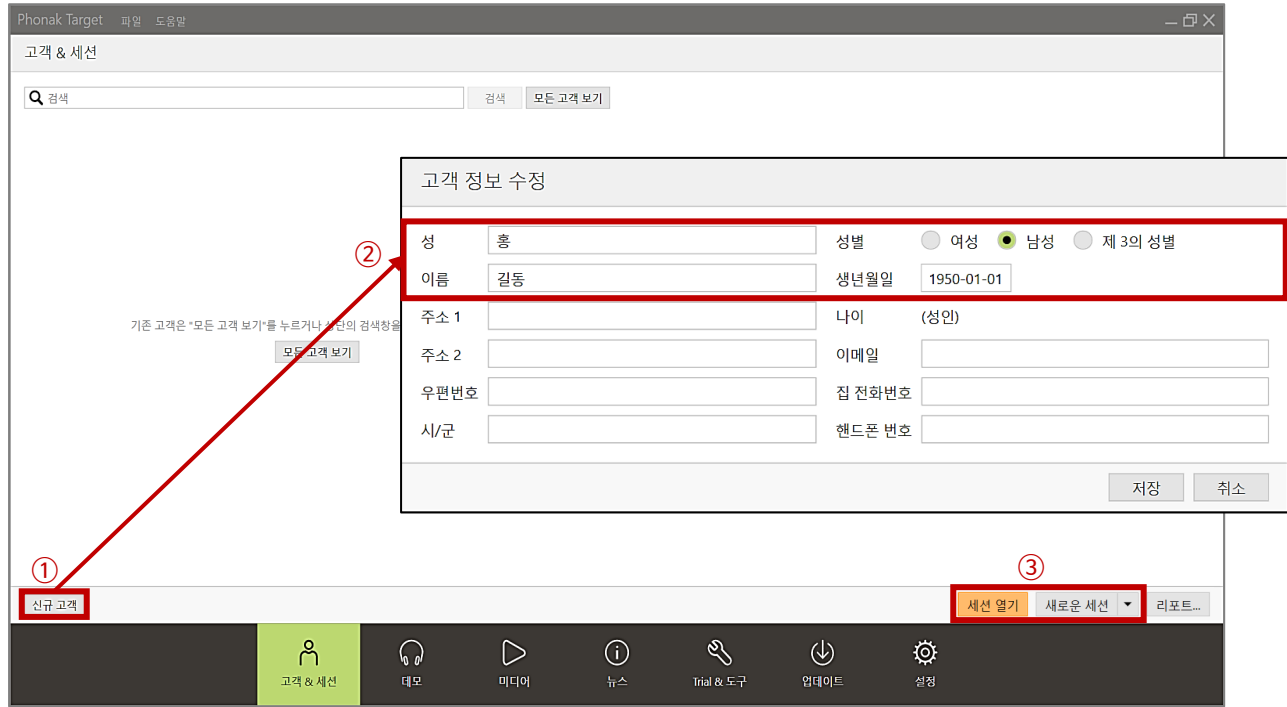

▲ 신규 고객 세션 생성 및 기존 고객 세션 열기

### **2. 오디오그램 입력하기**

- ① 고객의 청력검사 결과를 오디오그램에 입력합니다. \* 청력도는 피팅에 영향을 미치는 요소이므로 정확하게 입력하시기 바랍니다.
- ② 좌/우 청력이 비슷할 경우, 화살표(→)를 클릭하면 반대쪽 오디오그램에 청력도가 복사됩니다.
- ③ [어음 영역 표시] 및 [주변 환경음 표시]를 체크하면 주파수 및 크기별 어음과 주변 환경음이 나타납니다. 청력검사 결과를 고객에게 설명할 때 활용할 수 있습니다.
- ④ 듀얼 모니터 사용 시, [고객 보기]를 체크하면 고객용 화면이 별도로 나타납니다.
- ⑤ [히스토리에 추가] 버튼을 클릭하면 [히스토리]에 오디오그램이 추가됩니다. [히스토리]를 클릭하면 추가한 오디오그램을 날짜별로 확인할 수 있으며, 해당 오디오그램을 선택하여 피팅할 수 있습니다. ④

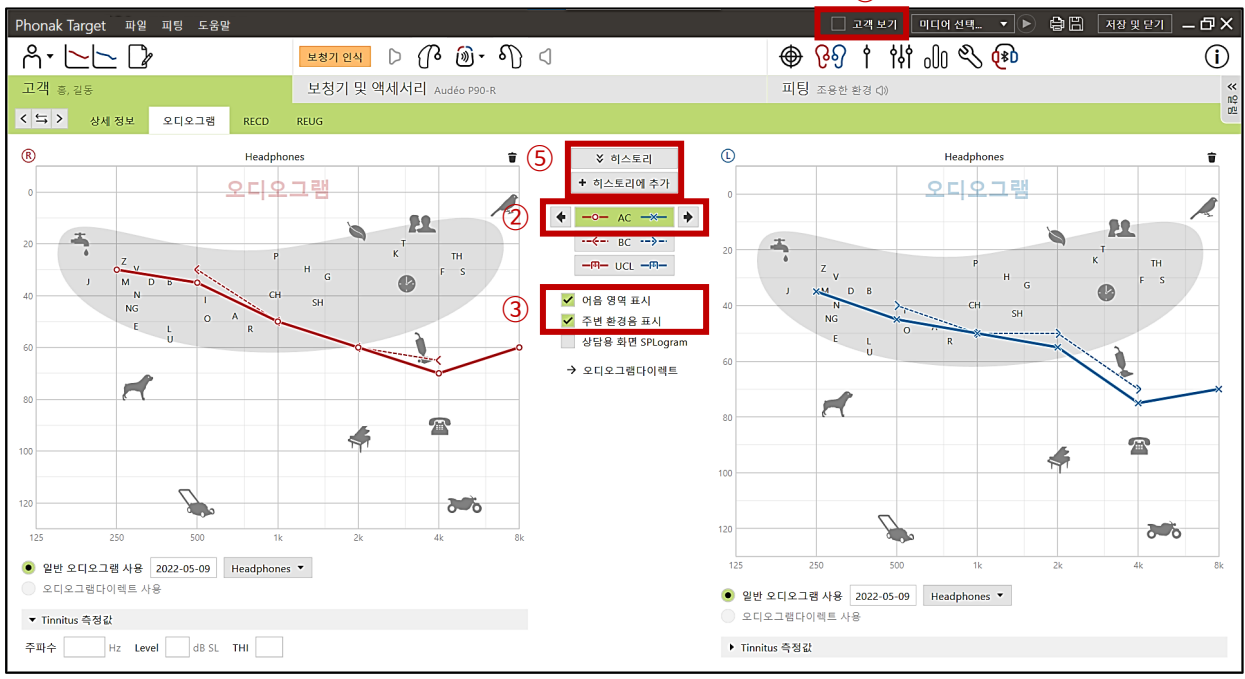

▲ Target: [고객] – [오디오그램]

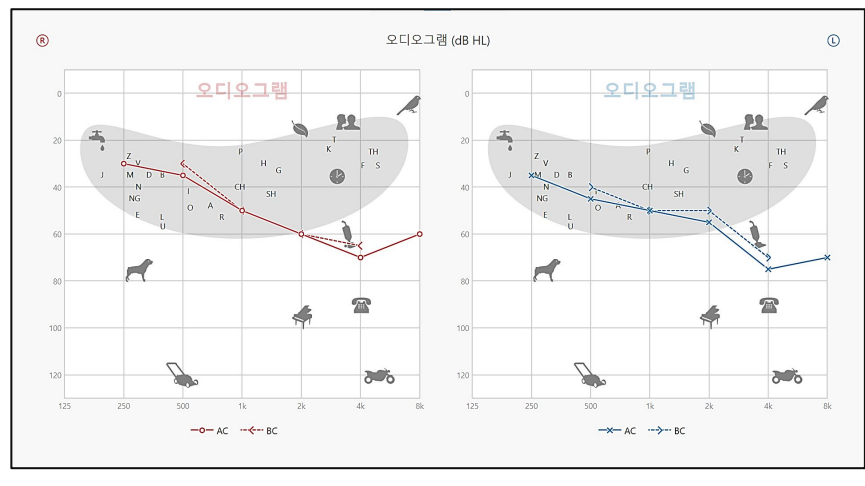

▲ [고객 보기] 화면 예시

### **3. 보청기 인식하기**

- ① 보청기와 호환 가능한 피팅 장비를 선택한 후, [보청기 인식] 버튼을 클릭하여 보청기를 인식합니다.
	- \* 호환 가능한 피팅 장비가 헷갈릴 경우에는 [보청기 및 액세서리] [보청기]에서 연결하려는 보청기를 선택한 후, 피팅 장비 아이콘을 클릭하면 호환 가능한 피팅 장비를 확인할 수 있습니다.

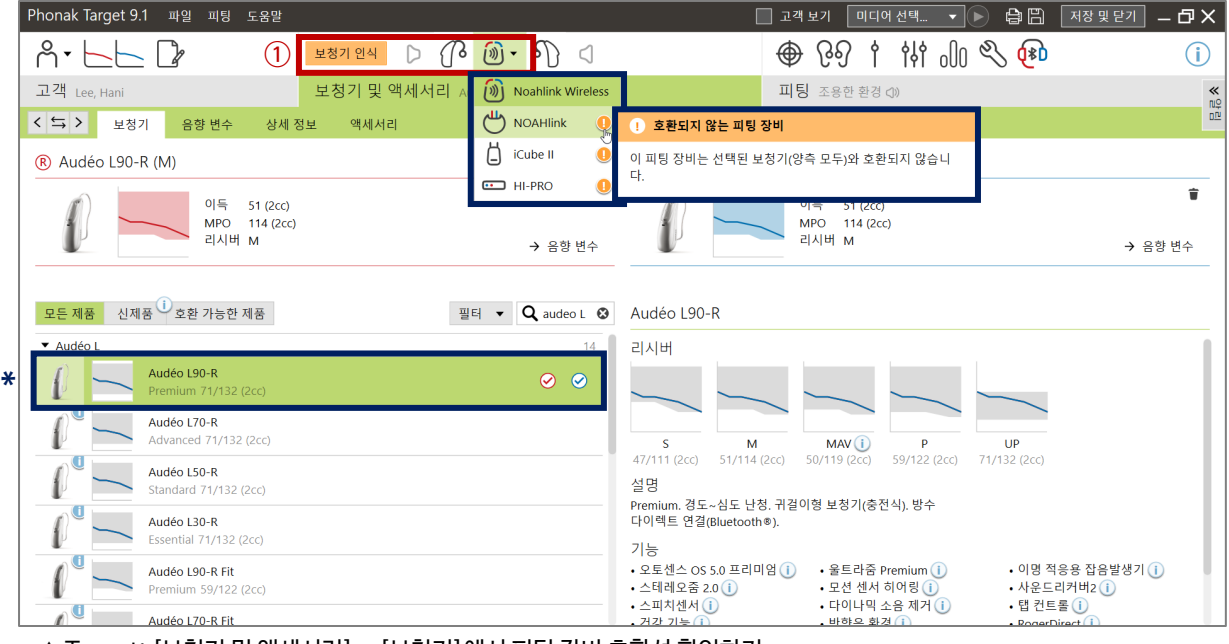

▲ Target: [보청기 및 액세서리] - [보청기]에서 피팅 장비 호환성 확인하기

- ② 타겟에서 보청기가 인식되면 보청기의 좌/우 방향을 선택합니다. 이때 타겟의 5 버튼을 눌러 보청기의 비프음을 재생하거나, 보청기의 멀티-기능 버튼을 눌러 목록에 표시되는 하이라이트로 해당 장치를 확인할 수 있습니다.
- ③ [보청기 착용 경험(이득 수준)]에서 보청기 착용 경험을 선택하고 계속을 클릭합니다.

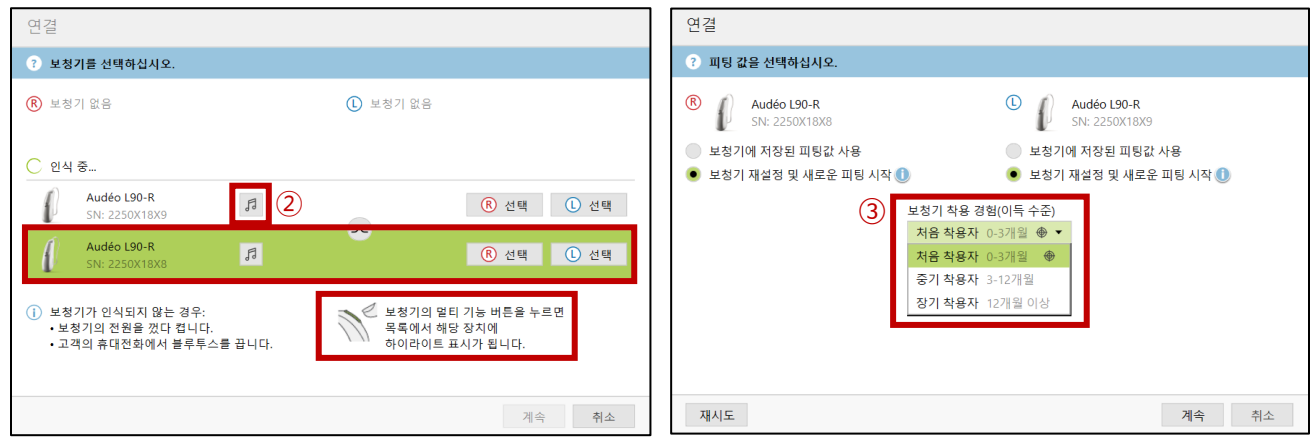

▲ 보청기 첫 연결 화면

### **4. 음향 변수**

- ① 인식된 보청기에 대한 음향 변수를 확인합니다.
	- 설정되어 있는 리시버 및 이어피스가 고객이 착용한 음향 변수와 일치하지 않을 경우, 피팅 값에 영향을 미치므로 반드시 고객이 실제로 착용한 리시버와 이어피스로 설정해야 합니다.
	- cShell과 슬림팁의 경우 벤트의 크기를 선택합니다.
	- 돔 사이즈와 리시버 길이는 변경하지 않아도 무방합니다.

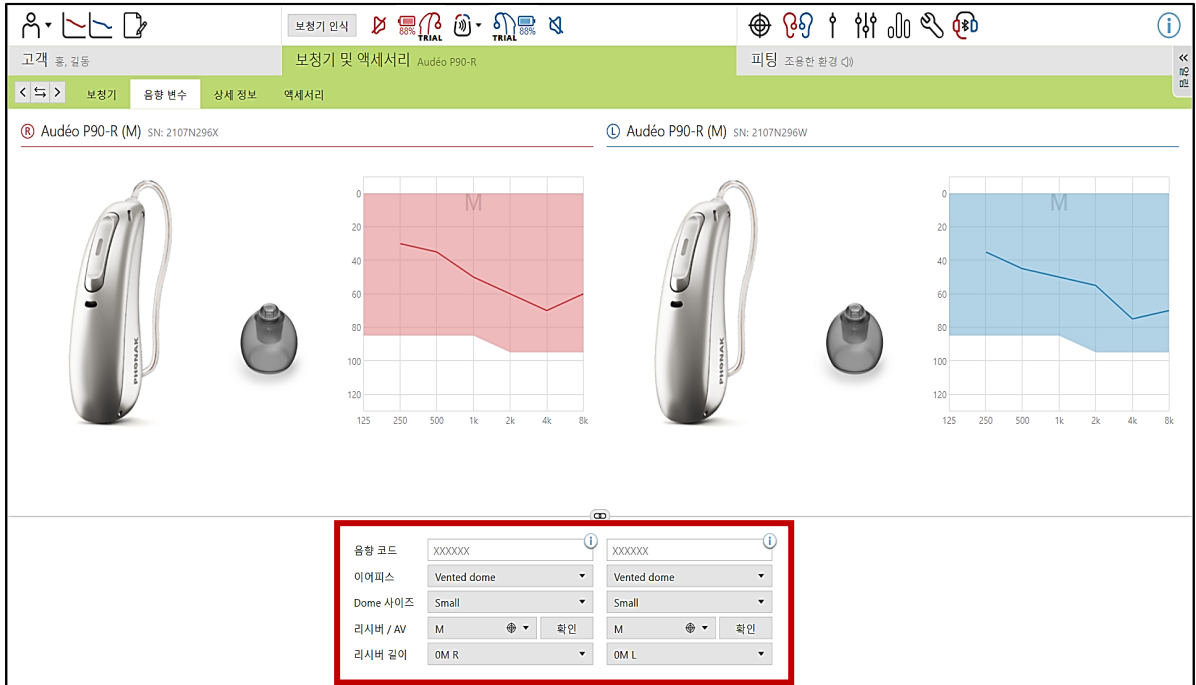

- ▲ Target: [보청기 및 액세서리] [음향 변수]
- \* 음향 변수(리시버, 이어피스 등) 변경 시, [재계산] 알림창이 뜨면 재계산을 눌러줍니다.

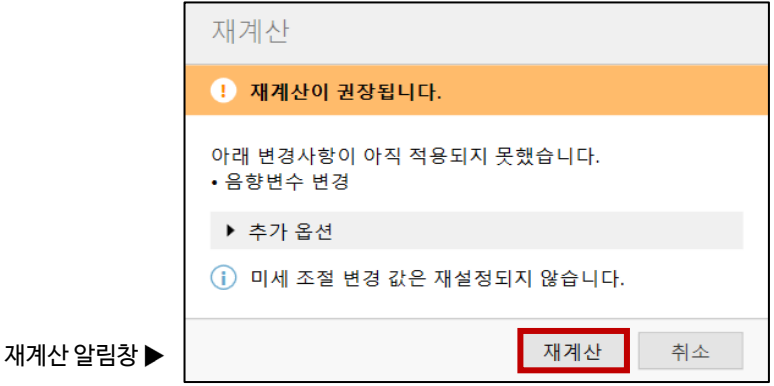

### **5. 피드백 및 실이 검사**

- ① 고객이 보청기를 착용한 상태에서 피드백 및 실이 검사를 진행합니다.
	- \* 루미티, 파라다이스 보청기는 피드백 시스템이 강화되어 달성하고자 하는 이득에 도달할 수 있도록 보다 개선된 유연성을 제공합니다.
	- \*\* 시끄러운 환경에서 진행하면 검사 결과가 정확하지 않으므로 반드시 조용한 환경에서 진행하시기 바랍니다.

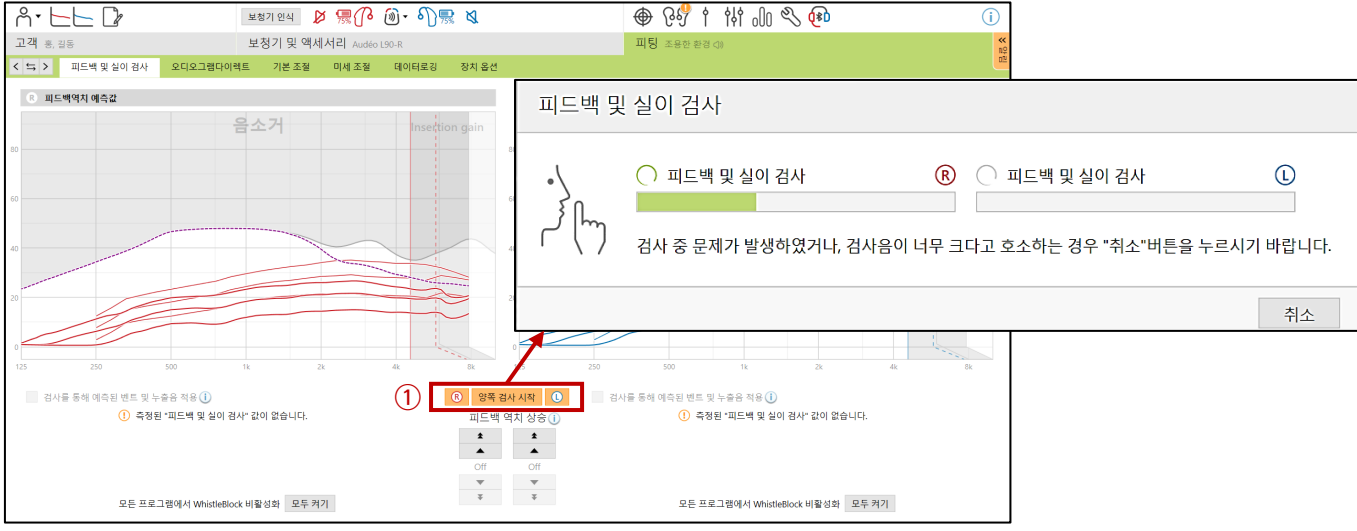

- ▲ Target: [피팅] [피드백 및 실이 검사]
- ② 피드백 역치로 인해 이득이 제한될 경우, 피드백 역치 상승을 클릭하여 이득 상한선을 증가시킬 수 있습니다.
	- 보라색 실선: 피드백 역치(피드백 역치 이상으로 이득을 제공할 수 없음)
	- 보라색 음영: 피드백 역치 상승으로 초과 조절된 영역(추가적인 이득 제공 가능)
	- \* 피드백 역치 상승은 1 kHz 이상의 주파수 대역에서 최대 12 dB까지 조절됩니다(피드백 역치 상승에서 1단계는 1 dB를 의미하지 않습니다).
	- \*\* 피드백 역치 상승 단계는 청력 손실, 음향 변수 그리고 인식된 보청기에 따라 달라질 수 있습니다.

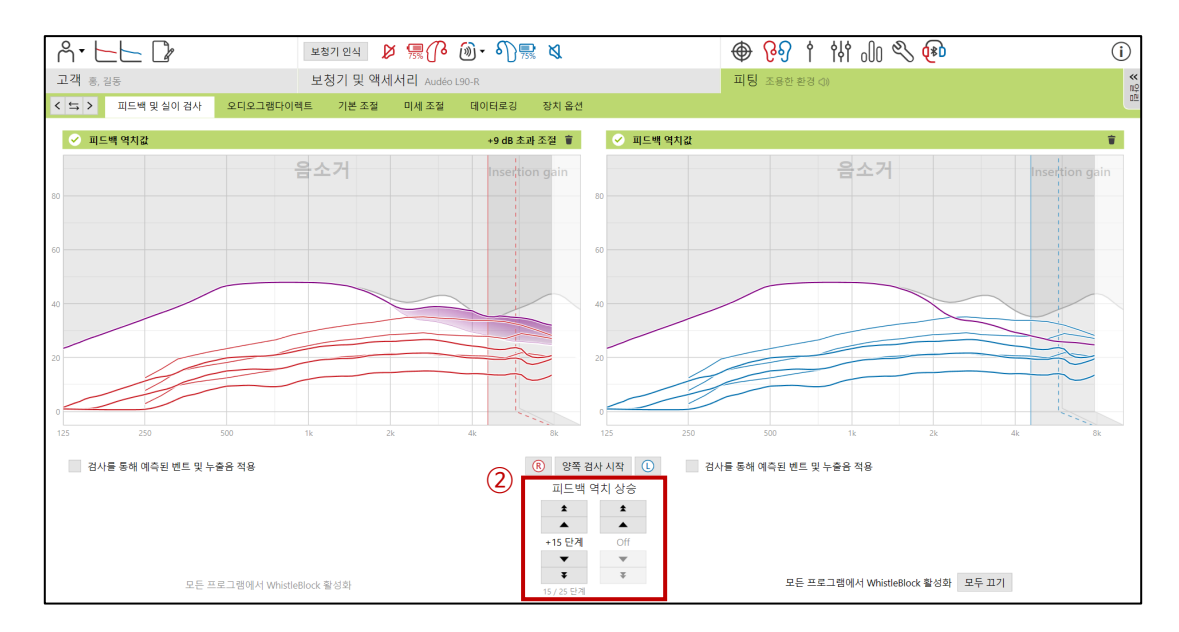

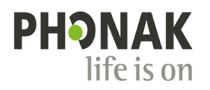

③ 검사를 통해 예측된 벤트 및 누출음 적용

- [음향 변수]에 입력된 벤트의 정보와 피드백 테스트의 결과를 활용하여 실제 벤트의 예측값을 적용합니다.

- 체크할 경우 피팅값이 변경됩니다.

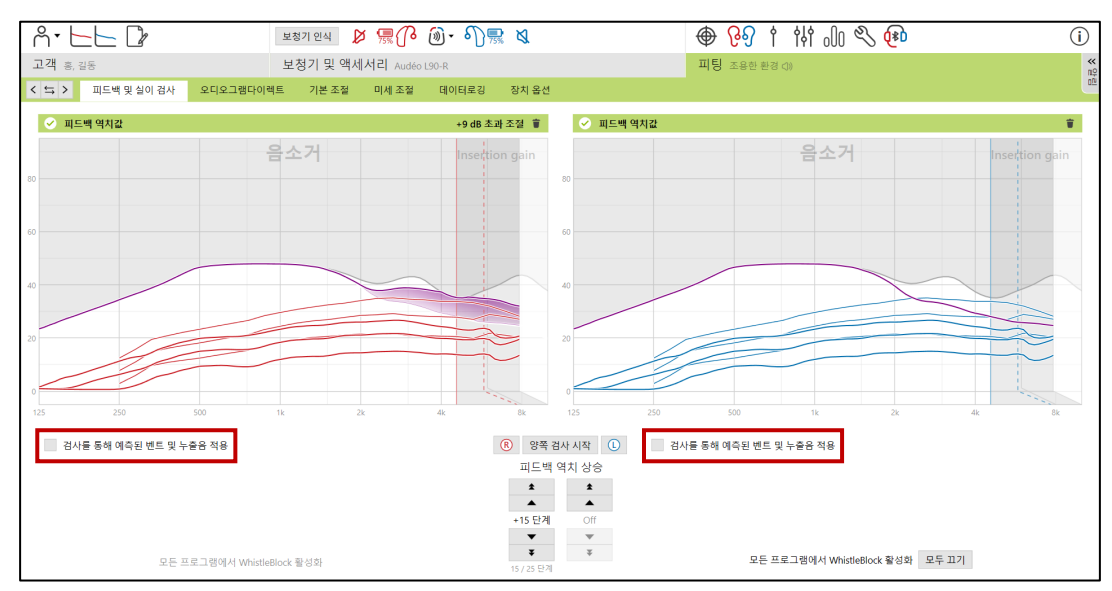

- ④ 피드백 및 실이 검사를 진행하면 휘슬블럭(whistleblock)이 자동으로 활성화됩니다.
	- 피드백 역치 상승을 클릭하면 [음악 환경]을 제외한 모든 프로그램의 휘슬블럭 슬라이더가 최대 강도(20)로 설정되며 임의로 조절할 수 없도록 비활성화됩니다([음악 환경] 프로그램의 경우 음질을 보존하기 위해 자동 조절되지 않습니다). - 피드백 역치 상승을 클릭하지 않으면 휘슬블럭이 기본값인 13으로 설정됩니다.

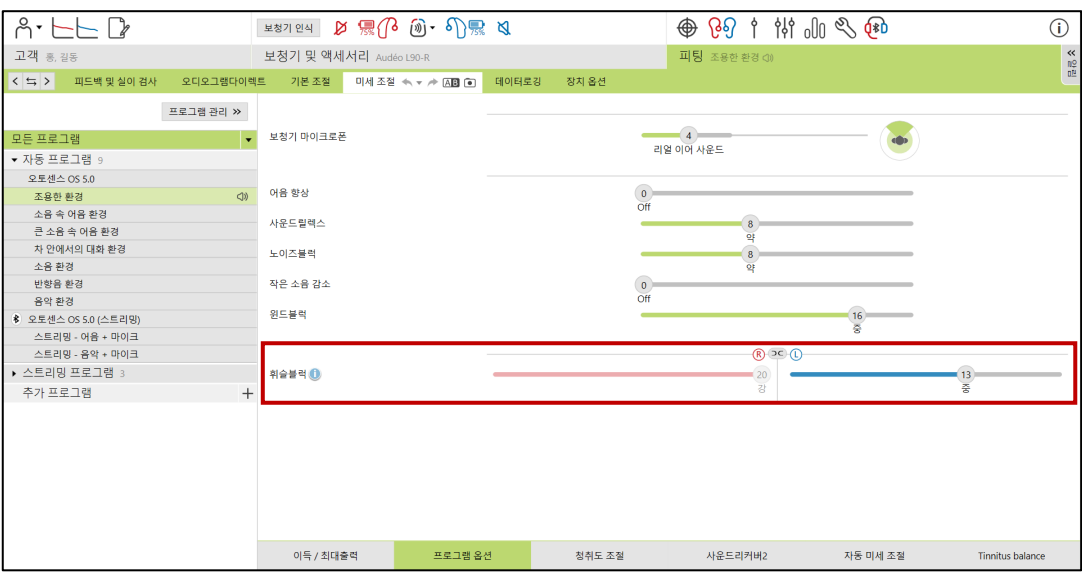

▲ Target: [피팅] - [미세 조절] - [프로그램 옵션] - [휘슬블럭]

⑤ 액티브벤트 리시버 사용 시, 피드백 및 실이 검사

- 피드백 및 실이 검사 시 액티브벤트의 환기구는 열린 상태(open vent)로 전환됩니다.

- 고객이 움직이면 환기구가 전환될 수 있으므로 움직이거나 보청기를 만지지 않도록 합니다.

### **6. 오디오그램다이렉트**

- ① 보청기를 착용한 상태에서 고객의 청력을 확인할 수 있습니다. 좌/우 각각 진행하며, 청력도(오디오그램)와 ±15 dB 정도의 차이가 있을 수 있습니다. 따라서, 청력검사 용도가 아닌 확인용으로 사용할 것을 권장합니다.
- ② 검사 방법은 다음과 같습니다.
	- 주파수(Hz) 이동: 키보드의 좌/우 키(◀▶) 혹은 마우스로 주파수 클릭
	- 강도(dB) 이동: 키보드의 상/하 키(▲▼) 혹은 마우스로 강도 클릭
	- 검사음 제시: 키보드의 '스페이스 바(Space bar)' 혹은 [검사음 제시] 클릭
	- 역치 설정: 키보드의 '엔터(Enter)' 혹은 [역치 설정] 클릭
	- 대화하기(지시사항 혹은 안내사항 전달 시): 키보드의 'T' 혹은 [대화하기] 클릭(\* 한글 'ㅅ' 키로는 실행되지 않으니 키보드의 한/영을 확인해주세요)
- ③ 일반적으로 오디오그램다이렉트는 100 dB 이상의 검사음을 제시하지 못하도록 설정되어 있으나, 필요시 [HL > 100 dB 사용]을 체크하여 100dB 이상의 검사음을 제시할 수 있습니다.
- ④ [오디오그램다이렉트를 기반으로 보청기 설정 재계산]을 클릭하면 오디오그램다이렉트 값을 기반으로 피팅이 재계산됩니다.

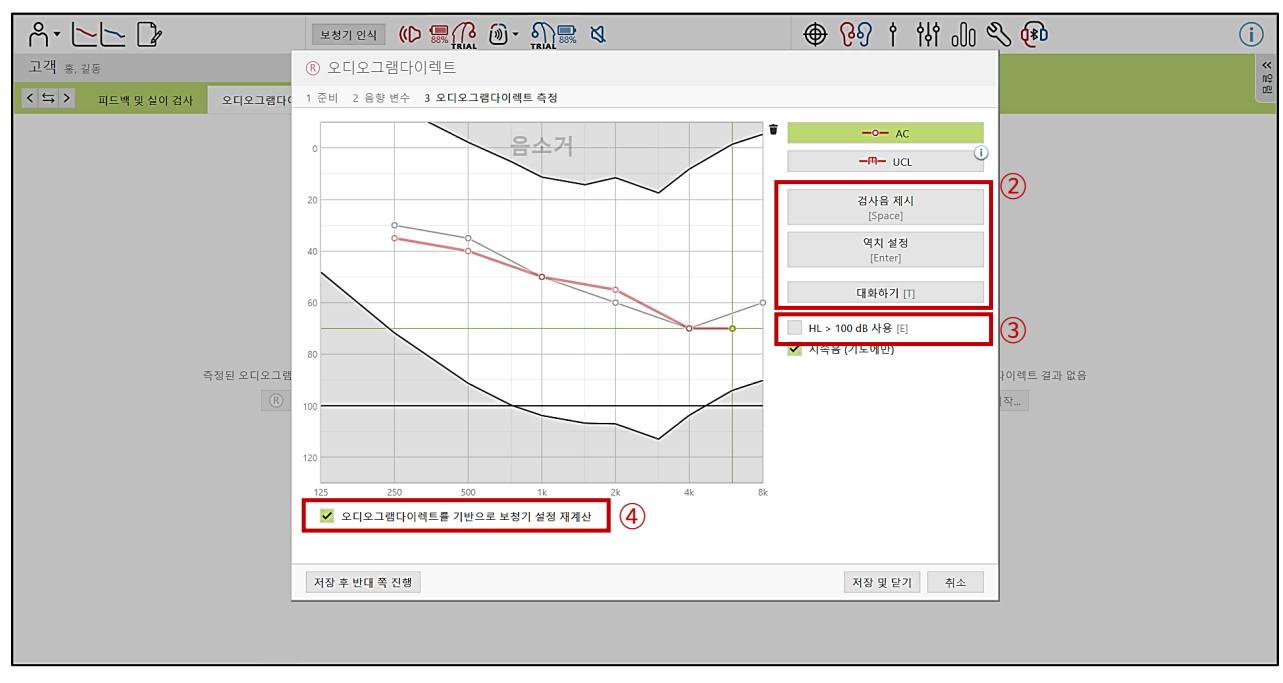

▲ Target: [피팅] - [오디오그램다이렉트]

⑤ 액티브벤트 리시버 사용 시, 오디오그램다이렉트

- 오디오그램다이렉트는 조용한 환경에서 실시하기 때문에 액티브벤트의 환기구는 열린 상태(open vent)로 전환됩니다.

- 고객이 움직이면 환기구가 전환될 수 있으므로 움직이거나 보청기를 만지지 않도록 합니다.

### **7. 기본 조절**

- ① 보청기 피팅 공식을 설정할 수 있습니다.
	- DSL [i/o]: 유소아 난청에 사용하는 피팅 공식으로 전 주파수 영역에 전반적인 이득을 제공하는 방식입니다.
	- DSL v5a: Western Ontario 대학에서 개발한 피팅 공식으로 DSL [i/o]의 업그레이드 버전입니다.
	- NAL-NL1: 호주의 음향 연구소에서 개발한 피팅 공식으로 어음 명료도에 초점을 맞춰 선형에서 비선형 증폭으로 확장하는 방식입니다.
	- NAL-NL2: NAL-NL1보다 업그레이드된 버전으로 저음역과 고음역의 이득을 더 제공하면서 압축이 고르게 적용되는 방식입니다.
	- Adaptive Phonak Digital 2.0: 포낙의 피팅 공식으로, 향상된 음질과 어음명료도 그리고 큰 소리에 대한 편안함을 제공합니다.
	- Adaptive Phonak Digital Contrast 2.0: APD 2.0에 비해 상대적으로 느린 압축 방식을 사용하는 피팅 공식입니다. 어음 분별력이 다소 낮은 고객이나 고심도 난청인에게 적합할 수 있습니다(개인에 따라 다름).
	- \* APD 2.0은 루미티, 파라다이스 보청기만 사용할 수 있습니다. 파라다이스 플랫폼 이전의 보청기는 APD를 사용합니다.
	- \*\* 액티브벤트 착용 시에는 DSL [i/o] 및 DSL v5a 피팅 공식을 사용할 수 없습니다.

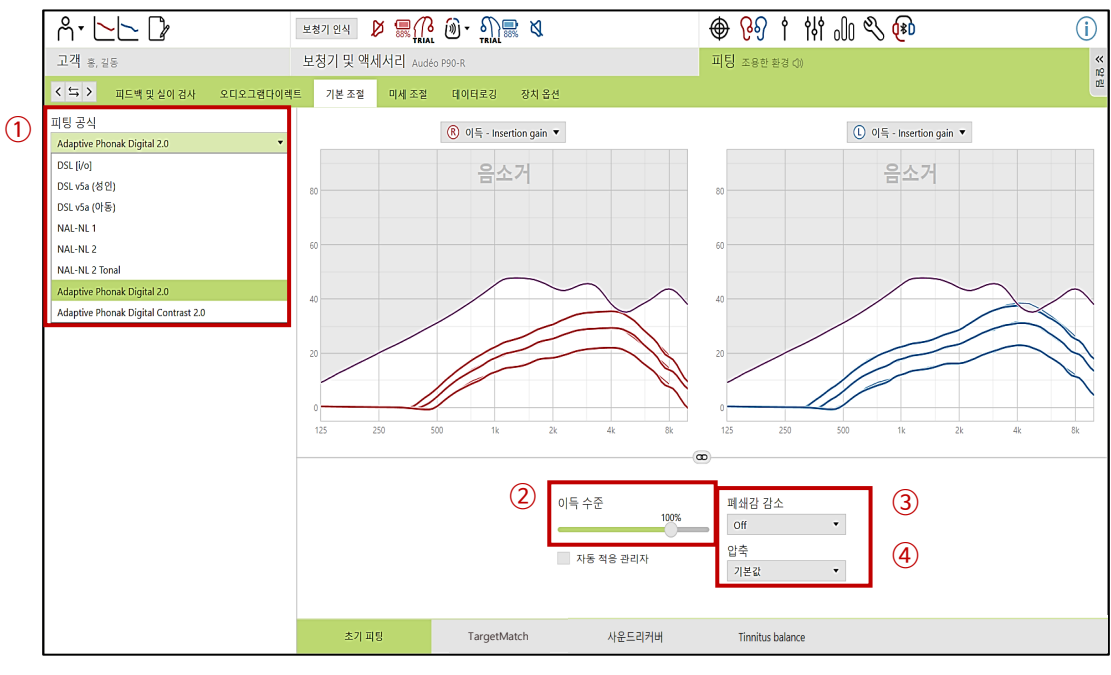

▲ Target: [피팅] - [기본 조절]

- ② 이득 수준: 1% 단위로 이득 수준을 조절할 수 있습니다.
	- [자동 적응 관리자]는 설정한 기간에 따라 이득이 목푯값까지 점진적으로 증가하는 기능입니다.
	- 자동 적응 관리자는 피드백 및 실이 검사를 실행한 후 활성화하는 것이 효과적입니다.
- ③ 폐쇄감 감소: 고객이 보청기 착용 후 폐쇄감을 호소할 경우 폐쇄감 감소를 활성화합니다. 1kHz 이하의 이득이 감소합니다.
- ④ 압축: 압축 방식을 변경할 수 있습니다. 기본값은 비선형(nonlinear)방식입니다.

### **8. 미세 조절 – 이득/최대출력**

- ① 보청기의 이득 및 최대출력을 조절합니다.
	- 모든 프로그램 혹은 각 프로그램의 **이득 및 최대 출력(MPO)을 조절**할 수 있습니다.
	- 프로그램 목록에서 하나의 프로그램을 선택하면 초록색으로 표시됩니다.
	- 이득 및 최대 출력은 보청기 등급에 따라 3채널(저주파, 중주파, 고주파)부터 20채널까지 선택하여 조절할 수 있습니다.
	- \* 오토센스 OS 5.0은 루미티 보청기만 사용할 수 있습니다(파라다이스: 오토센스 OS 4.0, 마블: 오토센스 OS 3.0).

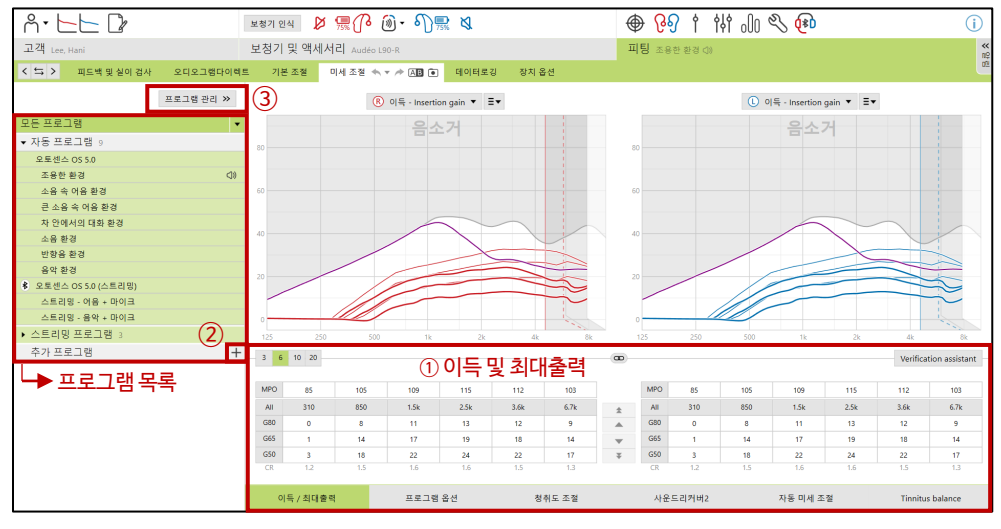

▲ Target: [피팅] - [미세 조절] – [이득/최대출력]

- ② 추가 프로그램
	- '+' 버튼을 눌러 추가 프로그램(수동 프로그램 추가 혹은 새로운 프로그램 복사본 생성)을 설정할 수 있습니다.
	- 수동 프로그램 추가: 오토센스 OS의 값과 동일하게 적용됩니다. (프로그램 생성 후에는 오토센스 OS 피팅 시 함께 조절됩니다)
	- 새로운 프로그램 복사본 생성: 오토센스 OS와는 별개로 조절됩니다.
- ③ 프로그램 관리
	- 보청기의 시작 프로그램을 설정할 수 있으며, 기본값은 오토센스 OS입니다.
	- $-$  '시작' 아래에 있는  $[ \ \bullet \ ] \equiv + \equiv 0$  시작 프로그램으로 지정됩니다 $[ \ \bullet \ ]$
	- 오토센스 OS를 비활성화하기 위해서는 추가 프로그램을 생성하여 시작 프로그램으로 설정한 뒤, 오토센스 OS 순서의 체크 [ ✔ ]를 해제합니다.

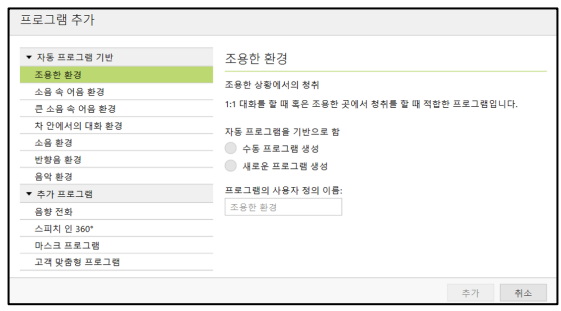

▲ Target: [피팅] - [미세 조절] – [추가 프로그램]

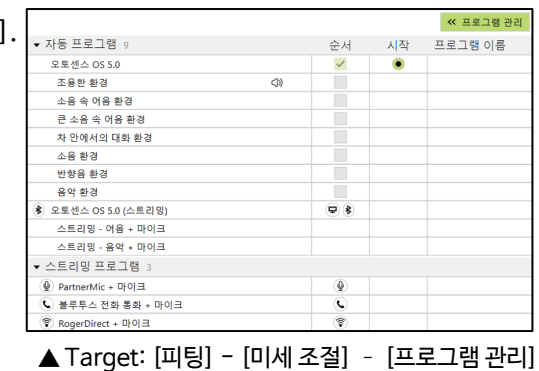

### **8. 미세 조절 – 마스크 프로그램**

연구에 따르면 마스크를 착용했을 때는 LowpassFilter의 영향으로 고주파수(2~7 kHz) 소리가 감쇄됩니다. 이때 감쇄 값은 3~12 dB 내이며 마스크의 유형과 형태에 따라 값이 달라집니다.

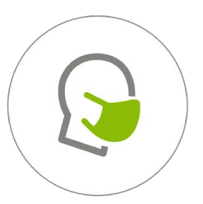

PHONAK

life is on

- ① 특성
	- [조용한 환경]을 기반으로 하여 생성되며 [추가 프로그램]에는 [조용한 환경1]로 나타납니다.
	- 기존의 피팅 값에서 3~8 kHz의 이득 값이 증가되며, 이득 및 프로그램 옵션을 추가로 변경할 수 있습니다.
	- 사용자가 직접 멀티 기능 버튼을 누르거나 마이포낙 앱에서 프로그램을 변경해야 합니다.
	- 모든 피팅 공식에서 사용할 수 있지만, 유소아에게는 권장하지 않습니다.

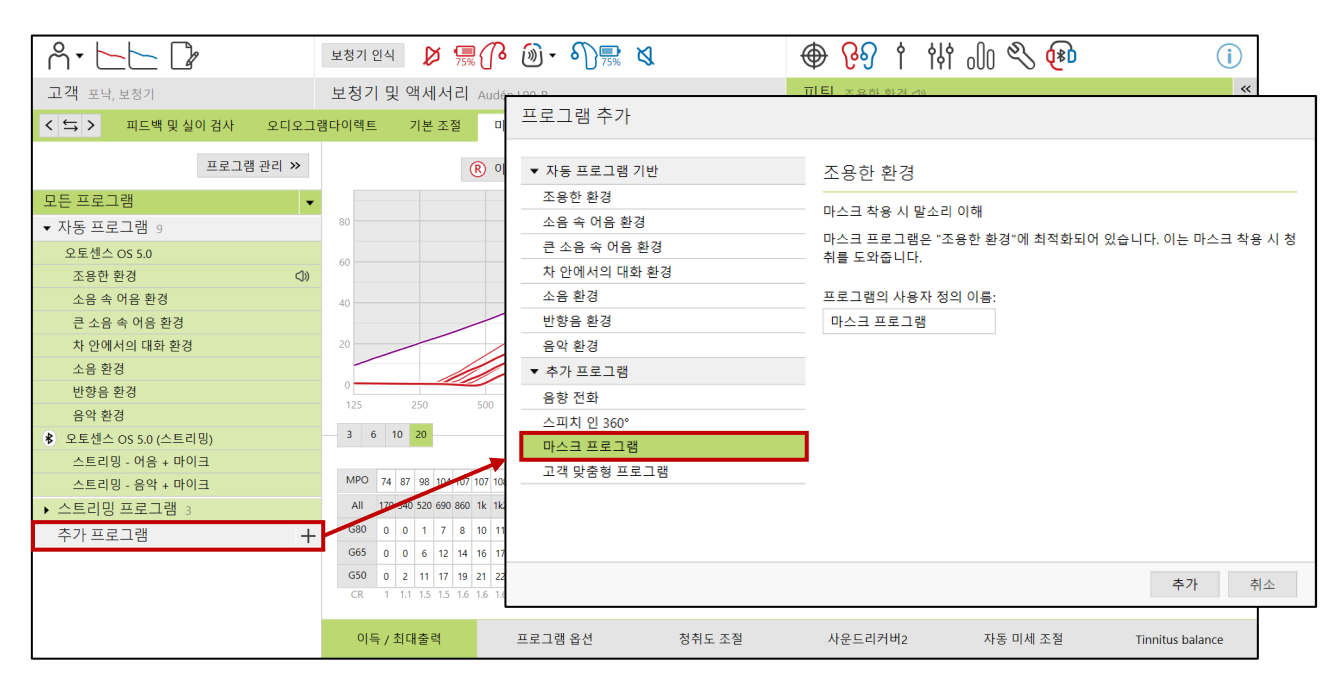

▲ Target: [피팅] - [미세 조절] – [추가 프로그램]

### **8. 미세 조절 – 프로그램 옵션**

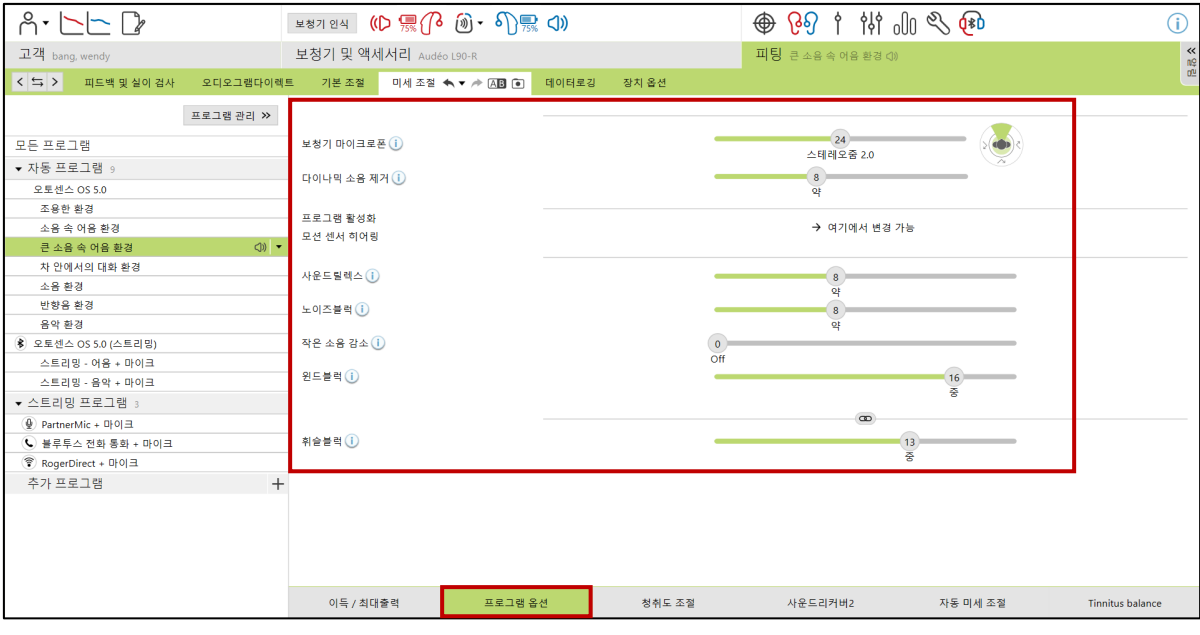

▲ Target: [피팅] - [미세 조절]–[프로그램 옵션]

① 모든 프로그램에 대한 세부 기능을 조절할 수 있습니다.

- 스피치센서: 청취 환경을 지속적으로 모니터링하여 말소리의 위치를 감지하고, 방향성 마이크로폰을 자동으로 조정합니다.

- 스테레오줌 2.0: [큰 소음 속 어음 환경]에서 주변 소음 수준에 따라 울트라줌에서 스테레오줌으로 부드럽게 전환됩니다.

- 어음 향상: [조용한 환경]에서 30-50 dB의 작은 말소리를 최적화합니다.

- 다이나믹 소음 제거: 배경 소음을 최소화하여 편안함 및 어음명료도를 개선시켜 줍니다.

([소음 속 어음 환경] 및 [큰 소음 속 어음 환경]에서만 작동)

- 사운드릴렉스(충격음 제거): 갑작스러운 큰 소리 및 충격음(문이 쾅 닫히거나 접시 부딪히는 소리 등)을 줄여줍니다.

- 노이즈블럭(소음 제거): 청취를 유지하면서 불편한 환경 소음을 줄여줍니다.
- 작은 소음 감소: 선풍기, 에어컨 또는 시계 초침 소리와 같이 매우 작은 소리를 줄여줍니다.

기존의 TK/G35를 개선한 기능으로 음질을 보존하고 왜곡을 줄여줍니다.

- 윈드블럭(바람소리 제거): 바람소음을 억제합니다.
- 에코블럭(반향음 제거): [반향음 환경]에서만 작동하며, 반향음을 줄여줍니다.
- 휘슬블럭(피드백 제거): 피드백 및 실이 검사 실행 시 자동으로 활성화되며, 피드백을 제거합니다.

\* 기능에 대한 자세한 설명은 '포낙 라이브러리'를 참고하시기 바랍니다.

### **[ 루미티 보청기 등급별 기능표 ]**

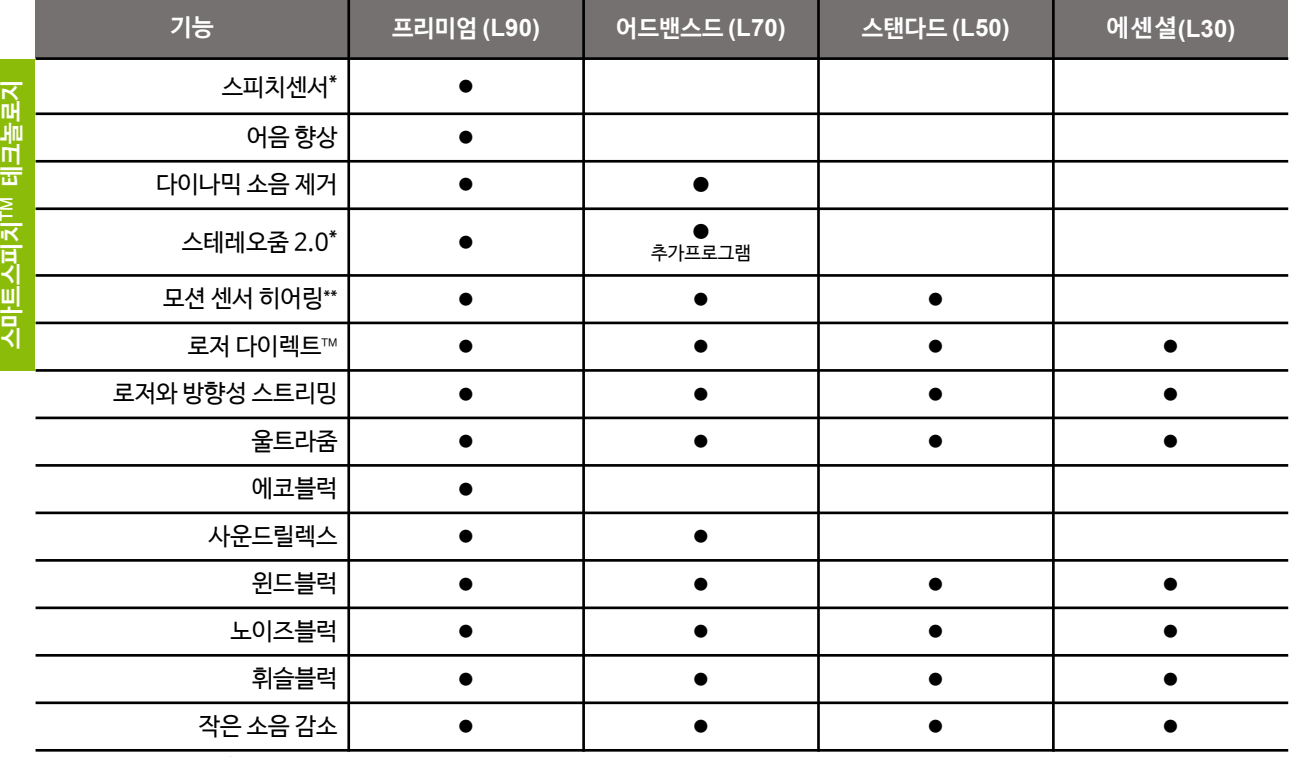

\* 루미티 보청기만 사용 가능

\*\* 충전식 제품만 사용 가능

#### **[ 파라다이스 보청기 등급별 기능표 ]**

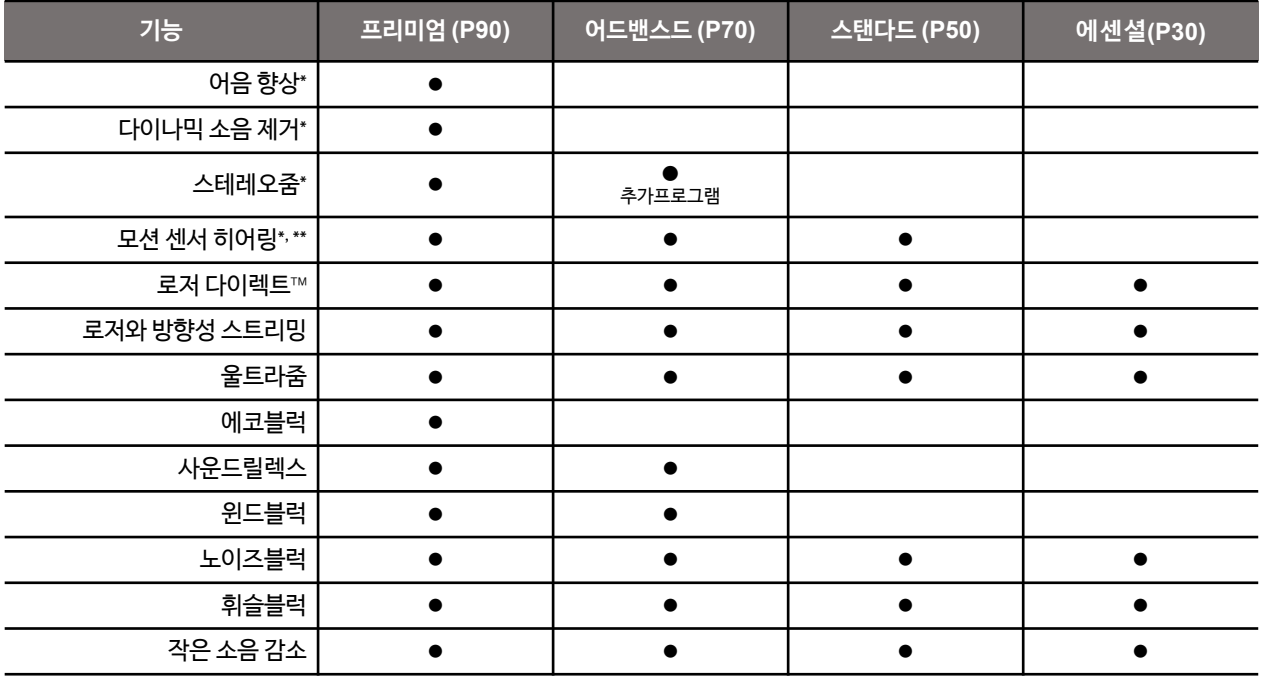

\* 파라다이스 이상의 보청기만 사용 가능(마블 사용 불가)

\*\* 충전식 제품만 사용 가능

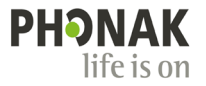

- ② 오토센스 OS에 대한 세부 사항을 조절할 수 있습니다(오토센스 OS에서 프로그램 옵션 클릭).
	- 프로그램 전환 속도: 오토센스 OS 프로그램의 전환 속도를 조절하는 것으로, 매우 느린 속도(35초)~빠른 속도(10초) 사이의 속도를 설정할 수 있습니다.
	- 모션 센서 히어링\*: 사용자의 움직임을 감지하여 자동으로 마이크로폰 모드를 전환합니다([소음 속 어음 환경] 및 [큰 소음 속 어음 환경]에서만 작동). 즉, 걸으면서 대화할 때 주변 소음은 감소시키고 말소리는 포커스 하는 기능입니다.
	- "큰 소음 속 어음 환경" 자동 프로그램 활성화 정도: 오토센스 OS 프로그램이 [큰 소음 속 어음 환경]으로 전환되는 데에 기준이 되는 소음 정도를 조정하는 기능으로, 보통 크기의 소음부터 매우 큰 소음 사이로 설정할 수 있습니다.
	- \* 모션 센서 히어링은 루미티, 파라다이스 90/70/50 등급의 충전식 제품에서만 사용이 가능합니다

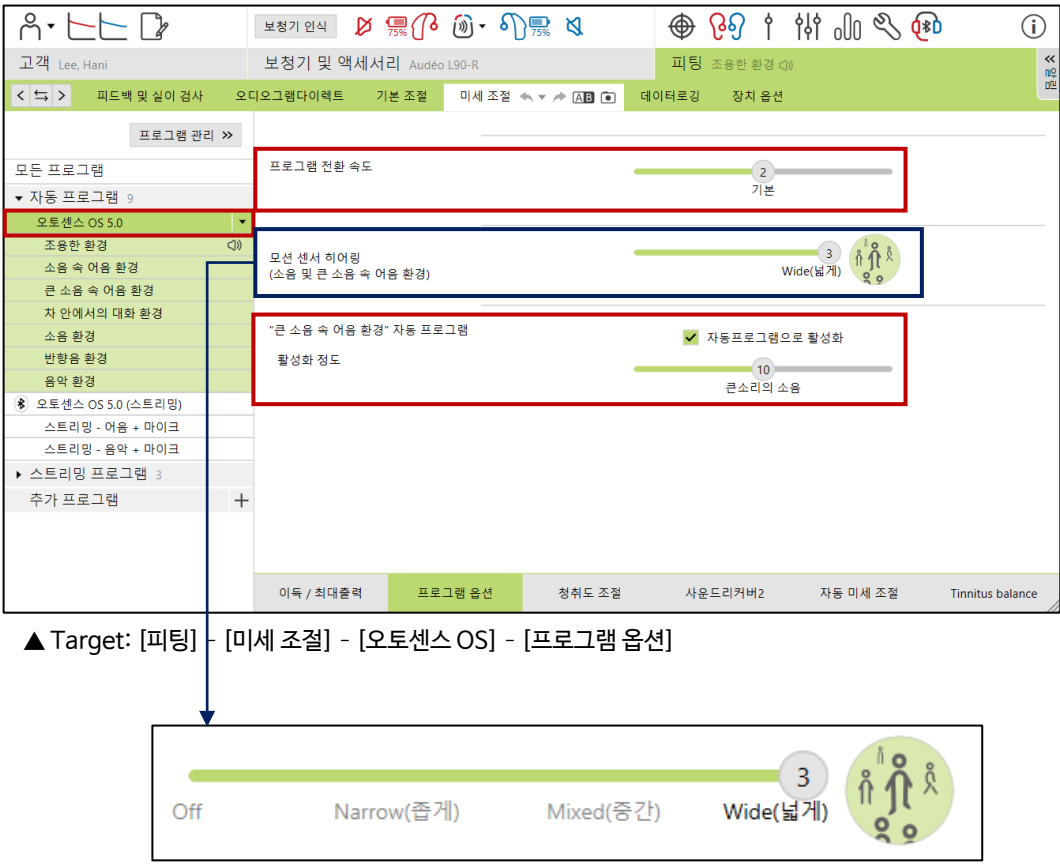

기본 설정은 Wide(넓게)이지만, Mixed(중간), Narrow(좁음), Off 로 설정할 수 있습니다.

- Wide(넓게): 리얼 이어 사운드
- Mixed(중간): 고정 방향성
- Narrow(좁음): 울트라줌
- Off: 모션 센서 비활성화

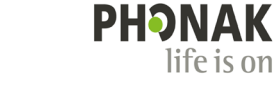

③ 오토센스 OS (스트리밍)에 대한 세부 사항을 설정할 수 있습니다(오토센스 OS (스트리밍)에서 프로그램 옵션 클릭).

- 자동: 스트리밍 범위(15m) 이내에 TV 커넥터의 신호가 감지되면 [TV 커넥터] 프로그램이 자동으로 활성화 - 수동: 스트리밍 범위(15m) 이내에 TV 커넥터의 신호가 감지되면 추가 프로그램의 마지막 순서에 [TV 커넥터]

- 수동(비프음 재생): 스트리밍 범위(15m) 이내에 TV 커넥터의 신호가 존재할 때, 비프음이 울리며 멀티 기능 버튼을

누르면 [TV 커넥터] 프로그램이 활성화

프로그램이 추가되며, 멀티 기능 버튼을 누르면 활성화

TV 커넥터 활성화 방식:

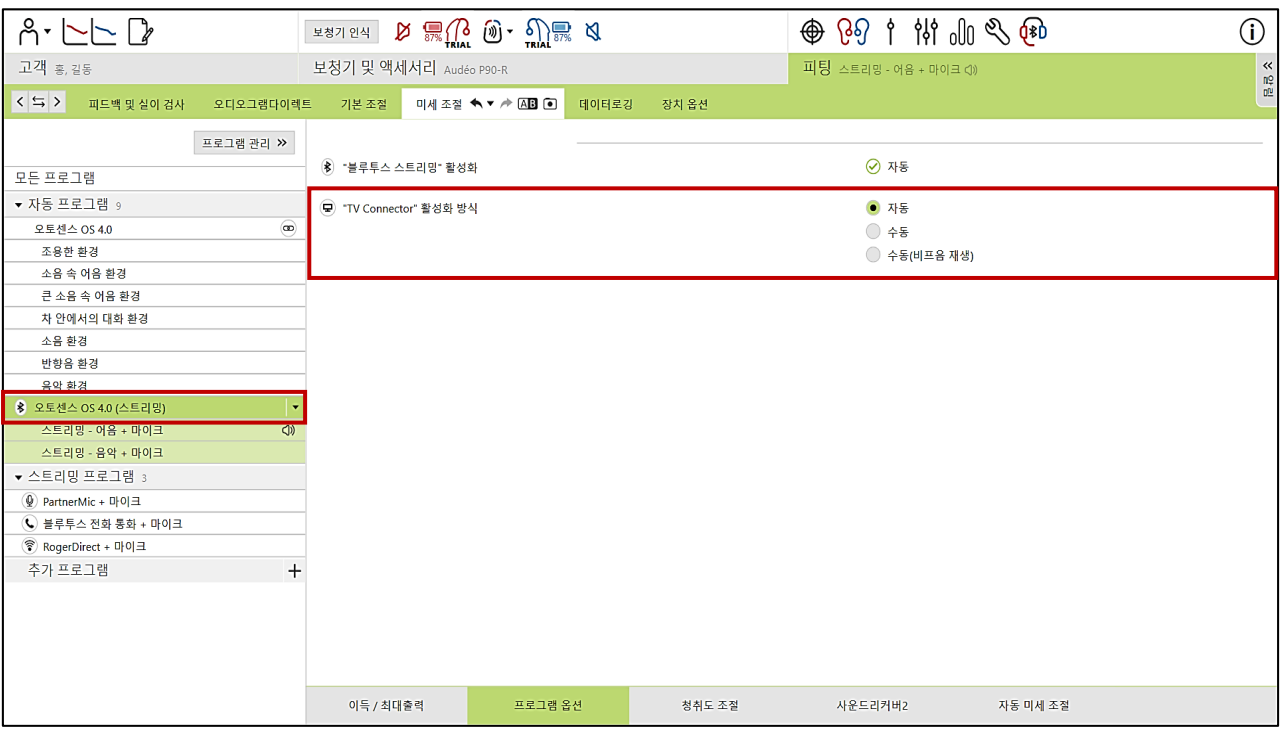

④ 오토센스 OS (스트리밍)에서 어음과 음악의 보청기 마이크로폰 모드를 조절할 수 있습니다.

즉, 스트리밍 신호가 보청기로 유입될 때 보청기의 마이크로폰 강도는 기본적으로 0 dB이지만,

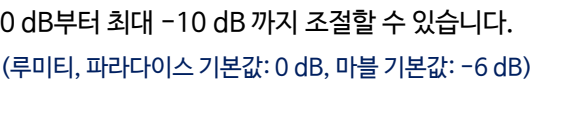

49 20 10 11 11 12 4  $A - |A| - |A|$  $\overline{1}$ 보청기 및 액. 383998 자동프로그램 **MRESH** 노이즈블럭 <br>작은 소용 강: 보청기 마이크로폰 + ✔ 마이크로폰 활성화 0 dB → 0 dB **MENSEE**  $\qquad \qquad \textcircled{1}$  Open vest  $\qquad \textcircled{2}$  Ocsed vest 주가프로그

<sup>▲</sup> Target: [피팅] - [미세 조절] – [오토센스 OS (스트리밍)] – [프로그램 옵션]

- ⑤ 고급 좌/우 커플링
	- 고급 좌/우 커플링은 양쪽 보청기 피팅 시, 설정 값을 독립적으로 조절하기 위한 기능입니다.
	- 피팅 공식 및 오토센스 OS 전환 속도, 프로그램 옵션(휘슬블럭 제외)은 양쪽 보청기가 동시에 조절됩니다. 따라서 기존에 있던 결합/해제 버튼( @ )을 보이지 않게 숨겼습니다.
	- 휘슬블럭은 피드백 테스트와 피드백 역치 상승 간의 상호작용 때문에 좌/우 보청기를 개별 조절하는 것을 기본값으로 하며, 시각적으로 구분하기 위해 기존 위치에서 맨 하단으로 이동하였습니다.

#### \* 프로그램 옵션 좌/우 개별 조절 방법

 $-$  상단 검정색 메뉴 모음 [피팅]  $\rightarrow$  [고급 좌/우 커플링] 클릭

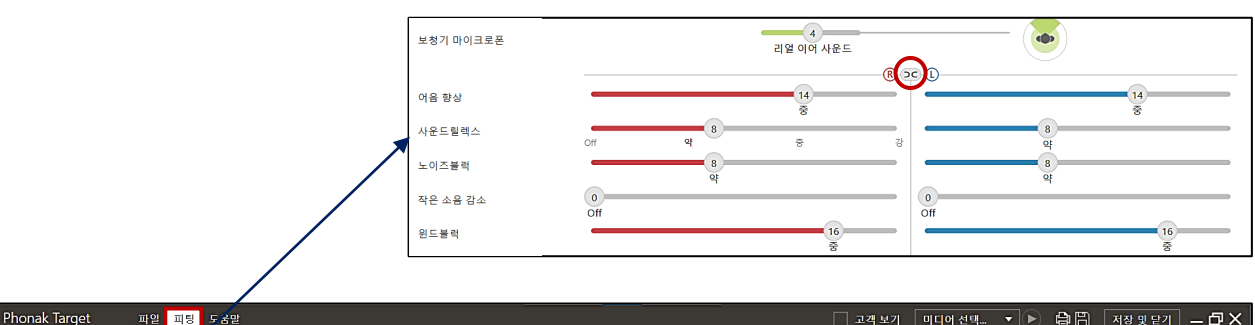

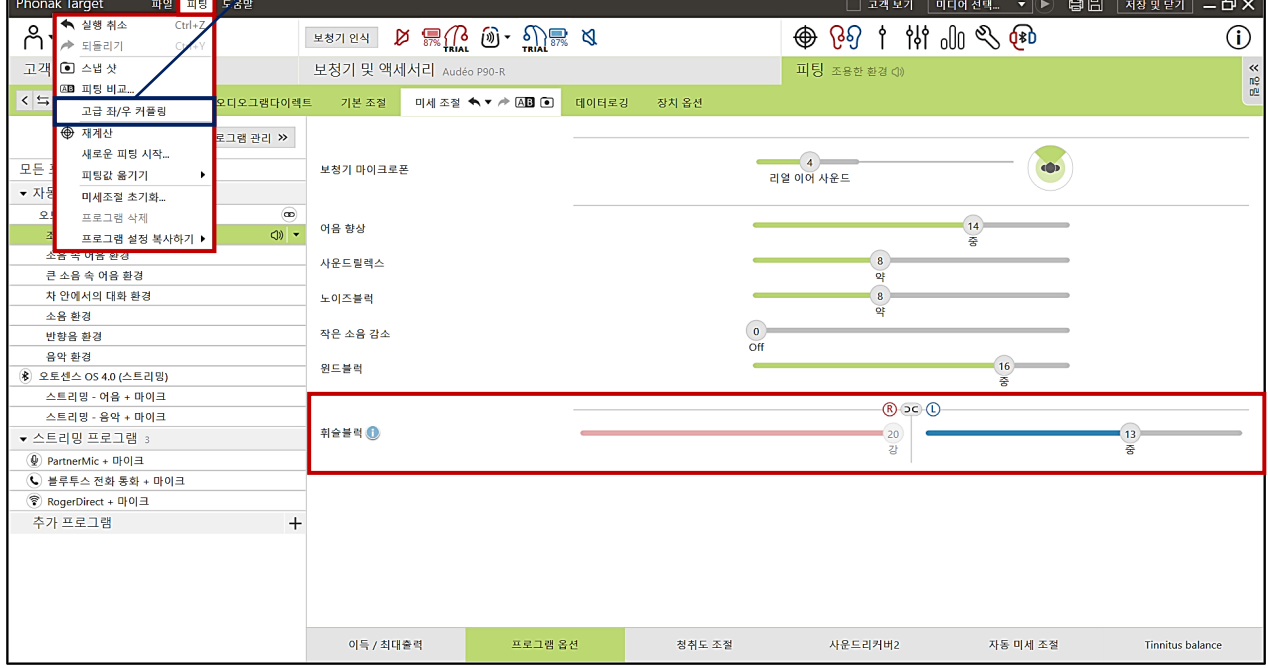

▲ Target: [피팅] - [미세 조절] - [프로그램 옵션]

- ⑥ 액티브벤트 환기구 설정
	- 액티브벤트의 환기구는 [미세 조절]–[프로그램 옵션]–[액티브벤트]에서 설정하며, 프로그램 이름 옆에 표시가 있으면 환기구가 닫힌 상태(closed vent), 없으면 환기구가 열린 상태(open vent)입니다.
	- 환기구를 좌/우로 각각 분리하여 설정할 수 있지만, 권장하지 않습니다.

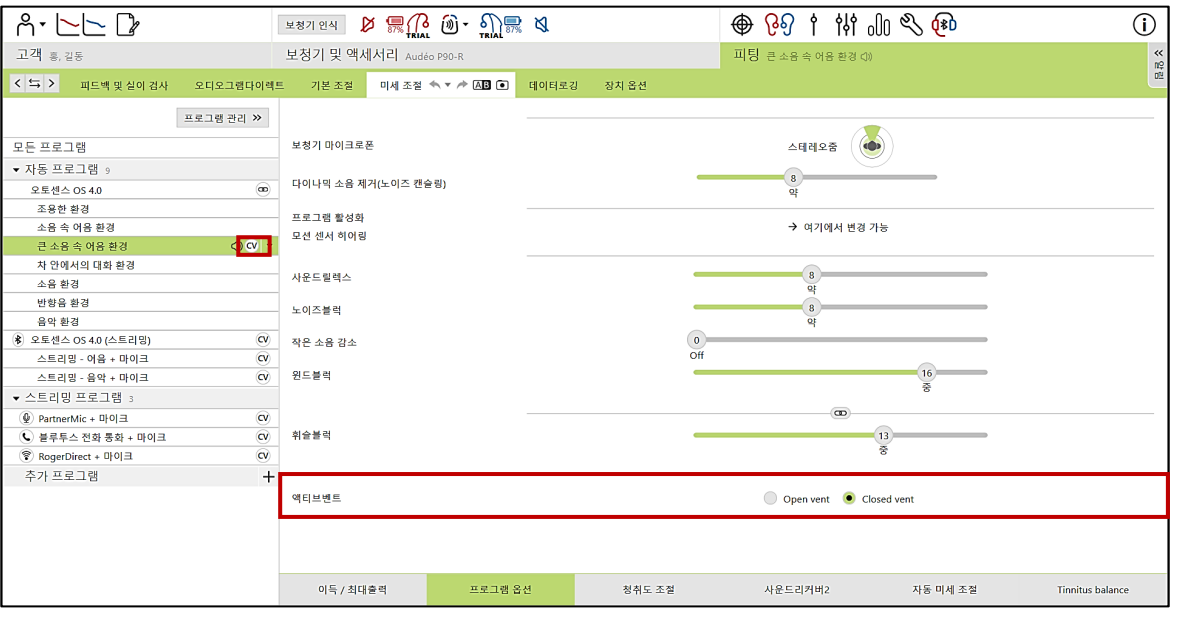

▲ Target: [피팅] - [미세 조절] - [프로그램 옵션] - [액티브벤트]

- 오토센스 OS의 혼합(블렌딩) 프로그램은 여러 가지 조합으로 혼합되어 작동하기 때문에 환기구의 상태를 설정할 수 없으며, 환기구가 열린 상태(open vent)로 고정되어 있습니다.
- \* 환기구가 열린 상태(open vent)로 고정되어 있는 프로그램: 오토센스 OS 혼합 프로그램(조용한 환경, 소음 속 어음 환경, 소음 환경, 반향음 환경)
- \* 환기구의 상태를 설정할 수 있는 프로그램: 큰 소음 속 어음 환경, 차 안에서의 대화 환경, 음악 환경, 스트리밍 프로그램, 추가 프로그램

### **8. 미세 조절 – 청취도 조절**

고객의 요구사항에 해당하는 유형을 선택하고 조절합니다.

- 선택한 유형과 관련된 주파수 및 이득이 음영으로 표시됩니다(해당 유형과 관련이 높을수록 음영이 진하게 표시됩니다).
- 유형을 선택한 상태에서 증가/감소 버튼을 클릭하여 음영이 표시된 영역 위주로 조절합니다.
- 企 버튼을 클릭하면 타겟에서 유형에 해당하는 음원이 재생되며, 이를 통해 보청기 착용자에게 적절한 강도를 실시간으로 확인할 수 있습니다.
	- \* 음원을 재생하기 위해서는 웹하드에서 PhonakTarget.Sounds 압축파일을 다운로드 후 설치해야 합니다.

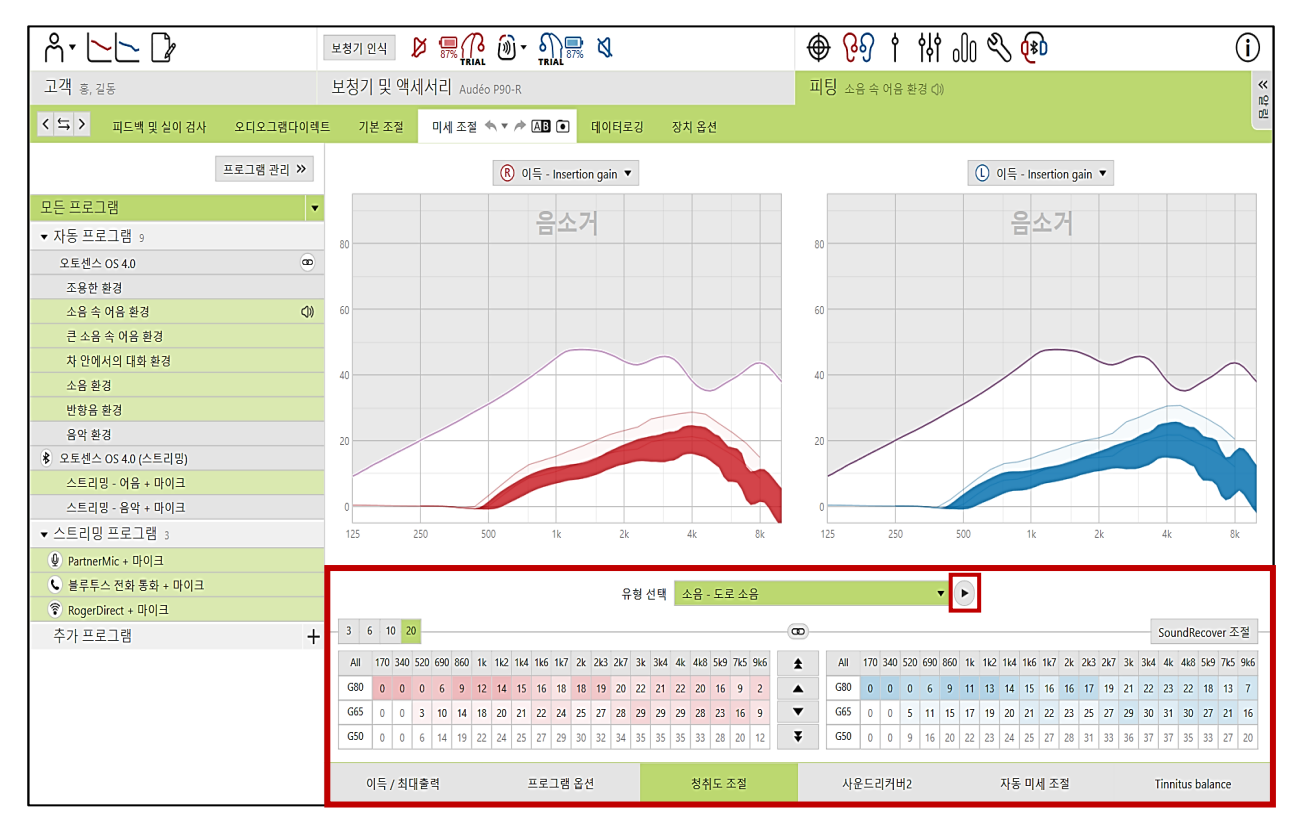

▲ Target: [피팅] - [미세 조절] – [청취도 조절]

### **8. 미세 조절 – 사운드리커버2**

사운드리커버2는 업계 최초의 적응형 주파수 압축 알고리즘으로,

청취가 불가능한 고주파수 대역의 소리를 중-저주파수 대역으로 압축하여 청취할 수 있는 기능입니다.

- [기본 조절] - [SoundRecover2 사용]을 체크하면 기능을 활성화할 수 있습니다.

- '청취-구별', '명료함-편안함' 슬라이더를 조절할 수 있습니다.

- 추가 프로그램은 사운드리커버2를 개별적으로 활성화 또는 비활성화할 수 있으나, 오토센스 OS 및 오토센스 OS(스트리밍) 프로그램은 개별적으로 설정할 수 없습니다.

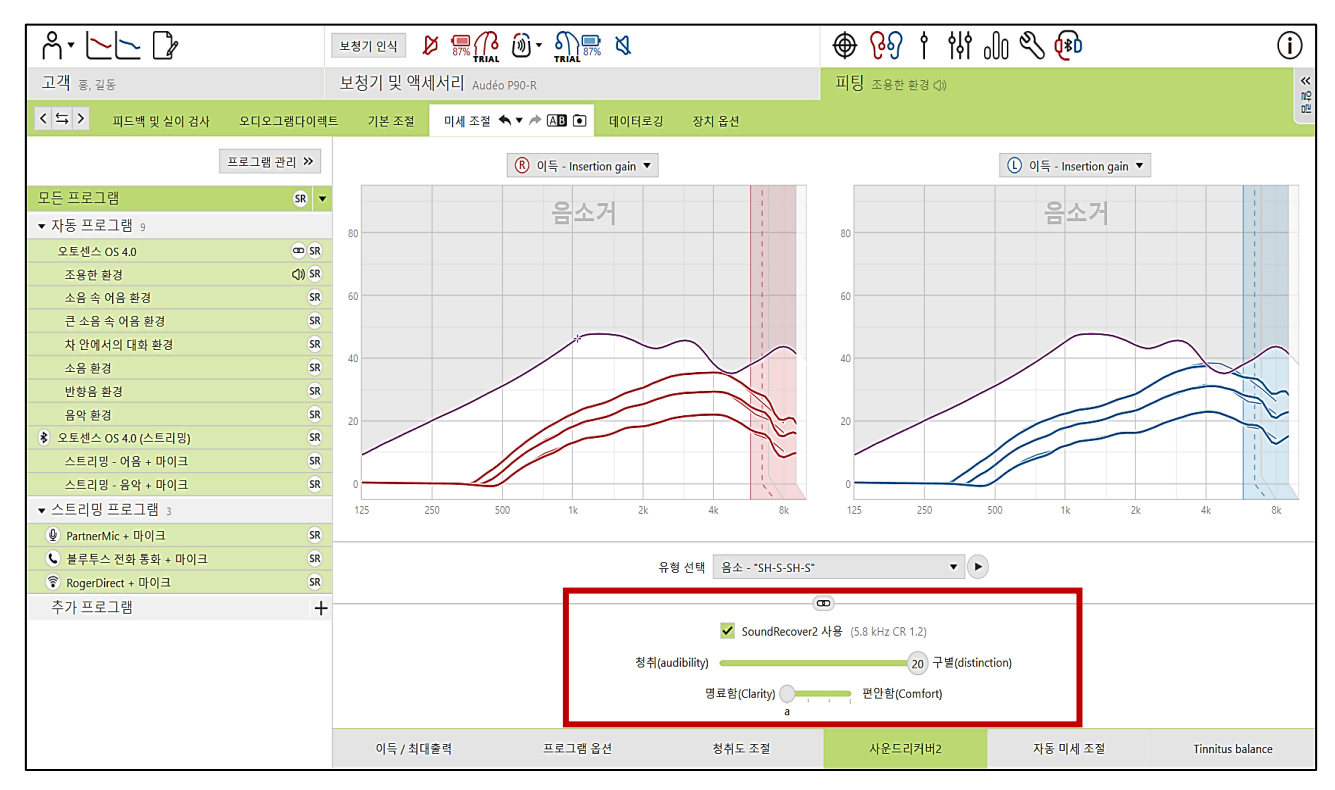

<sup>▲</sup> Target: [피팅] - [미세 조절] – [사운드리커버2]

### **8. 미세 조절 – 자동 미세 조절**

고객의 요구사항에 해당하는 유형과 문제점을 선택하고 조절합니다.

- 조절하고자 하는 유형과 문제점을 선택하면 조절이 필요한 부분이 음영으로 표시됩니다.
- 변경 사항을 확인한 후, '실행하기' 버튼을 클릭하면 자동으로 조절됩니다. 취소를 원할 경우 '실행 취소' 버튼을 누릅니다.
- 企 버튼을 클릭하면 타겟에서 유형에 해당하는 음원이 재생되며, 이를 통해 보청기 착용자에게 적절한 강도를 실시간으로 확인할 수 있습니다.
	- \* 음원을 재생하기 위해서는 웹하드에서 PhonakTarget.Sounds 압축파일을 다운로드 후 설치해야 합니다.

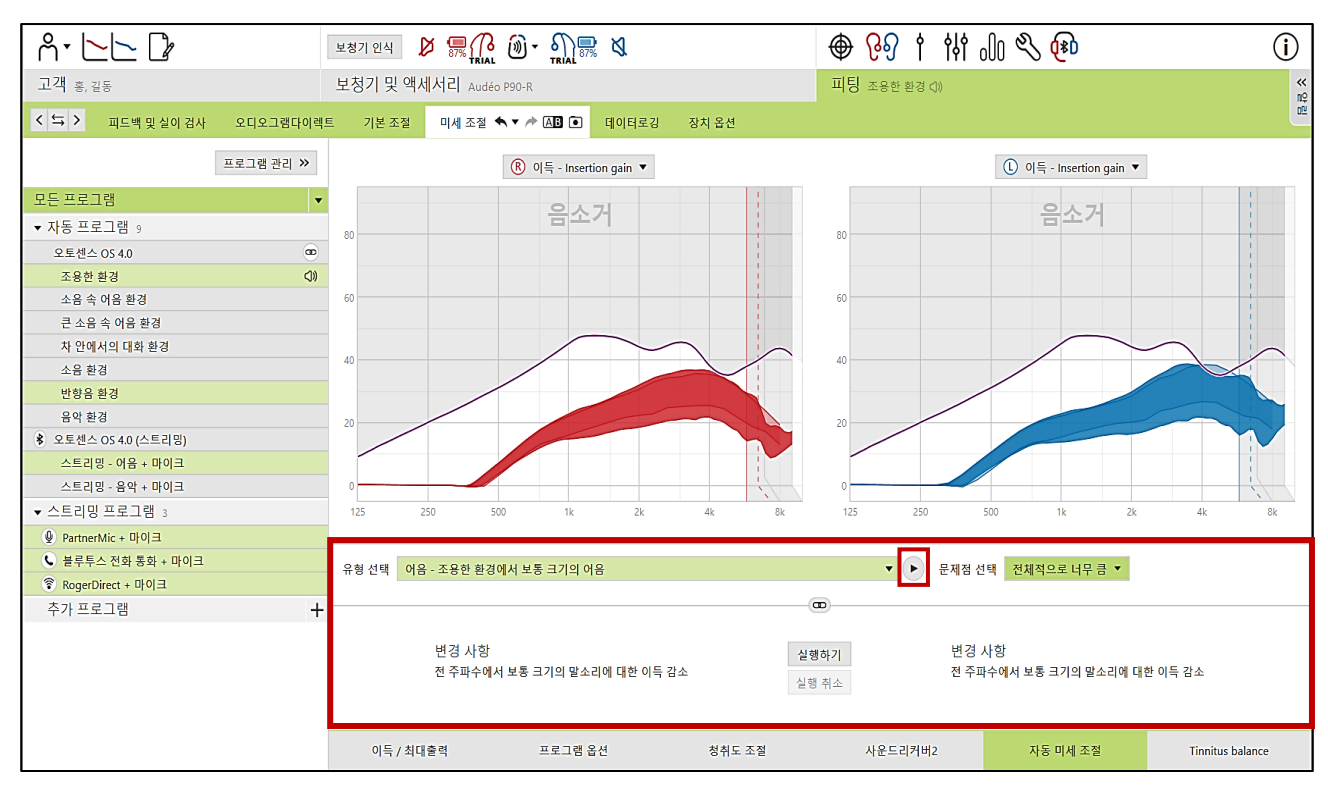

▲ Target: [피팅] - [미세 조절] – [자동 미세 조절]

### **8. 미세 조절 – Tinnitus balance**

이명 적응용 잡음발생기는 이명 차폐음을 보청기에서 발생시켜, 이명을 일시적으로 완화시킬 수 있는 기능입니다. 유소아 보청기인 스카이는 이명 적응용 잡음발생기를 사용할 수 없습니다.

#### **① 이명 검사 값 입력하기**

[고객] - [오디오그램] 하단에 **Tinnitus 측정값**을 입력합니다. Tinnitus 측정값을 입력하면 이명 적응용 잡음발생기(TB, Tinnitus Balance)의 노이즈 레벨이 자동으로 계산되어 조금 더 쉽고 정확하게 노이즈를 조정할 수 있습니다. \* 이명 검사 방법에 대한 자세한 설명은 '이명 검사 방법' 가이드를 참고해주시기 바랍니다.

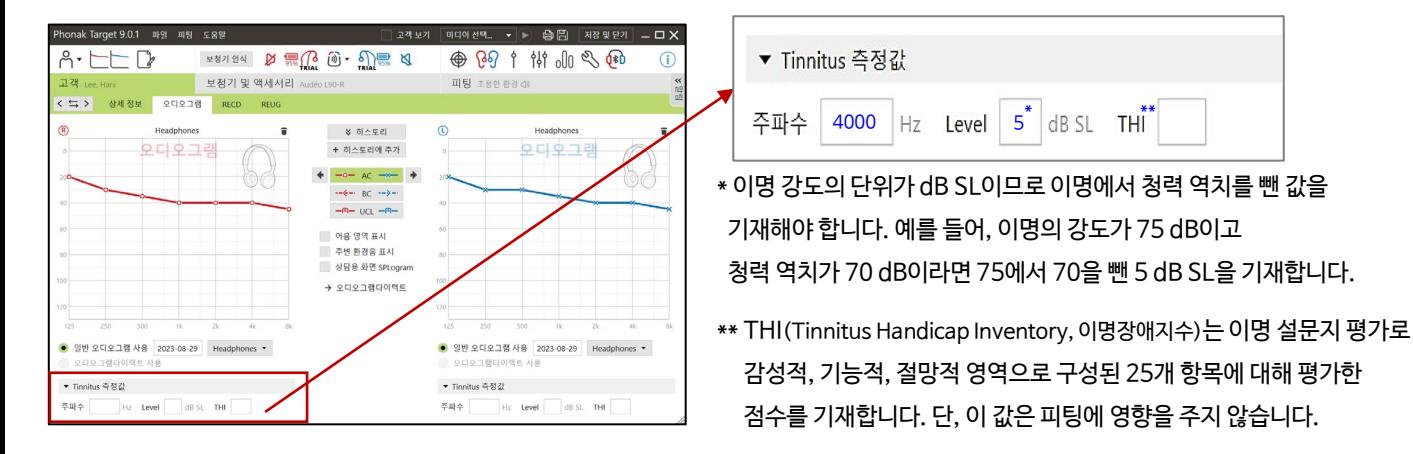

#### **② 이명 적응용 잡음발생기 활성화하기**

[피팅] - [기본 조절] - [Tinnitus balance]에서 '이명 적응용 잡음발생기 활성화'를 활성화합니다. 이때, 편측에만 이명이 들리는 경우에는 '좌/우 분리( )' 선택 후 이명이 있는 방향만 활성화합니다. 이명 적응용 잡음발생기의 노이즈는 좌측 'TINNITUS BALANCE SHAPE'에서 선택 가능합니다.

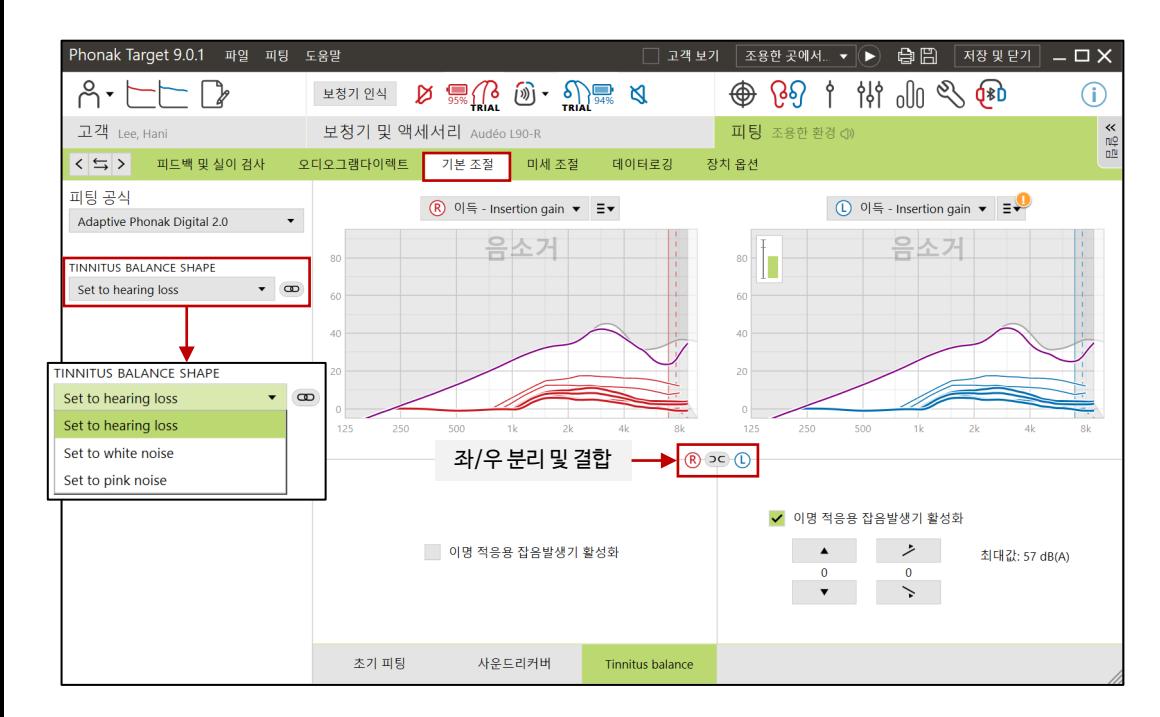

#### **③ 이명 적응용 잡음발생기 노이즈 레벨 조절하기**

노이즈 레벨은 [기본 조절]과 [미세 조절]에서 조절 가능하며, 노이즈 주파수 및 크기를 그래프로 확인하려면 그래프 옵션을 '출력'으로 변경합니다.

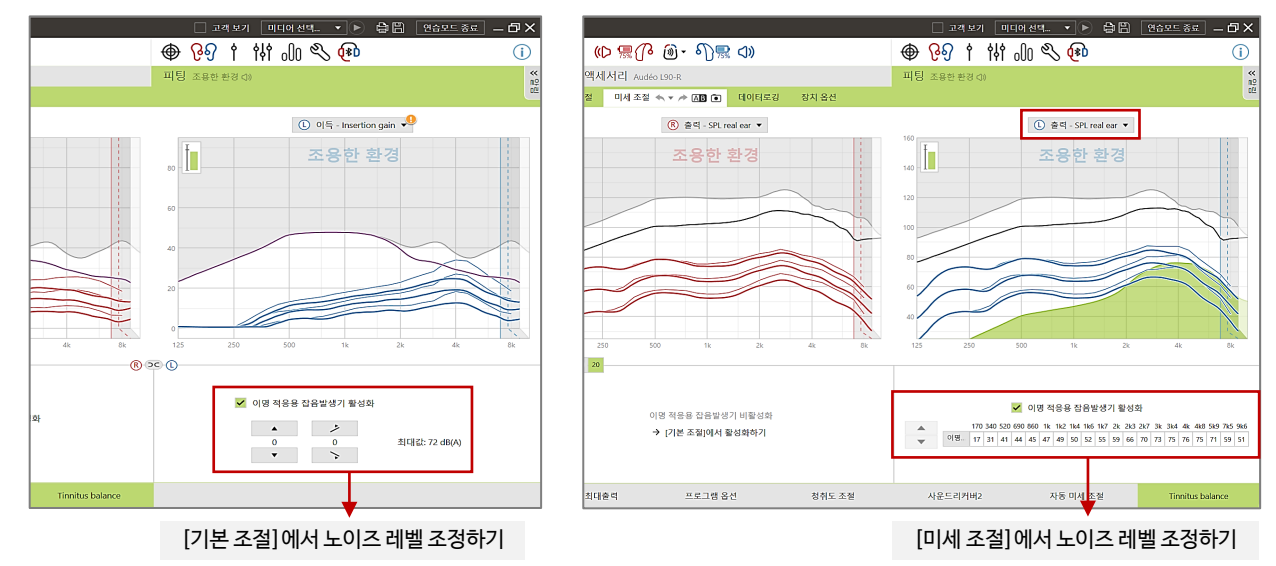

#### **④ 이명 프로그램 추가하기**

이명 적응용 잡음발생기(TB)를 활성화하면 기본적으로 오토센스 OS 모든 프로그램에서 TB가 활성화됩니다.

즉, 보청기를 착용했을 때 보청기의 증폭과 함께 이명 차폐음이 출력되기 때문에 일상생활에서 의사소통을 하는데 방해가 될 수 있습니다. 따라서 프로그램을 추가하여 사용자가 원할 때 이명 차폐음이 출력되도록 설정할 수 있습니다.

- 1) 추가 프로그램에서 + 버튼을 눌러 '조용한 환경' 프로그램을 추가합니다. 이 때, '새로운 프로그램 생성'을 선택하고 '추가'를 클릭합니다.
- 2) [미세 조절] [오토센스 OS] [Tinnitus balance]에서 '이명 적응용 잡음발생기 활성화'를 비활성화합니다.
- 3) 프로그램 목록에서 방금 추가한 이명 프로그램만 선택한 후, '이명 적응용 잡음발생기 사용'을 활성화합니다.
- 4) 추가 프로그램에만 TB가 표시되어 있는 것을 확인합니다.

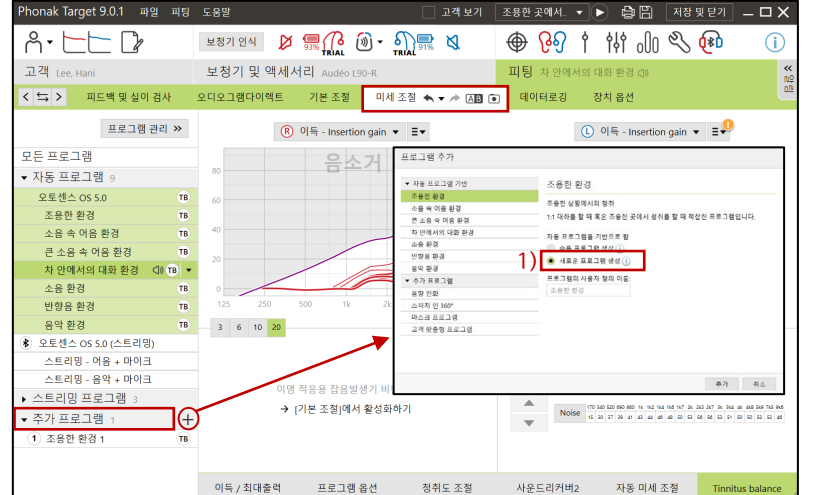

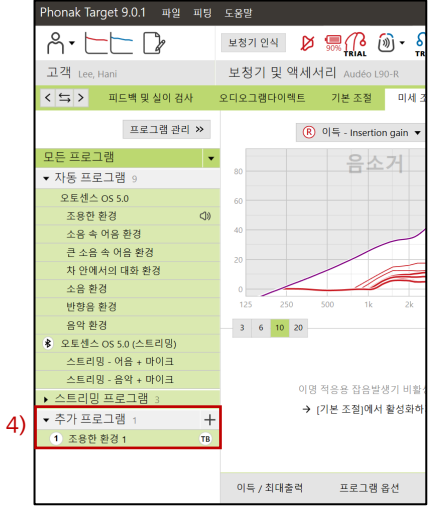

#### **⑤ 이명 적응용 잡음발생기 볼륨 활성화하기**

보청기의 멀티 기능 버튼(혹은 푸쉬 버튼) 및 마이포낙 앱을 통해 이명 차폐음을 조절하려면, [볼륨]이 활성화되어 있어야 합니다.

귓속형 보청기(단, 비르토M-312, 비르토P-312는 하단의 무선 다이렉트 보청기 참고)

1) [피팅] - [장치 옵션] - [푸쉬 버튼] - [짧게 누르기]에서 '볼륨 증가' 혹은 '볼륨 감소'를 활성화합니다.

2) [피팅] - [장치 옵션] - [볼륨 버튼 방식] - [이명 적응용 잡음발생기]에서 볼륨 조절을 원하는 프로그램을 활성화합니다.

3) 보청기의 푸쉬 버튼을 눌러 이명 노이즈 레벨을 조절합니다.

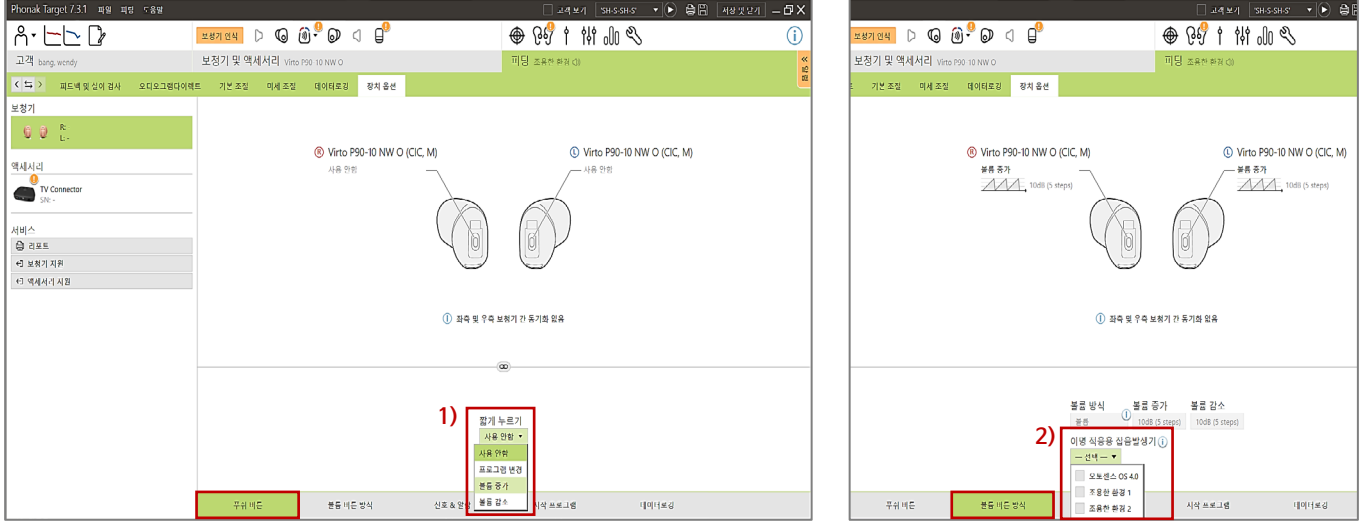

- 무선 다이렉트 보청기(스카이 제외)
- 1) [피팅] [장치 옵션] [멀티 기능 버튼] [볼륨]을 활성화합니다.
- 2) [이명 적응용 잡음발생기]에서 볼륨 조절을 원하는 프로그램을 활성화합니다.
- 3) 보청기의 멀티 기능 버튼 혹은 마이포낙 앱에서 이명 노이즈 레벨을 조절합니다.

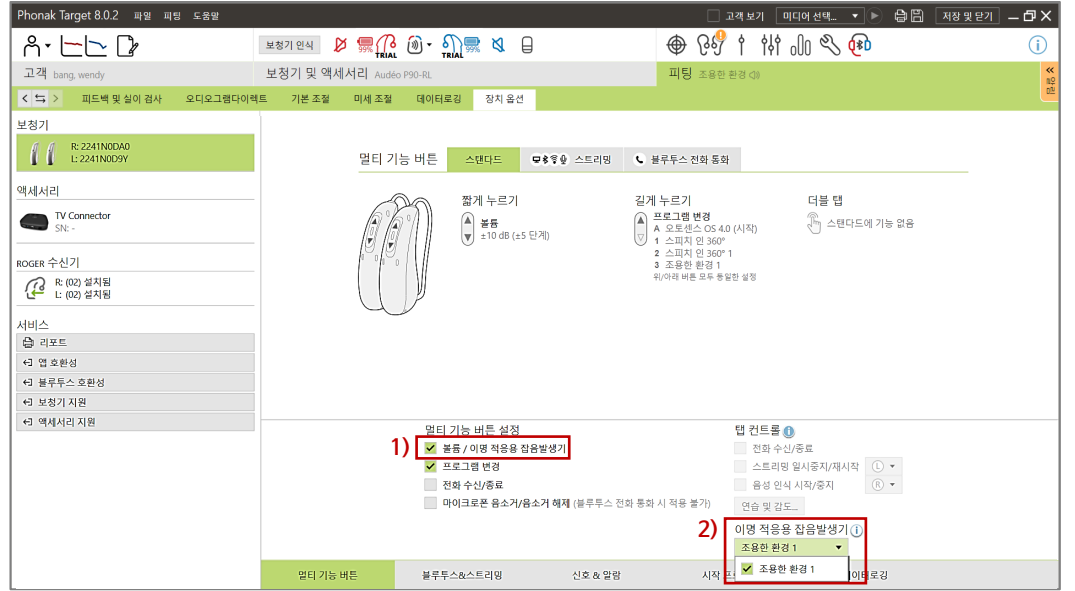

### **9. 데이터로깅**

보청기의 하루 평균 사용시간 및 환경별 프로그램 사용빈도를 확인할 수 있습니다.

- 양쪽 보청기 착용 시, 좌/우 보청기 각각의 하루 평균 사용시간 및 기간을 확인할 수 있습니다.
- [프로그램 활성화] 탭에서 고객의 보청기 착용 환경을 확인할 수 있습니다.

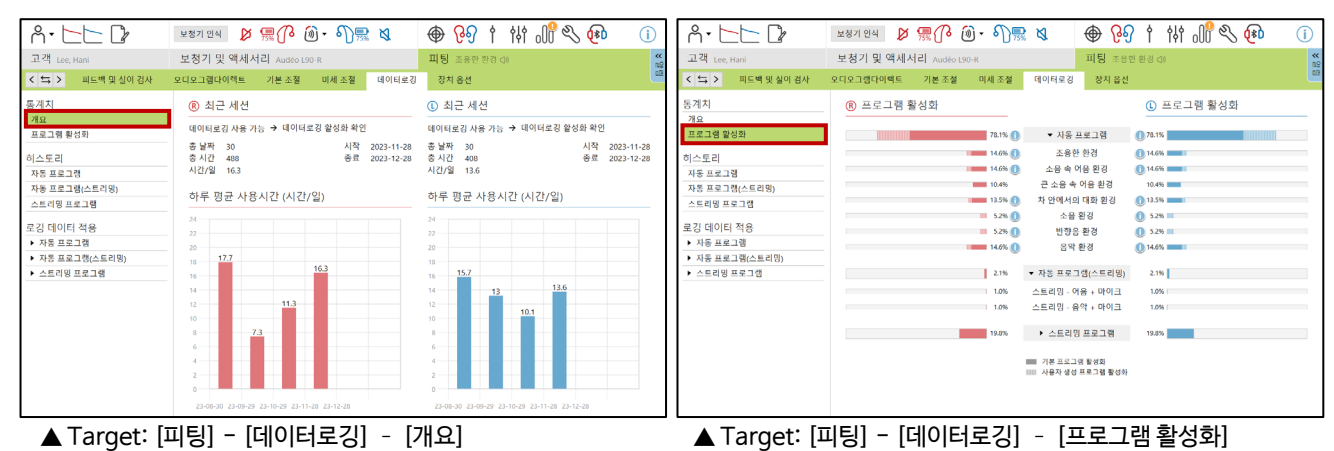

- 고객이 특정 프로그램에 대한 볼륨을 지속적으로 변경하는 경우 [로깅 데이터 적용] 탭에서 [변경값 적용] 버튼을 클릭하면 변경값이 피팅에 반영됩니다.

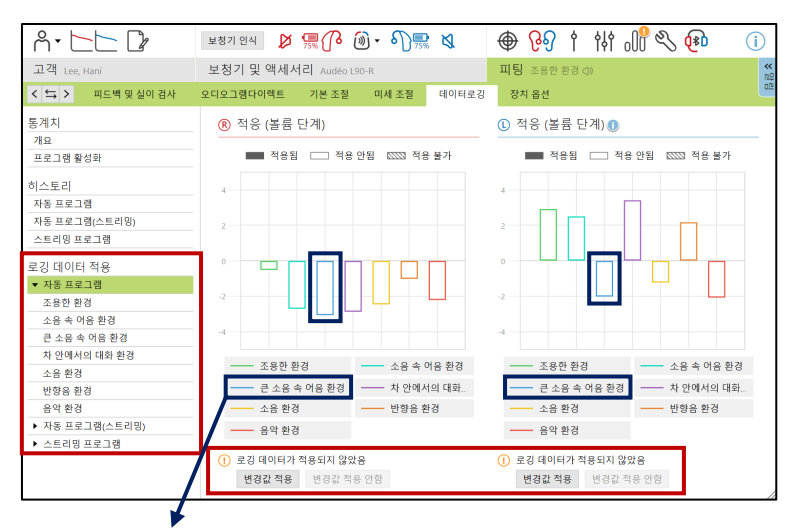

[예시] 착용자가 '큰 소음 속 어음 환경'에서 지속적으로 볼륨을 낮췄을 경우, [변경값 적용] 클릭 시 '큰 소음 속 어음 환경'의 이득 값이 낮아짐

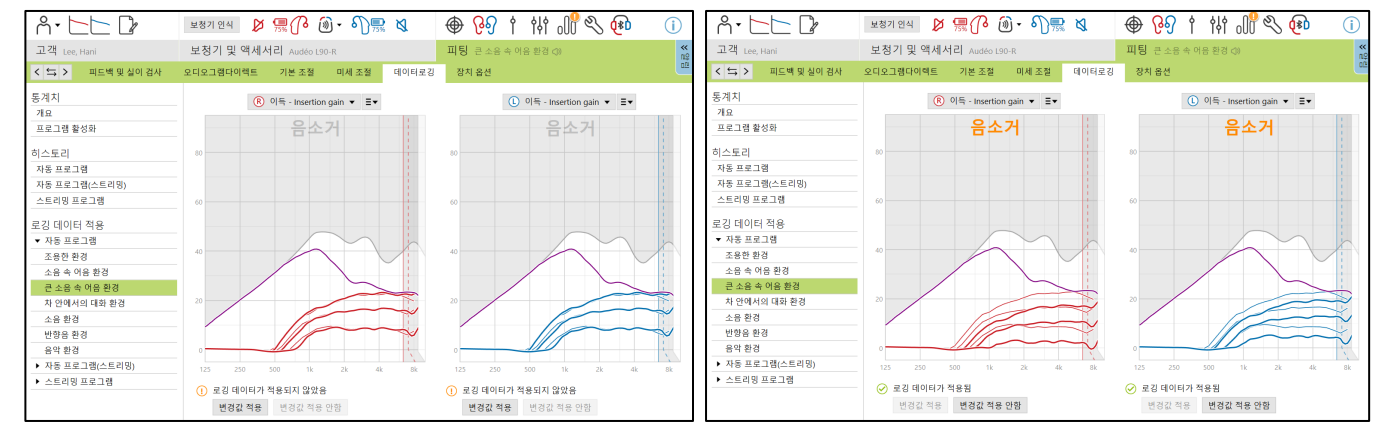

### **10. 장치 옵션 – 멀티 기능 버튼**

포낙의 멀티 기능 버튼은 상황에 따라 다양한 설정이 가능합니다.

- **1) 보청기:** 볼륨 및 프로그램 변경
- **2) 스트리밍:** 스트리밍 볼륨 및 프로그램 변경
- **3) 블루투스 전화 통화:** 전화 통화 볼륨 및 전화 수신/종료/거부
- **4) TV Connector:** TV 커넥터 활성화 및 볼륨 조절
- **5) 탭 컨트롤 설정:** 블루투스와 상호작용하는 기능 설정

**1) 보청기 사용 시** 멀티 기능 버튼 설정

- ① 볼륨 조절(짧게 누르기)
	- 볼륨 증가: 위쪽 버튼 짧게 누르기
	- 볼륨 감소: 아래쪽 버튼 짧게 누르기
- ② 프로그램 변경(길게 누르기)
	- 위/아래 버튼 상관없이 길게(2초) 누르기
	- [마이크로폰 음소거 활성화/비활성화]는 아래쪽 버튼 길게 누르기

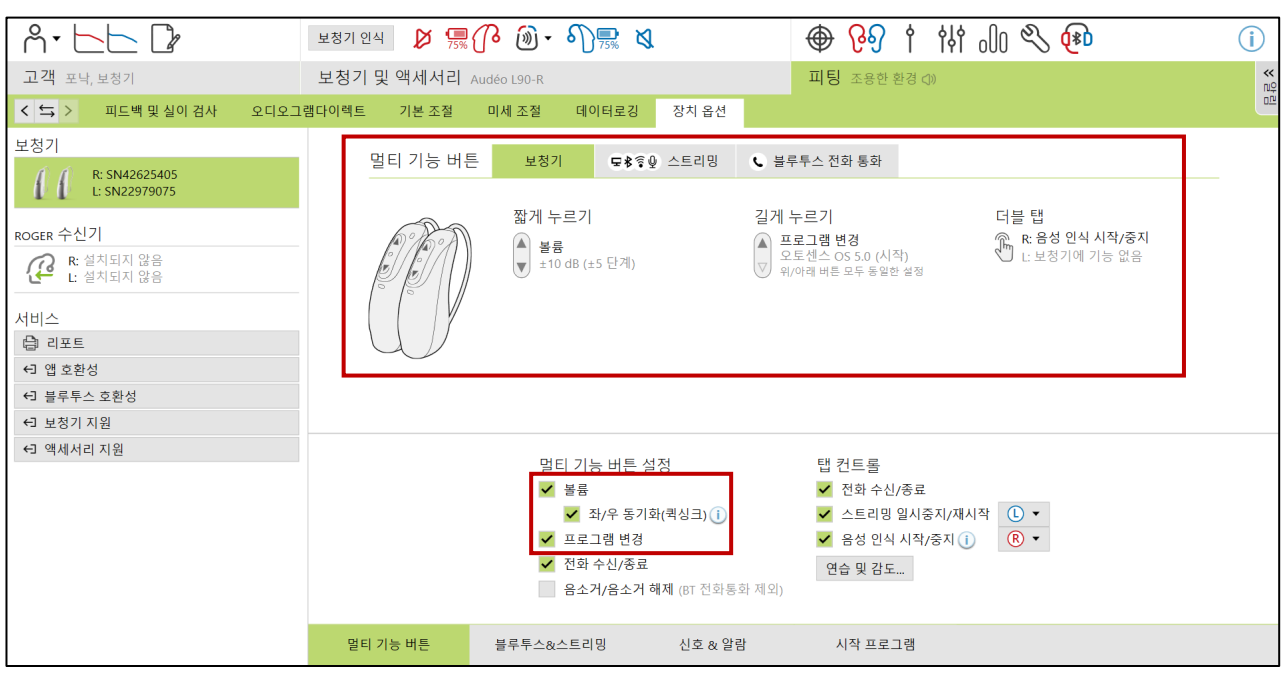

▲ Target: [피팅] - [장치 옵션] - [멀티 기능 버튼] - [보청기]

#### **\* 퀵싱크(좌/우 동기화) 설정**

퀵싱크는 한 쪽 보청기의 멀티 기능 버튼을 누르면 양쪽의 볼륨 및 프로그램이 동시에 조절(혹은 변경)되는 기능입니다.

- 루미티: 퀵싱크 활성화 및 비활성화 선택 가능(볼륨 및 이명 적응용 잡음 발생기만 조절 가능).

- 파라다이스, 마블: 퀵싱크 기본 활성화(비활성화 불가능)

- **2) 스트리밍 시** 멀티 기능 버튼 설정
- ① 스트리밍 볼륨 조절(짧게 누르기)
	- 볼륨 증가: 위쪽 버튼 짧게 누르기
	- 볼륨 감소: 아래쪽 버튼 짧게 누르기
- ② 프로그램 변경(길게 누르기)
	- 위/아래 버튼 상관없이 길게(2초) 누르기
	- [마이크로폰 음소거 활성화/비활성화]는 아래쪽을 버튼 길게 누르기(충전식 보청기의 경우, 음소거 설정을 하지 않았을 때 아래쪽 버튼을 길게(3초 이상) 누르면 전원이 꺼집니다)

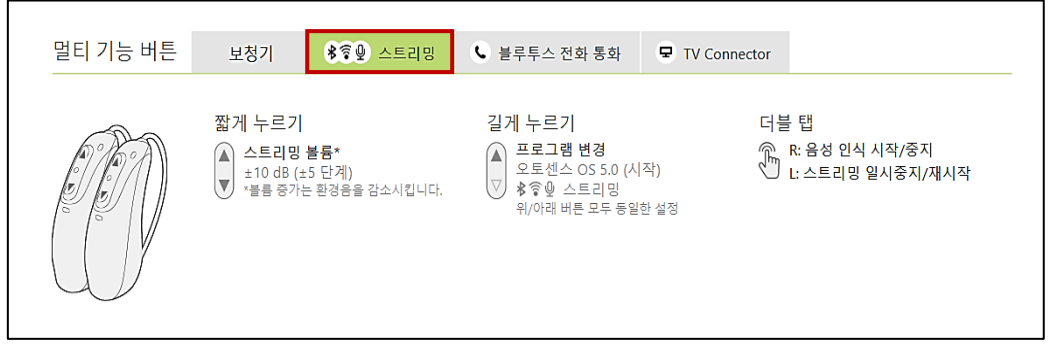

▲ Target: [피팅] - [장치 옵션] - [멀티 기능 버튼] - [스트리밍]

#### **3) 블루투스 전화 통화 시** 멀티 기능 버튼 설정

- ① 전화 수신 & 전화 볼륨 조절(짧게 누르기)
	- 전화 수신(벨소리 울릴 때): 위/아래 상관없이 짧게 누르기
	- 전화 볼륨(통화 중일 때)
		- 볼륨 증가: 위쪽 버튼 짧게 누르기
		- 볼륨 감소: 아래쪽 버튼 짧게 누르기
- ② 전화 거부/끊기(길게 누르기)
	- 위/아래 버튼 상관없이 길게(2초) 누르기

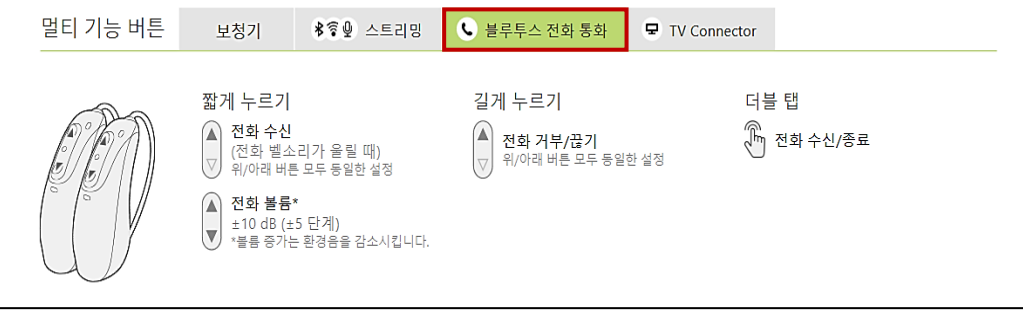

▲ Target: [피팅]–[장치 옵션]–[멀티 기능 버튼]–[블루투스 전화 통화]

#### **4) TV Connector 사용 시** 멀티 기능 버튼 설정

#### \* TV 커넥터의 활성화 방식을 수동으로 설정한 경우에만 TV Connector 탭이 활성화됩니다.

- ① TV 커넥터 연결 및 볼륨 조절(짧게 누르기)
	- TV 커넥터 연결: 비프음이 울린 후 15초 이내에 위/아래 버튼 상관없이 짧게 누르기
	- TV 커넥터 볼륨: 볼륨 증가(위쪽 버튼) 볼륨 감소(아래쪽 버튼)
- ② TV 커넥터 끊기 및 프로그램 변경(길게 누르기)
	- 위/아래 버튼 상관없이 길게(2초) 누르기
	- [마이크로폰 음소거/음소거 해제]는 아래쪽 버튼 길게 누르기(충전식 보청기의 경우, 음소거 설정을 하지 않았을 때 아래쪽 버튼을 길게(3초 이상) 누르면 전원이 꺼집니다)

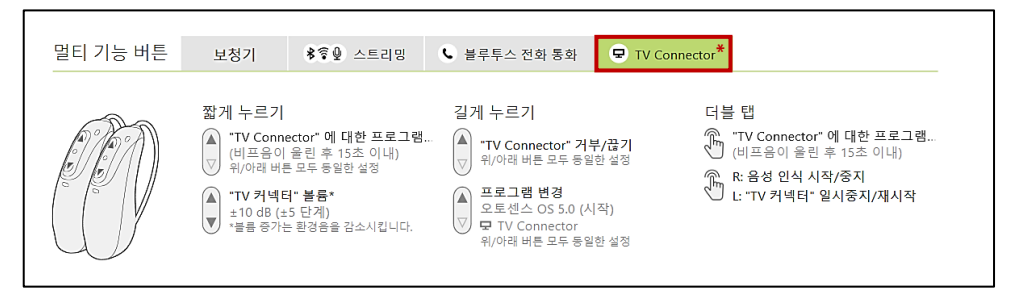

▲ Target: [피팅]–[장치 옵션]–[멀티 기능 버튼]–[TV Connector]

#### **5) 탭 컨트롤 설정**

\* 오데오 루미티, 파라다이스 충전식 보청기의 90, 70 등급만 사용 가능합니다.

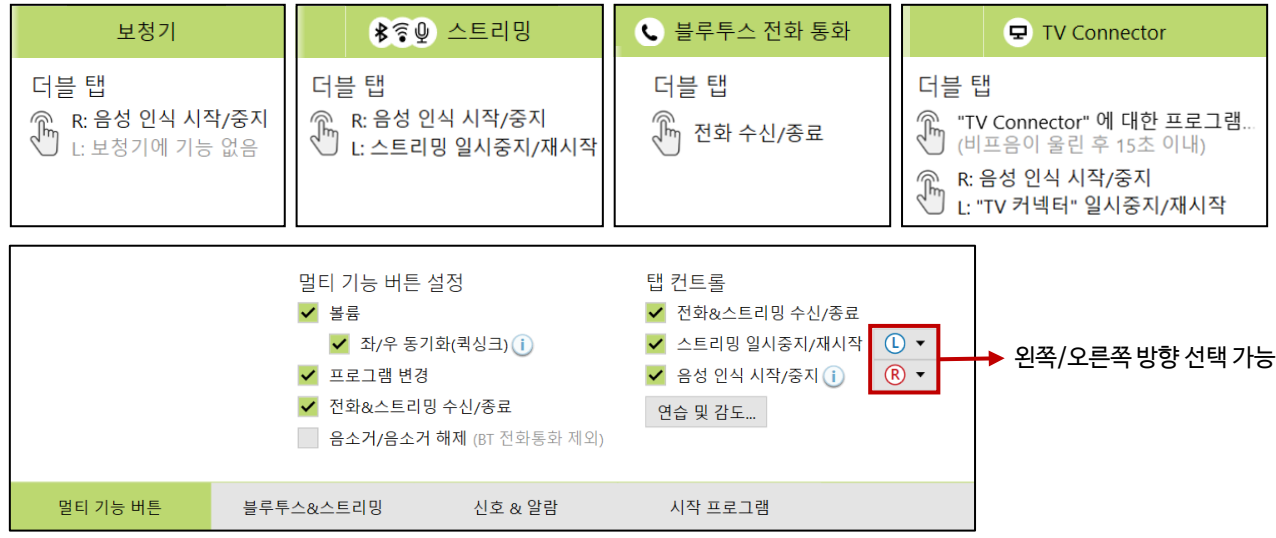

- **① 전화 수신/종료:** 벨소리가 울릴 때 더블 탭으로 전화를 수신하고, 통화가 끝나면 더블 탭으로 전화를 종료할 수 있습니다(전화 거부는 불가능). 또한 TV 커넥터 연결 비프음이 울릴 때 더블 탭으로 TV 커넥터를 연결할 수 있습니다.
- **② 스트리밍 일시중지/재시작:** 블루투스 장치와 스트리밍 중에 더블 탭으로 음악 혹은 영상을 일시중지, 재시작할 수 있습니다.
- **③ 음성 인식 시작/중지:** 블루투스 장치와 연결되어 있을 때 더블 탭으로 음성 인식(시리, 빅스비, 구글 어시스턴트 등)을 사용할 수 있습니다(예. "시리야 000한테 전화해 줘." 혹은 "안녕 구글, 오늘 날씨 알려줘.").

#### **탭 컨트롤 [연습 및 감도]**

고객이 보청기를 두 번 두드려서 탭 컨트롤 기능을 활성화하는 방법을 연습할 수 있습니다.

탭 컨트롤이 성공적으로 이루어지면 녹색 체크 표시등 $(\heartsuit)$ 이 나타납니다.

[연습 및 감도...]를 클릭하여 보청기를 두드렸을 때 인식하는 감도를 '강하게, 중간, 약하게'로 변경할 수 있습니다.

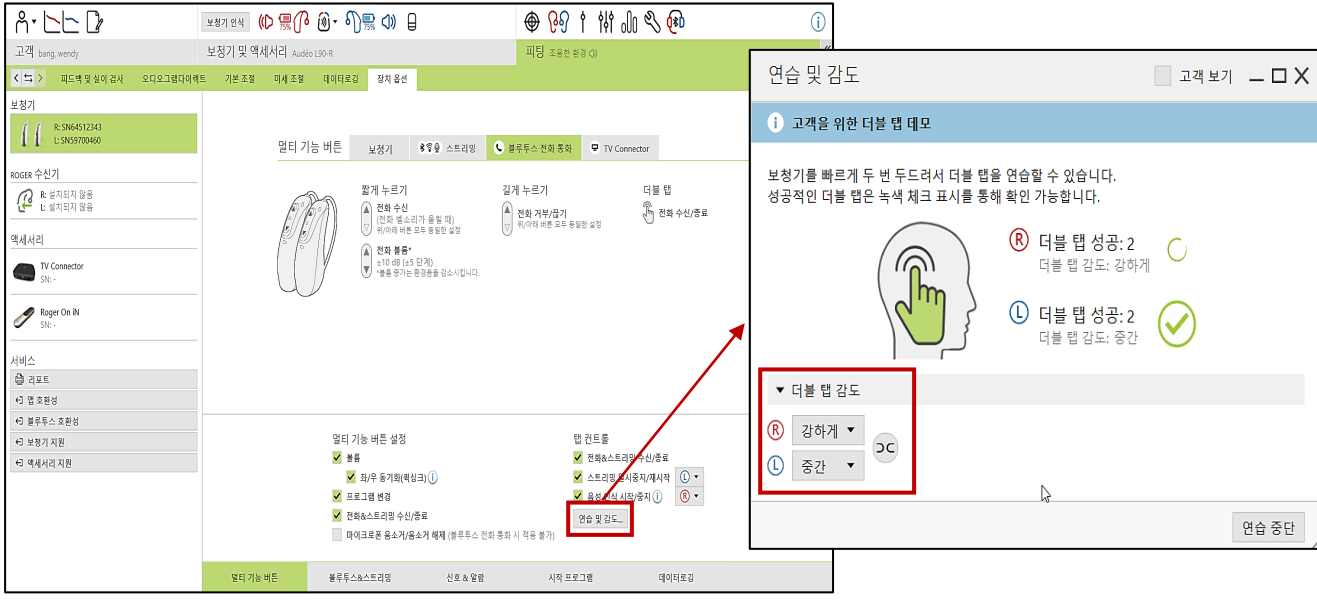

▲ Target: [피팅]–[장치 옵션]–[멀티 기능 버튼]–[연습 및 감도]

또한 마이포낙 앱에서도 탭 컨트롤 감도 및 방향 선택이 가능합니다.

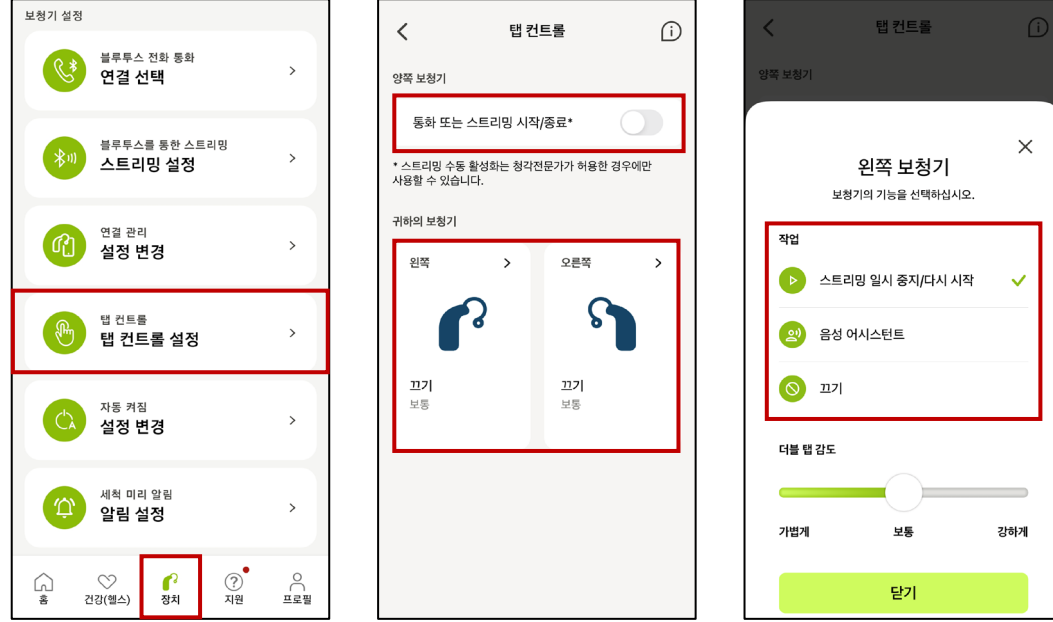

▲ 마이포낙 앱: [장치] – [탭 컨트롤 설정] - [왼쪽] 혹은 [오른쪽] - [작업]

### **10. 장치 옵션 – 블루투스&스트리밍**

포낙 다이렉트 제품에 한하여 블루투스 설정을 변경할 수 있습니다.

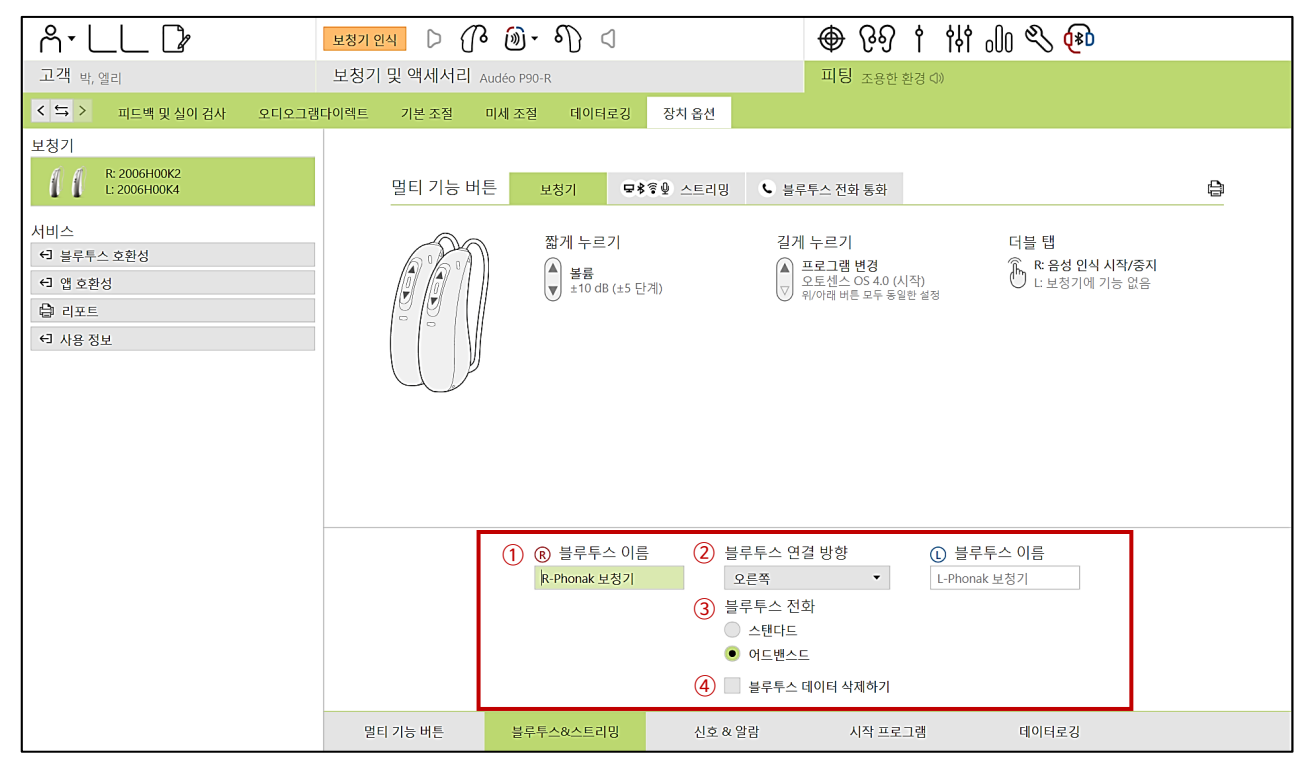

▲ Target: [피팅] - [장치 옵션] - [블루투스&스트리밍]

**① 블루투스 이름**

- 기본값: R-Phonak 보청기 혹은 L-Phonak 보청기

- 휴대전화의 블루투스 설정에서 검색되는 보청기의 이름을 사용자가 알아보기 쉽게 변경할 수 있습니다.

**② 블루투스 연결 방향**

**-** 휴대전화와 연결되는 방향(마스터 보청기)을 설정할 수 있습니다.

- 양쪽 보청기 연결 시 기본값: 오른쪽
- \* 양쪽 보청기 사용 시, 오른쪽 보청기가 수리 중일 경우에는 블루투스 연결 방향을 [왼쪽]으로 변경해야만 왼쪽 보청기로 블루투스 전화 및 스트리밍이 가능합니다.

#### **③ 블루투스 전화**

- 스탠다드: 마블 보청기의 기본값

- 어드밴스드: 루미티, 파라다이스 보청기의 기본값

- **④ 블루투스 데이터 삭제하기**
	- **-** 블루투스 연결과 관련하여 문제가 발생하였을 경우, [블루투스 데이터 삭제하기]를 체크하고 세션을 저장하면 보청기의 블루투스 데이터가 초기화됩니다.

### **10. 장치 옵션 – 신호&알람**

각 상황에 따른 신호음을 설정하고, 고객에게 시연할 수 있습니다.

신호음 시연 후 고객이 불편을 호소할 경우, 신호음을 비활성화하거나 강도 및 주파수를 변경할 수 있습니다.

\* 배터리 경고음 및 전화 벨소리는 비활성화할 수 없습니다.

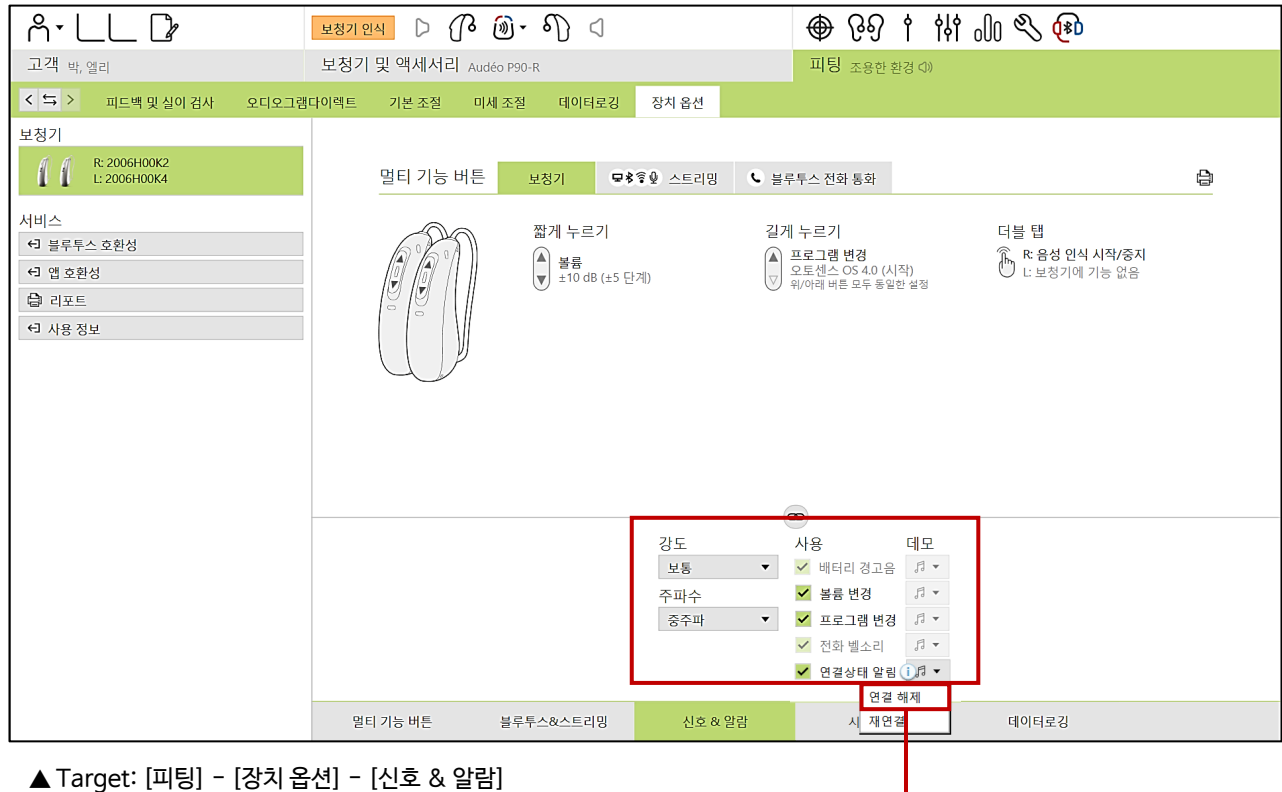

참고) 양쪽 보청기 사이의 연결이 끊기는 경우,

(예. 보청기 한 쪽이 분실되거나 전원을 끌 때) '연결 해제'음이 발생합니다.

### **11. 세션 저장 및 종료**

보청기 피팅이 끝나면 [저장 및 닫기]를 통해 세션을 저장하시기 바랍니다.

저장이 완료되면 보청기가 껐다 켜지면서 새로운 설정 값으로 작동합니다.

\* 피팅 중에는 일시적으로 저장되는 것이며, 저장을 하지 않으면 피팅 시 설정했던 값이 삭제됩니다.

\*\* 보청기와 데이터베이스 모두 체크가 되어 있는지 확인하시기 바랍니다.

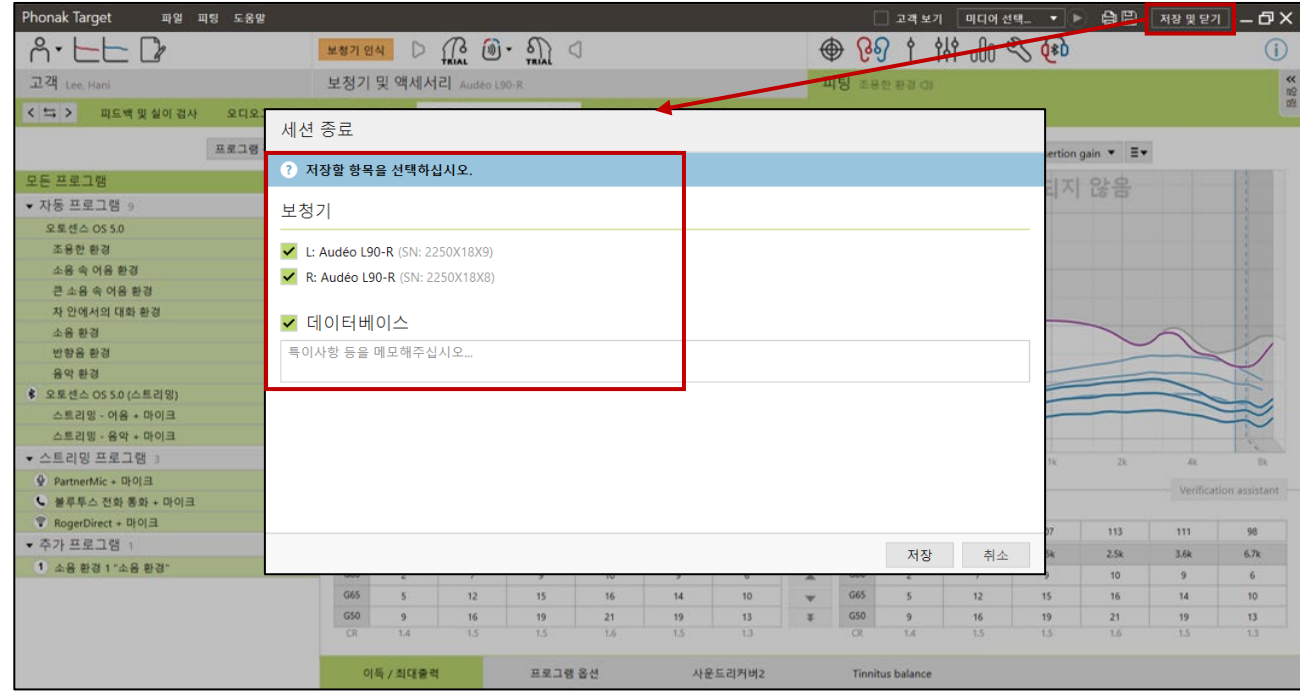

### **11. 세션 저장 및 종료 – Trial 보청기**

Trial의 사용 기간은 기본 6주로 설정되어 있으나, 세션 저장 및 종료 시에 1, 2, 3, 4, 6, 8, 10, 12주로 변경 가능합니다. \* Target 9.1 이상에서만 최대 12주까지 설정 가능합니다.

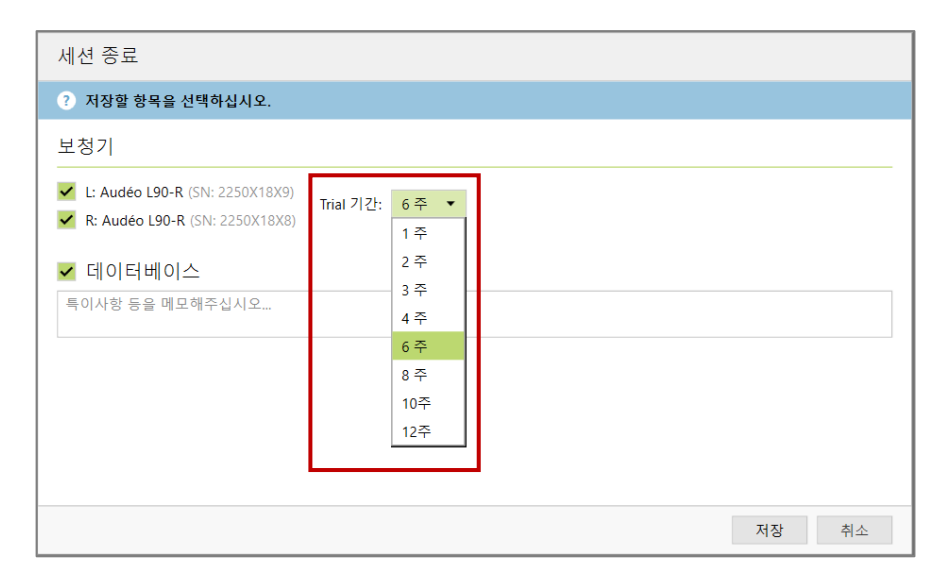

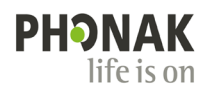

### **Trial 보청기 등급 변경하기**

Trial 보청기의 등급(90/70/50/30)을 변경할 수 있습니다.

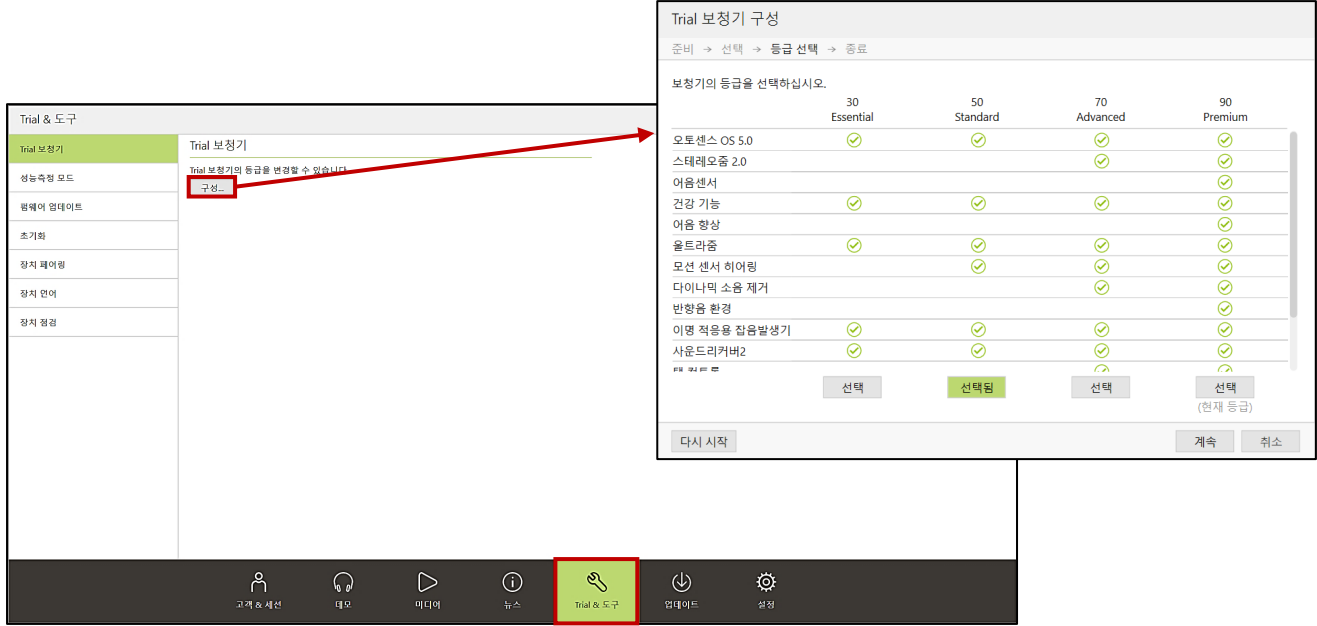

- ① [Trial & 도구] 탭을 클릭합니다.
- ② [Trial 보청기]-[구성]을 클릭합니다.
- ③ Noahlink Wireless를 선택하고 Trial 제품의 전원을 껐다 켭니다(Trial 보청기는 Noahlink Wireless만 사용 가능).
- ④ 보청기가 인식되면 선택을 클릭합니다(한 번에 한 개씩 진행할 수 있습니다).
- ⑤ 원하는 등급을 선택하고 [계속] 버튼을 통해 등급 변경을 진행합니다.
- \* Trial 보청기의 기간은 타겟 혹은 원격 지원을 통한 재피팅 시 초기화됩니다.

 설정한 기간이 지나면 6일 동안 1시간 간격으로 알림음이 울립니다. 이후에는 1분 간격으로 알림음이 울리며 보청기가 작동하지 않습니다. (Trial 보청기는 전원이 두 번 꺼졌다가 켜지는 것을 1일로 설정합니다).

\*\* Trial 보청기는 실제품과 페어링하여 함께 사용할 수 있습니다(단, Trial 보청기는 보청기 아이콘에 Trial이라고 표시됩니다). \*\*\* Trial 보청기 데이터 복사하기: Trial 보청기를 사용한 후, 고객이 실제품을 구매했을 때 해당 세션을 열고 제품을 인식한 후

[저장 및 세션 닫기]를 하면 기존 데이터를 그대로 사용할 수 있습니다(단, 등급 및 배터리 타입이 동일한 제품이어야 합니다).

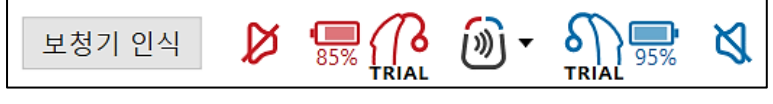

▲ Trial 보청기 인식 시, 나타나는 보청기 아이콘 화면

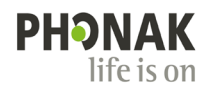

### **펌웨어 업데이트 및 초기화**

#### **1) 보청기 및 액세서리 등 펌웨어 업데이트**

새로운 펌웨어 버전이 있을 시, 업데이트를 실행해야 합니다.

- [Trial & 도구]-[펌웨어 업데이트]를 통해 보청기, 액세서리&충전기, 피팅 장비, 로저의 펌웨어 업데이트를 실행할 수 있습니다.

- 보청기 펌웨어 업데이트: 호환 가능한 피팅 장비를 통해 실행
- 액세서리&충전기 펌웨어 업데이트: USB 케이블 사용
- 피팅 장비 펌웨어 업데이트: USB 케이블 사용
- 로저 펌웨어 업데이트: USB 케이블 사용

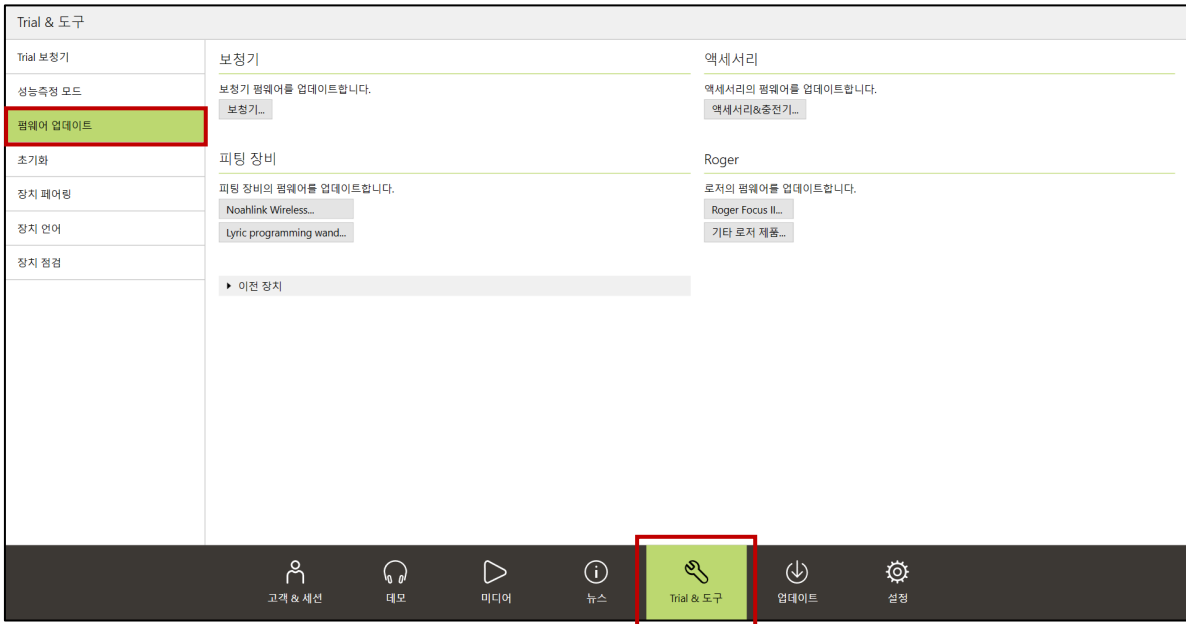

< 주의사항 >

- \* 펌웨어 업데이트가 진행되는 도중에 장치를 제거하지 마십시오.
- \*\* Target 세션에서 '펌웨어 업데이트를 실시하십시오' 라는 알림창이 나타날 경우, 반드시 펌웨어 업데이트를 진행하시기 바랍니다.

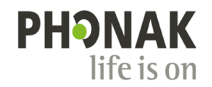

#### **[참고] Noahlink Wireless 펌웨어 업데이트**

Noahlink Wireless는 해당 장비의 제조사인 'HIMSA' 사이트에서도 펌웨어 업데이트를 진행할 수 있습니다.

Phonak Target을 통해 펌웨어 업데이트가 진행되지 않는 경우, 아래 절차를 통해 진행하시기 바랍니다.

① www.himsa.com 접속하기

- ② 화면 상단에 위치한 [Download]–[Noahlink Wireless] 클릭하기
- ③ 하단에 위치한 [Noahlink Wireless Firmware Upgrader]–[Link] 를 통해 파일 다운받기
- ④ Noahlink Wireless 연결하기
- ⑤ 다운받은 파일을 실행하여 펌웨어 업그레이드 진행하기

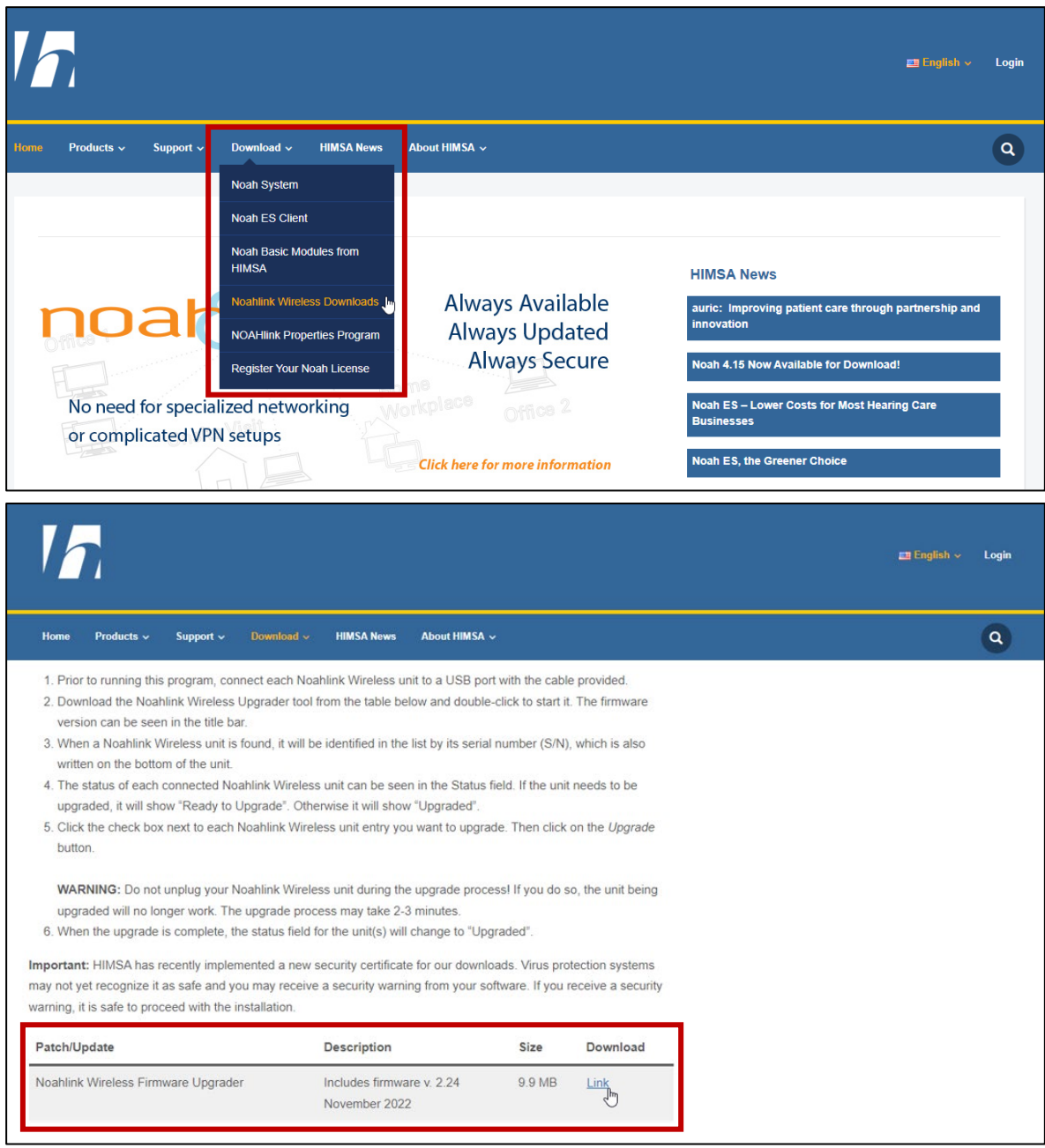

▲ [www.himsa.com](http://www.himsa.com/) 내 Noahlink wireless 펌웨어 업데이트 링크 화면

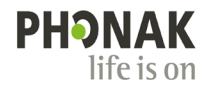

#### **2) 보청기 및 액세서리 초기화**

피팅 시 오류가 발생하거나 보청기가 올바르게 작동하지 않을 때는 초기화하는 것을 권장합니다.

초기화 시 보청기 및 피팅 장비, 액세서리는 공장 출고 상태가 됩니다.

\* 로저 수신기가 설치된 보청기의 경우 초기화 시 로저 수신기가 삭제되므로, 보청기를 초기화하기 전에 설치된 로저 수신기를 반드시 제거해주시기 바랍니다(단, Trial 보청기의 경우 초기화 후에도 로저 수신기가 사라지지 않습니다).

- [Trial & 도구]-[초기화]를 통해 보청기와 피팅 장비, 액세서리의 초기화를 실행할 수 있습니다.

- 보청기 초기화: 호환 가능한 피팅 장비를 통해 실행

- 피팅 장비 초기화: USB 케이블 사용

- 액세서리 초기화: USB 케이블 사용

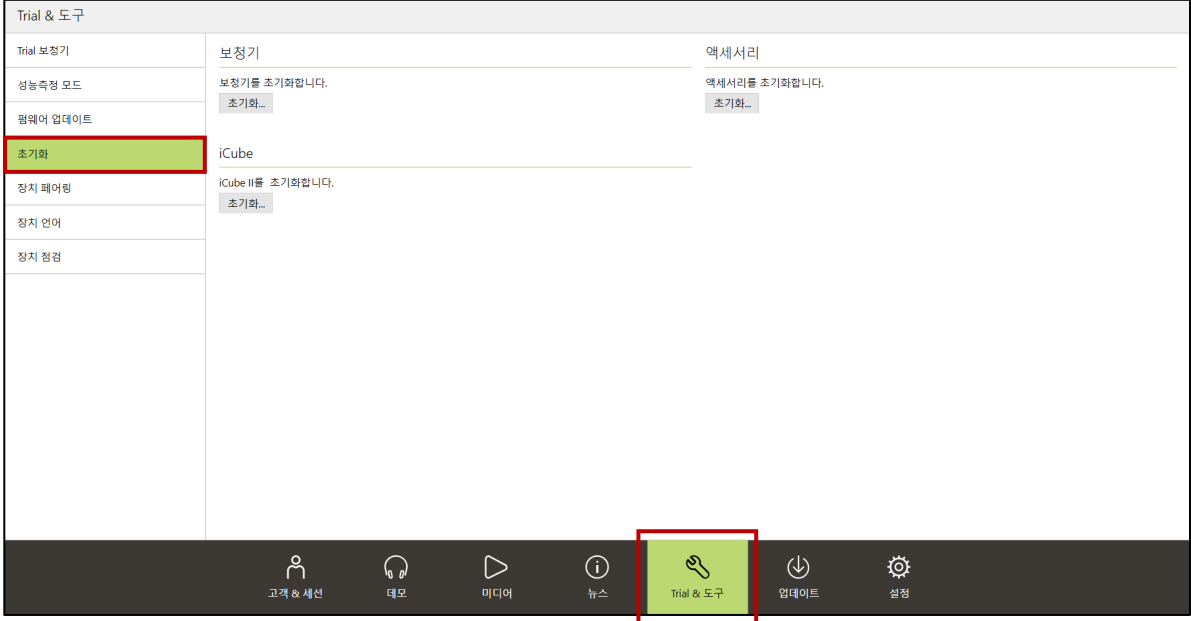

#### < 주의사항 >

\* 초기화가 진행되는 도중에 장치를 제거하지 마십시오.

### PHONAK life is on

### **심박수 센서 테스트**

장치를 점검할 때 빛의 영향을 최소화하기 위하여 센서 리시버를 고객의 귀에 삽입하거나, 충전기에 삽입 후 뚜껑을 닫고 진행합니다. **1) 피팅 세션**  ① [보청기 및 액세서리] 탭을 클릭합니다. ② [센서 테스트]–[테스트 시작]을 클릭 후 안내에 따라 진행합니다.  $A \cdot \Box \Box$  $\circledast$  89  $\dagger$ 柳 Jo & @  $\odot$ 보청기 및 액세서리 Audéo P90-F 피팅 조용한 고객 홍,길동 심박수 센서 테스트 < 특 > 보청기 음향 변수 상세 정보 <mark>센서 테스트 -</mark> 액세서리 <sup>1</sup> 심박수 센서 테스트  $Q$   $M$ <sup>2</sup> .<br>센서가 제대로 작동하고 있습니다.

심박수 측정에 문제가 생긴 경우, '센서 테스트'를 실시하여 센서의 작동 상태를 확인합니다.

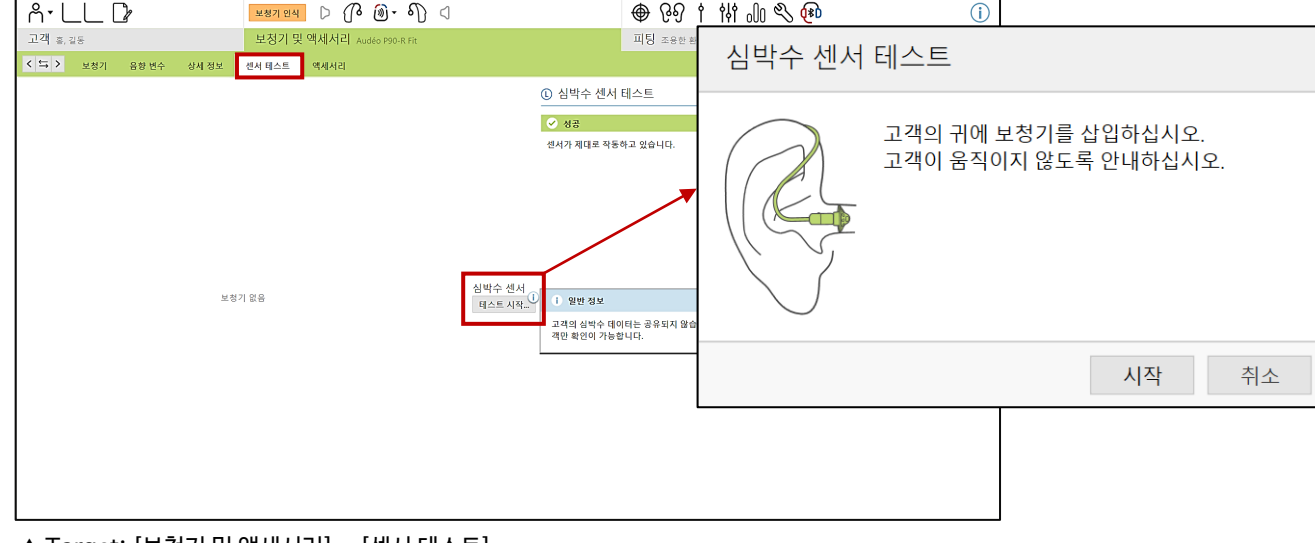

▲ Target: [보청기 및 액세서리] - [센서 테스트]

#### **2) Trial & 도구**

- $(1)$  [Trial  $8$ 도구] 탭을 클릭합니다.
- ② [장치 점검]–[심박수 센서 테스트]–[테스트 시작]을 클릭 후 안내에 따라 진행합니다.

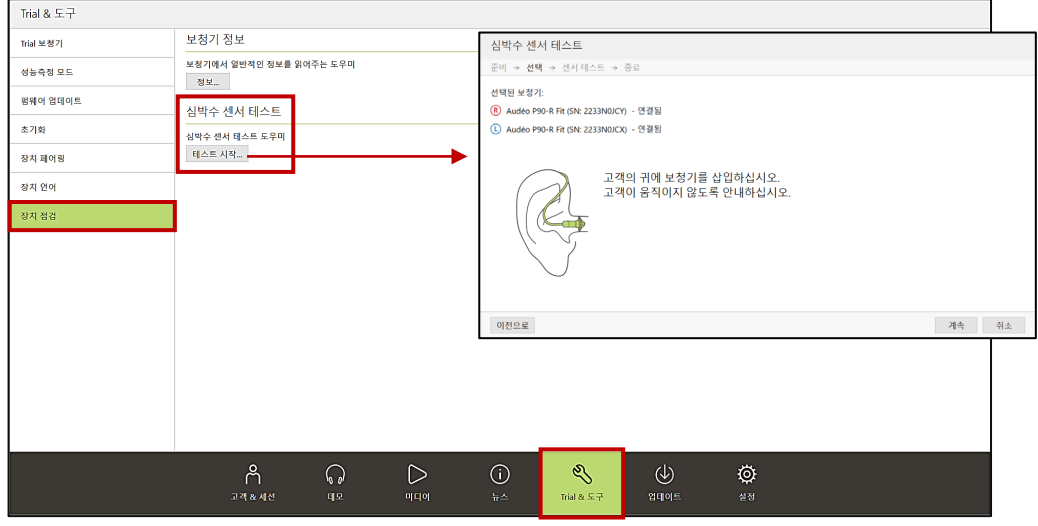

▲ Target: [Trial & 도구]–[장치 점검]–[심박수 센서 테스트]

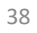

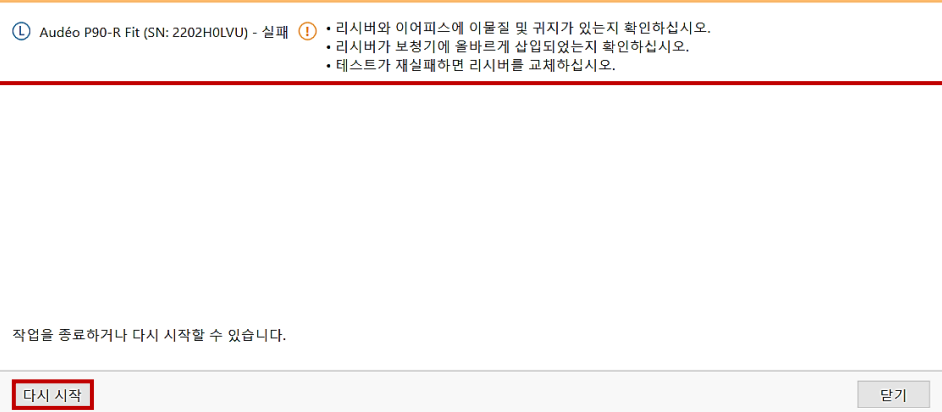

#### - 실패: 안내 메시지에 따라 센서 리시버 및 이어피스의 상태를 확인하여 처치 후, '다시 시작'을 클릭합니다.

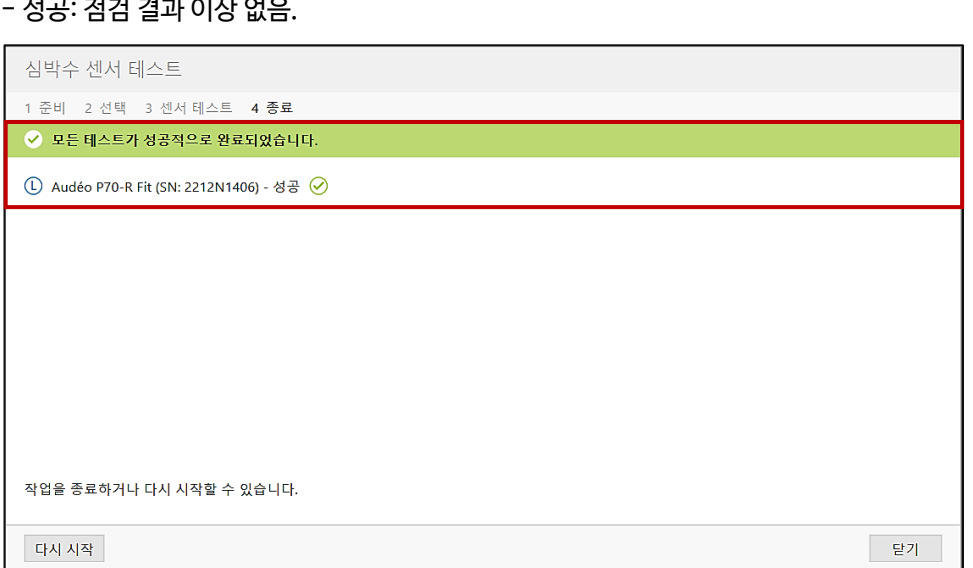

- 성공: 점검 결과 이상 없음.

#### **3) 점검 결과 확인**

심박수 센서 테스트

**0** 1테스트 실패

1 준비 2 선택 3 센서 테스트 4 종료

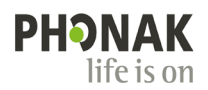

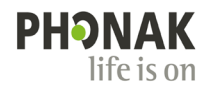

### **피팅 장비 설정**

[설정]-[피팅 장비]에서 피팅 장비에 대한 사용 여부 설정 및 연결 상태를 확인할 수 있습니다. 피팅 장비를 케이블로 연결한 뒤, 확인 버튼을 눌러 연결을 확인합니다.

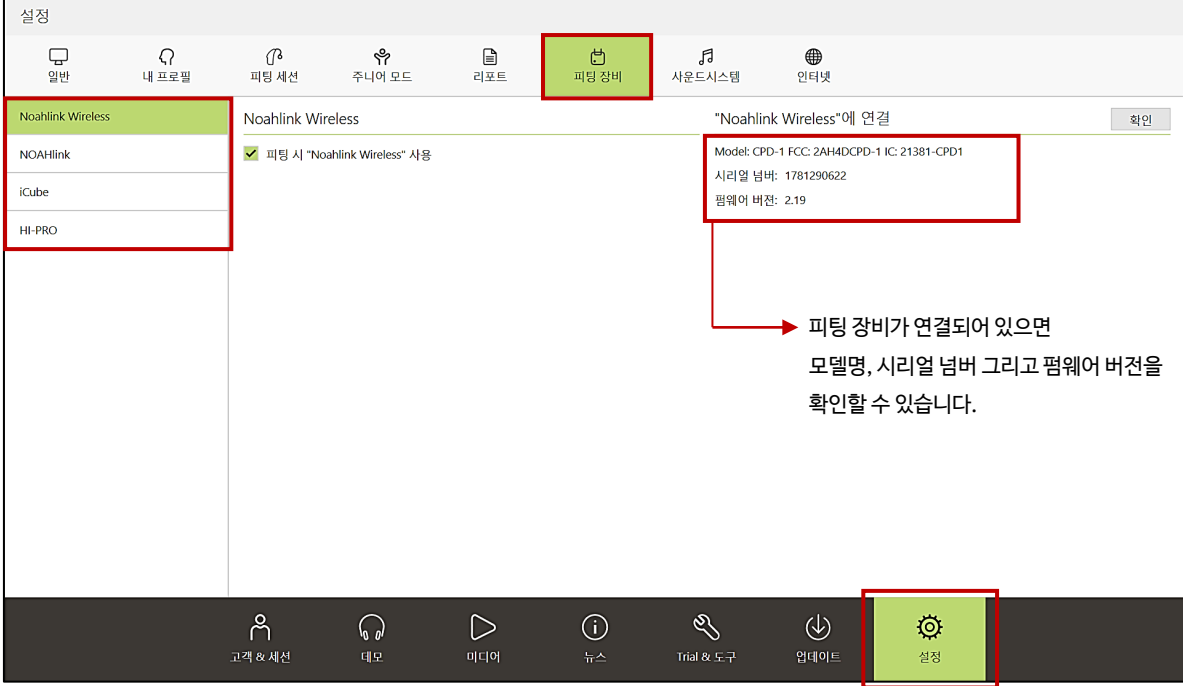

### **피팅값 옮기기**

보청기 착용자가 제품을 교체하거나 이전 세션의 피팅값을 가져오기 원하는 경우, 아래의 순서에 따라 '세션에 저장된 피팅값 사용' 혹은 '피팅값 옮기기'를 실시합니다.

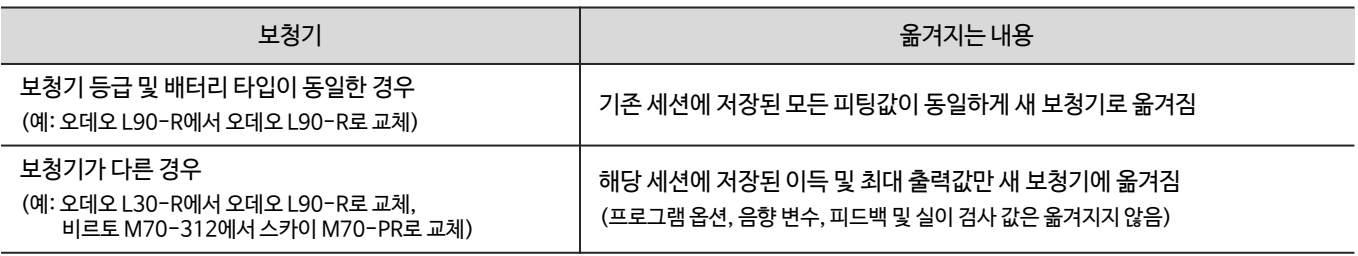

#### 1. 보청기 등급 및 배터리 타입이 동일한 경우

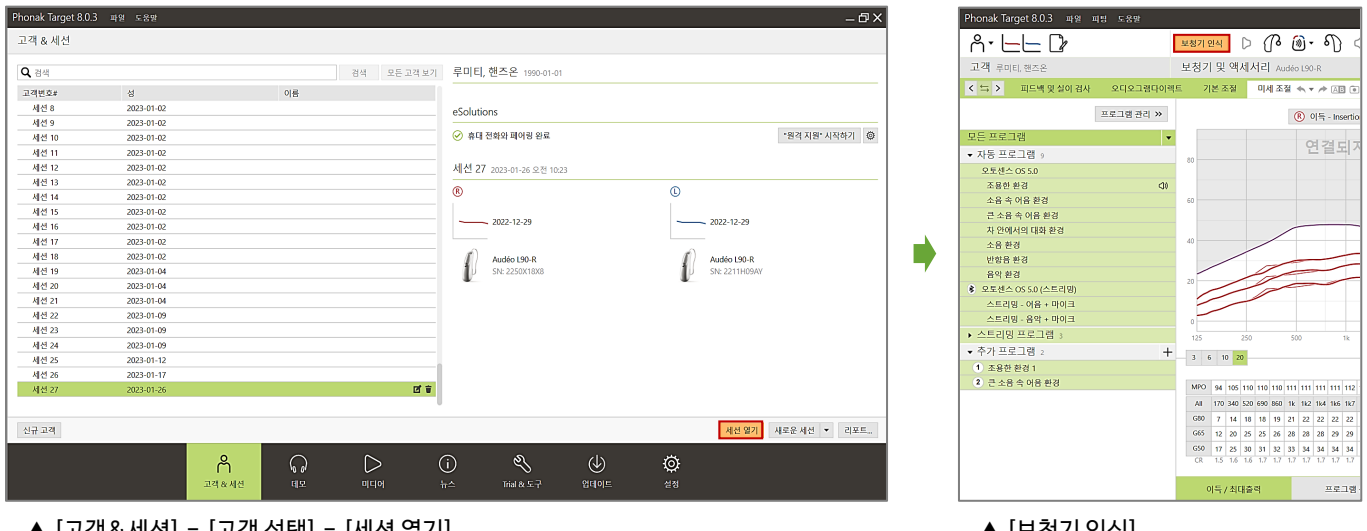

#### ▲ [고객&세션] - [고객 선택] - [세션 열기] ▲ [보청기 인식]

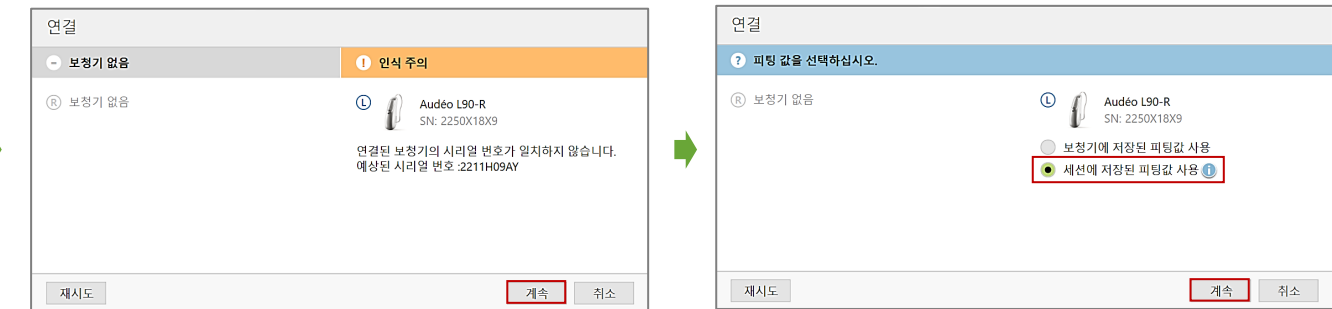

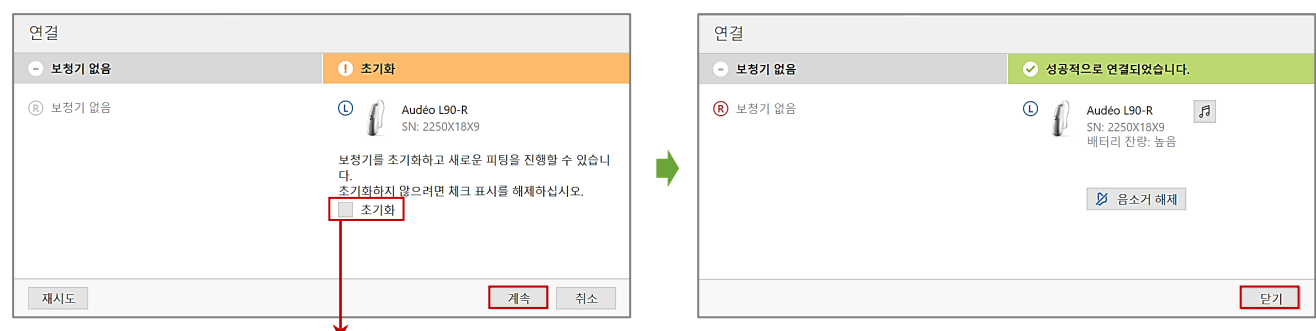

'초기화' 체크 해제하기(보청기 초기화 시, 시간 오래 소요되므로 보청기에 문제가 없다면 초기화를 진행하지 않아도 무방합니다.)

#### 피팅 가져오기 피팅 가져오기 -<br>2 전택 .<br>3 요약 : 4 가져오기 : 5 중로 1 설명 2 선택 3 요약 4 가져오기 5 종료 ◎ 성공적으로 완료 원본 파일 T<sub>o</sub> ® Audéo M70-R (SN: 1849N08NF)<br>© Audéo M70-R (SN: 1849N08NA) R Audéo P90-RL (SN: 2241N0DA0)<br>
1 Audéo P90-RL (SN: 2241N0D9Y) .<br>
(j) 프로그램 옵션을 조절하기 위해서 "피드백 & 실이검사"로 재실시 ⊙ 피팅 공식<br>Adaptive Phonak Digital ⊙ 피팅 공식<br>Adaptive Phonak Digital  $\begin{array}{r} \Delta \Phi \gg 1 \Rightarrow \Phi \rightarrow 0 \Rightarrow \Phi \rightarrow 0 \Rightarrow \Phi$ ⊙ 전송가능한 프로그램 D 2 새로운 프로그램에 기반 ⊙ 새로운 프로그램 (조용한 환경에 따라) 새노군 프노그램 (소<br>큰 소음 속 어음 환경<br>차 안에서의 대화 환경<br>반향음 환경 조용한 환경<br>  $\begin{array}{cc} \bullet & \bullet \\ \bullet & \bullet \end{array}$ 이전으로 계속 취소 상세 보기 - 221

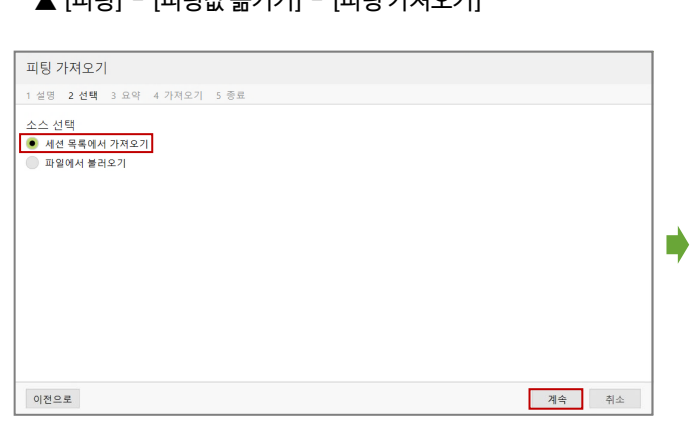

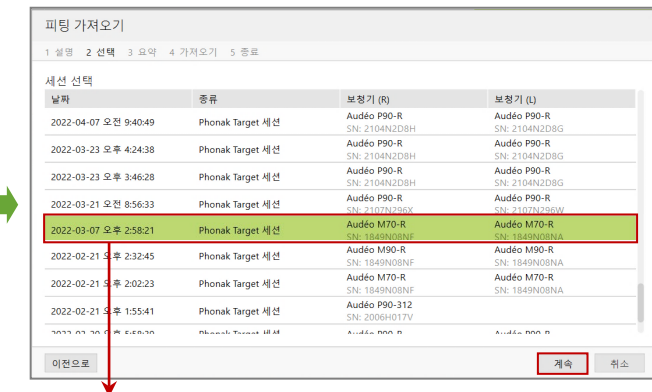

피팅값을 가져오기 원하는 세션 선택

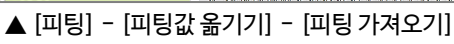

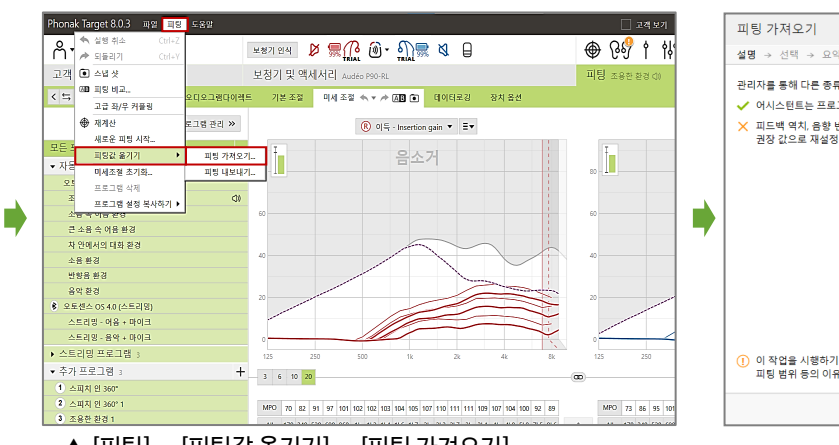

## 설명 → 선택 → 요약 → 가져오기 → 종료 관리자를 통해 다른 종류의 보청기에 피팅 데이터를 전송할 수 있습니다. ✔ 어시스턴트는 프로그램 구조, 피팅 공식, 기본 이득 수준 그리고 압축 설정을 전송합니다.  $\times$  피드백 역치, 음향 변수, 프로그램 옵션 혹은 미세 조절의 설정을 전송하지 않습니다.<br>권장 값으로 재설정됩니다.  $\overline{(1)}$ 이 작업을 시행하기 전에 응향변수를 확인하고, '피드백 및 실이 검사'를 실행할 것을 권장합니다. 실시 후에도, 서로 다른 피드백 역치 및<br>피팅 범위 등의 이유로 이득은 서로 다를 수 있습니다. 계속 취소

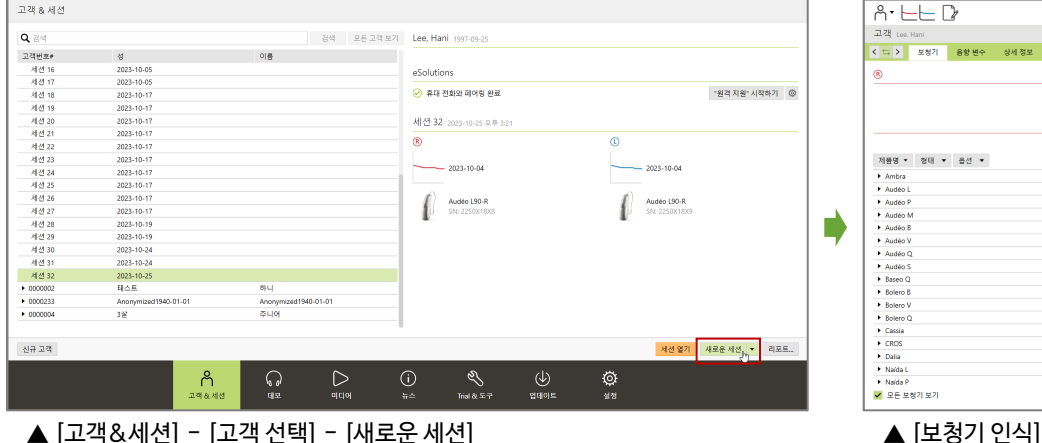

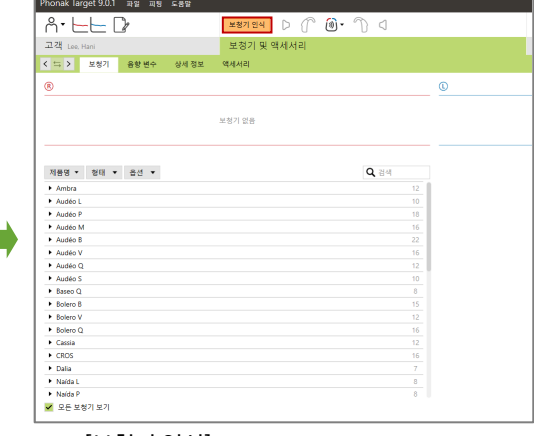

 $\overline{\sigma}$ 

#### 2-1. 보청기가 다른 경우(양이 보청기 → 양이 보청기)

-<br>onak Target 9.0.1 - 파일 - 도움일

г

Г

#### 2-2. 보청기가 다른 경우(양이 보청기 → 편측 보청기)

2-1의 절차로 양이 보청기 피팅값을 편측 보청기에 옮길 경우 아래와 같은 알림창과 함께 다음 단계로 넘어가지 않습니다.

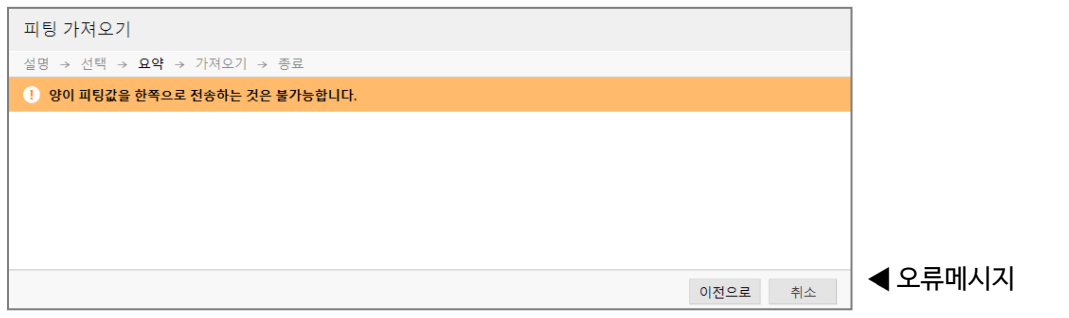

이러한 경우 다음과 같은 절차를 통해 피팅값을 옮길 수 있습니다.

*©* Audéo

U

 $\begin{array}{c} 47 \\ -47 \end{array}$ 설명<br>Premium, 경도<br>다이렉트 연결 → 상세 정보

→ 동창 변수

.<br>udéo P90-R° 보청기 및 포함된 모든 내용을 영

<sup><sup>O</sup> Phonak Target</sup> -<br>보청기를 삭제하시겠습니<sup>)</sup>

| <u>2871214</u> | ரி இ - சி

 $\overline{A}$   $\overline{E}$   $\overline{B}$ 고객

R Audéo P90-R (M)

 $\begin{array}{lllllll} \mathcal{R} \boxtimes \mathbf{S} & \mathbf{V} & \mathbf{V} & \mathbf{S} & \mathbf{S} & \mathbf{V} \\ \mathcal{R} & \mathbf{S} & \mathbf{V} & \mathbf{V} & \mathbf{S} & \mathbf{S} & \mathbf{V} \\ \mathcal{R} & \mathbf{A} & \mathbf{A} & \mathbf{A} & \mathbf{S} & \mathbf{S} & \mathbf{S} & \mathbf{S} \\ \mathcal{R} & \mathbf{A} & \mathbf{A} & \mathbf{A} & \mathbf{S} & \mathbf{S} & \mathbf{S} & \mathbf{S$ 

 $\ell$ 

Г

П

 $\begin{array}{c|c}\n & 0 & 51 & (2cc) \\
 & MPO & 114 & (2cc) \\
\hline\n & 21 & 14 & (2cc) \\
\end{array}$ 

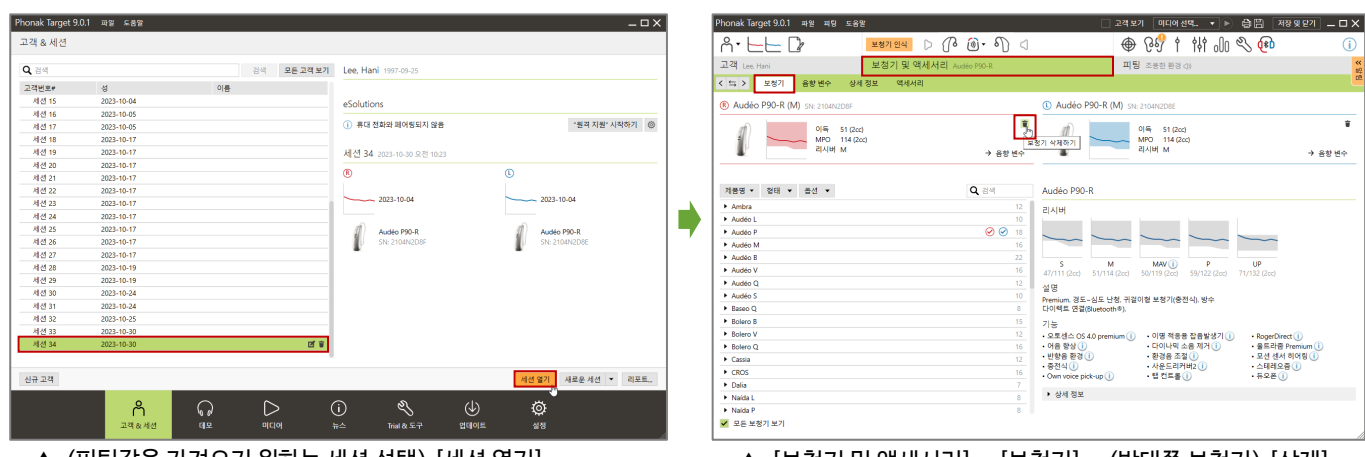

▲ (피팅값을 가져오기 원하는 세션 선택) [세션 열기] ▲ [보청기 및 액세서리] - [보청기] - (반대쪽 보청기) [삭제] \* 보청기를 인식하지 않아도 가능합니다.

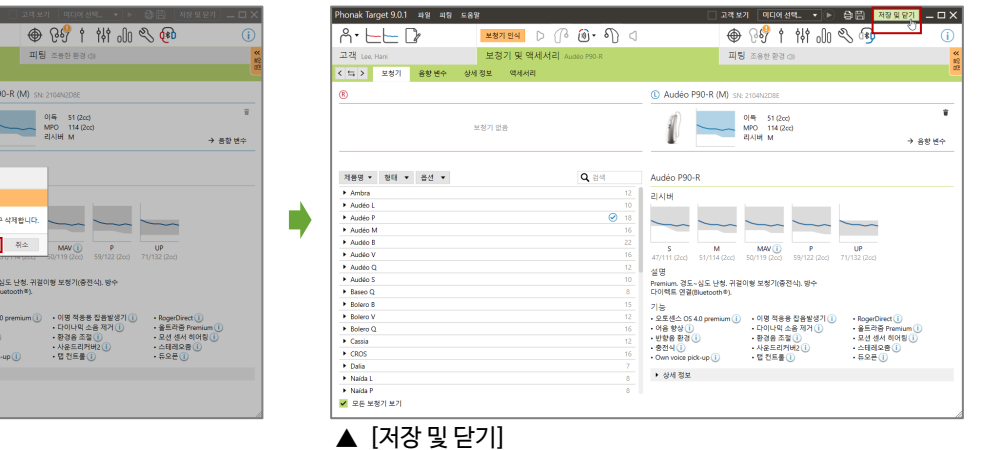

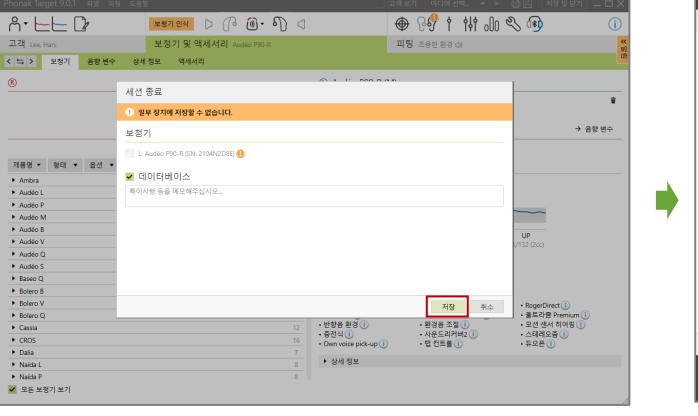

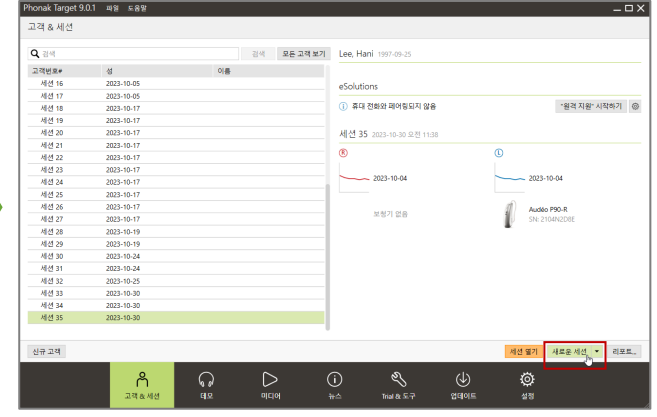

▲ [새로운 세션] 부터는 2-1과 동일하게 진행

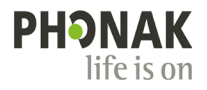

### **특정 고객 데이터 내보내기**

Phonak Target 내에 저장된 고객 데이터를 내보내기 할 수 있습니다.

내보내기 할 '고객 세션'을 클릭합니다.

상단 바에 위치한 [파일] –[고객 파일 내보내기]를 클릭합니다.

[익명으로 내보내기]를 체크할 경우 고객의 생년월일, 성별을 제외한 모든 정보(이름 포함)가 삭제된 상태로 내보내집니다.

NOAH를 사용하는 경우에만 [NOAH로 내보내기]를 선택합니다(Stand Alone을 사용하는 경우, 선택하지 않음).

[찾아보기]를 눌러 저장 위치 선택 및 파일 이름 작성 후 [저장]을 클릭합니다.

[내보내기]를 클릭하면 백업파일이 .export 형식으로 저장됩니다.

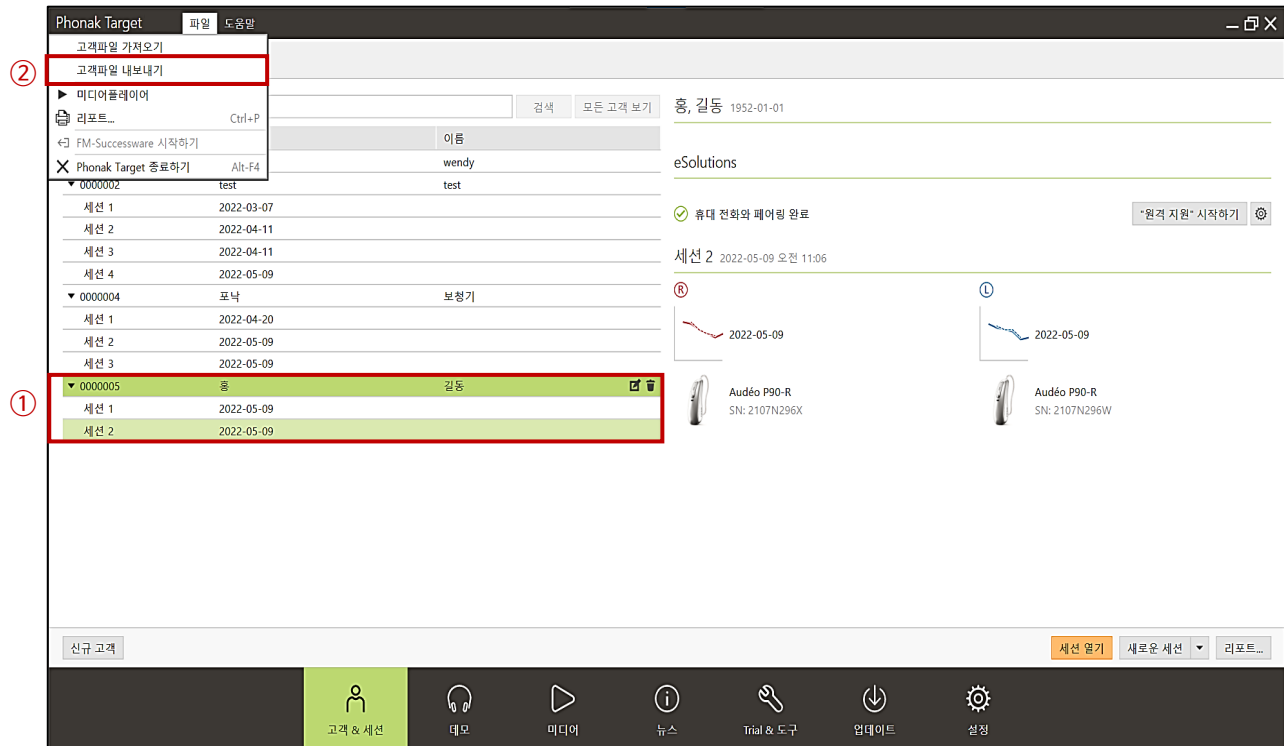

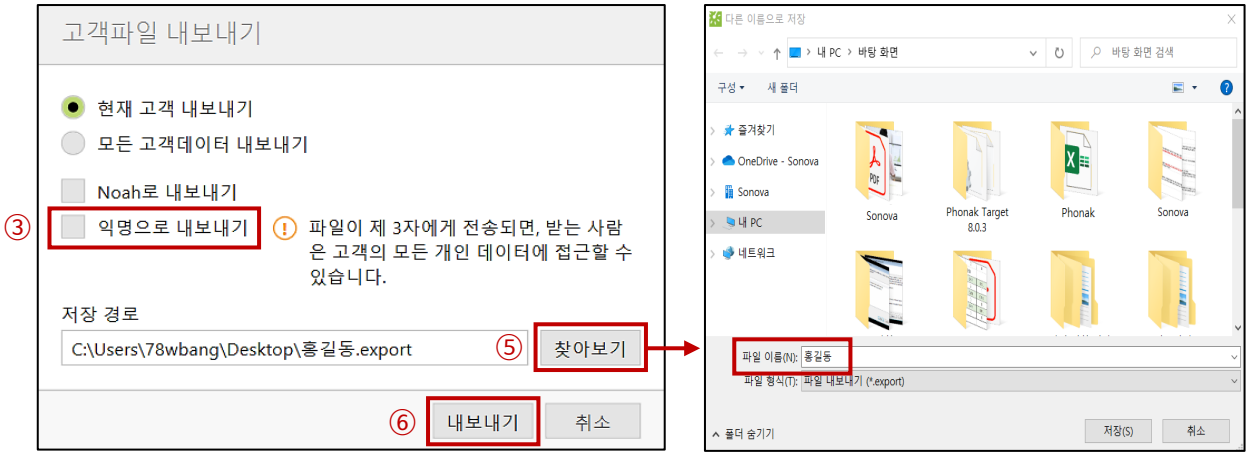

▲ 고객 파일 내보내기 창 화면

▲ 저장 위치 선택 및 파일 이름 작성

### **특정 고객 데이터 가져오기**

특정 고객의 데이터를 Target으로 가져옵니다.

① 상단 바에 위치한 [파일] –[고객파일 가져오기]를 클릭합니다.

② [찾아보기]를 통해 저장된 백업 파일을 클릭한 후, [가져오기]를 클릭합니다.

③ 해당 파일은 고객 세션 목록에 저장됩니다.

\* 불러온 고객 데이터가 나타나지 않는 경우, Target을 종료한 후에 다시 실행합니다.

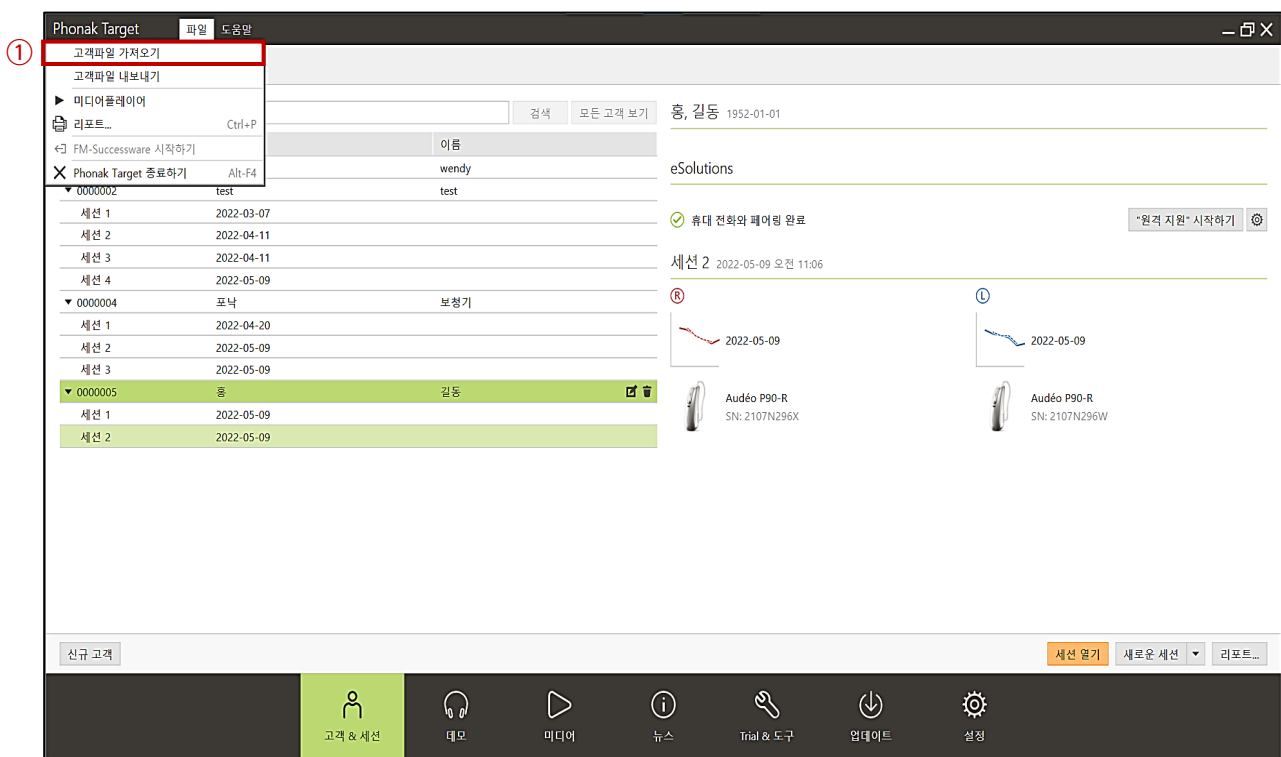

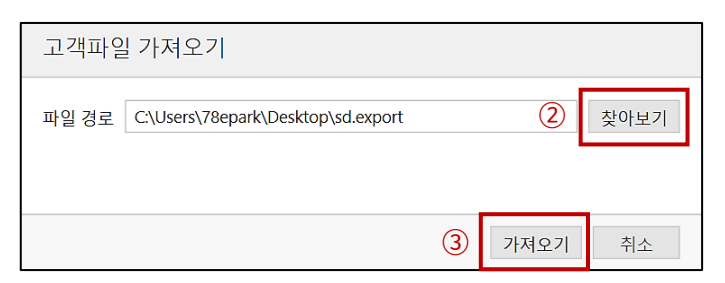

#### ▲ 고객 파일 가져오기 창 화면

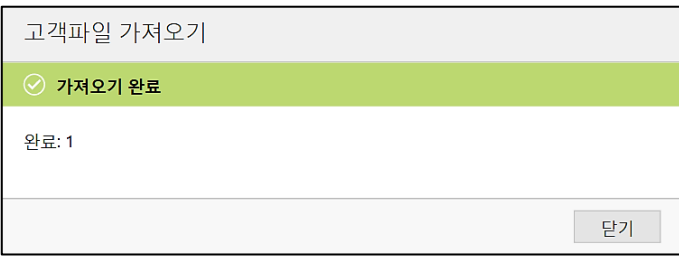

#### ▲ 고객 파일 가져오기 완료

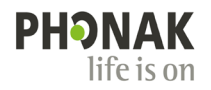

### **전체 고객 데이터 백업 및 복원하기**

#### **1) 고객 데이터 백업하기**

[시작 프로그램]-[Phonak]-[Target Backup Tool]을 통해 고객 데이터를 외부 파일로 저장할 수 있습니다.

안정적인 백업을 위해 타겟 프로그램을 종료 후 진행해 주시기를 바랍니다.

데이터를 백업할 위치를 선택한 후 [지금 백업]을 클릭합니다.

- 수동 백업: 현시점 기준 Phonak Target 내의 고객 데이터를 모두 백업합니다.

- 자동 백업: 날짜 및 시간을 설정하여 자동으로 백업을 실시합니다.

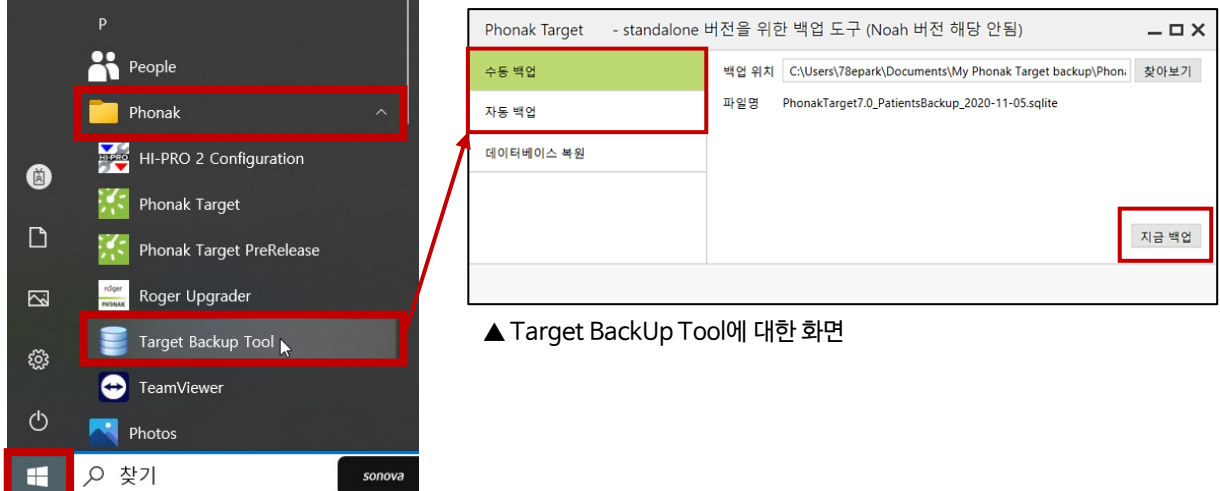

#### **2) 고객 데이터 복원하기**

[시작 프로그램]–[Phonak]–[Phonak Target BackUp Tool]–[데이터베이스 복원] 복원할 데이터를 선택한 후 [지금 복원]을 클릭합니다.

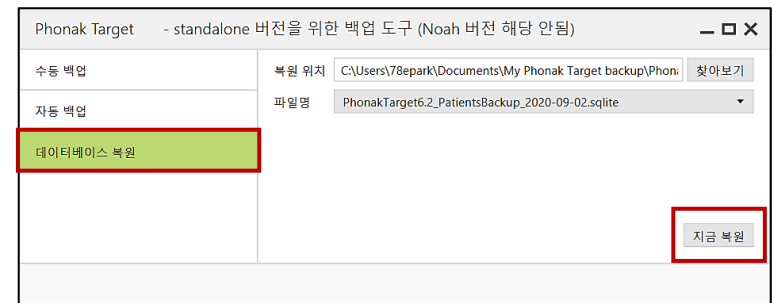

▲ Target BackUp Tool에 대한 화면

< 주의사항 >

\* Target 피팅 소프트웨어 재설치 및 업데이트 시, 기존 고객 데이터를 반드시 백업해 두시기를 바랍니다.

오류가 발생하였을 때, 백업 파일이 없는 경우에는 기존 고객 데이터를 복원할 수 없습니다.

\*\* 갑자기 컴퓨터에 문제가 생길 수 있으므로(예. 컴퓨터 다운, 블루 스크린 등) 주기적인 고객 데이터 백업을 권장합니다.

\*\*\* 고객 데이터 파일을 복원하기 위해서는 피팅 소프트웨어의 버전이 일치해야 합니다.

즉, 백업 당시의 Target 버전과 데이터를 복원하고자 하는 Target의 버전이 일치해야만 복원할 수 있습니다.